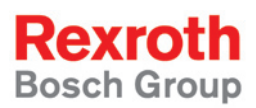

# Rexroth IndraControl VSP 16.1 Rexroth IndraControl VSP 40.1

R911308264 Edition 02

Project Planning Manual

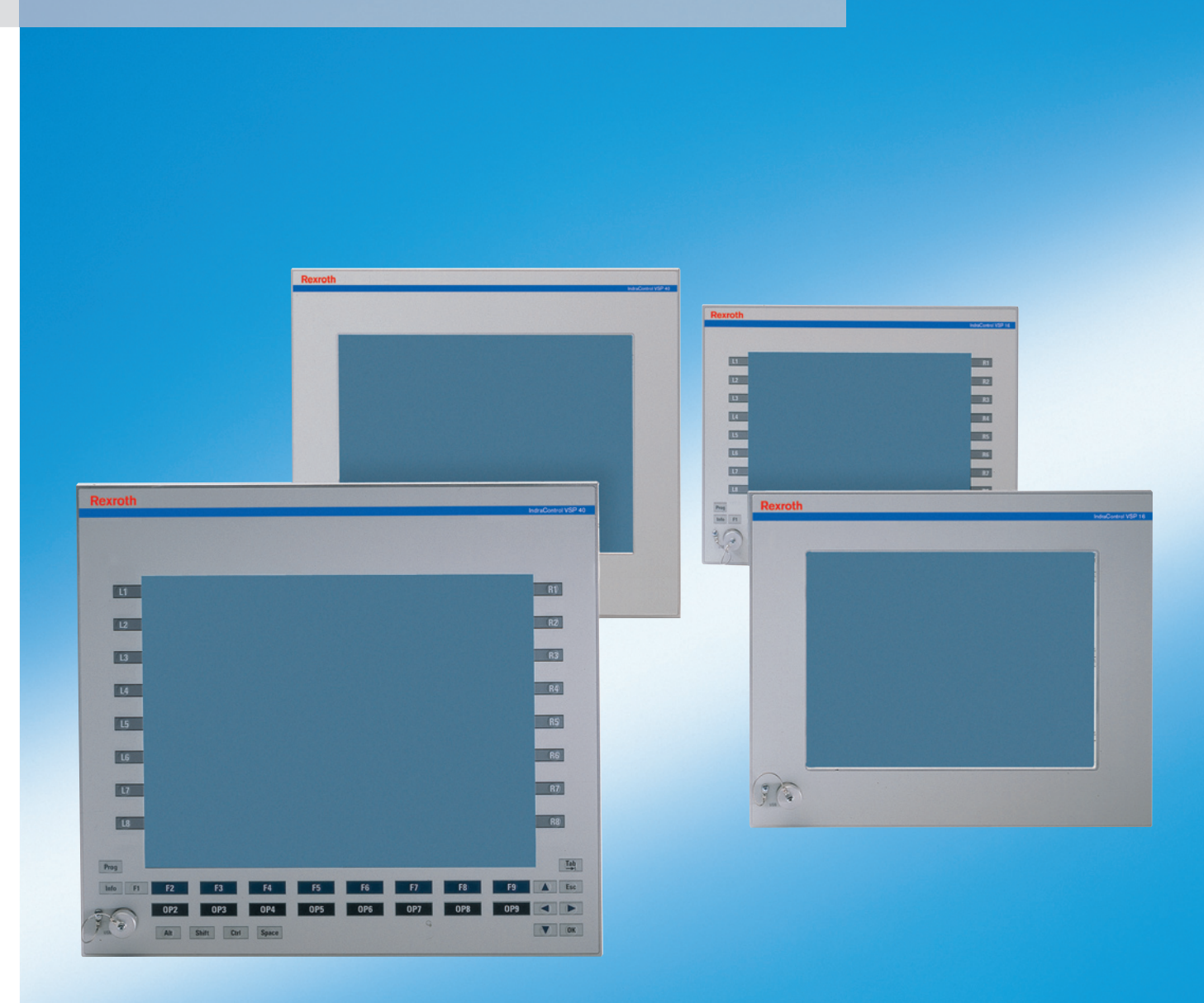

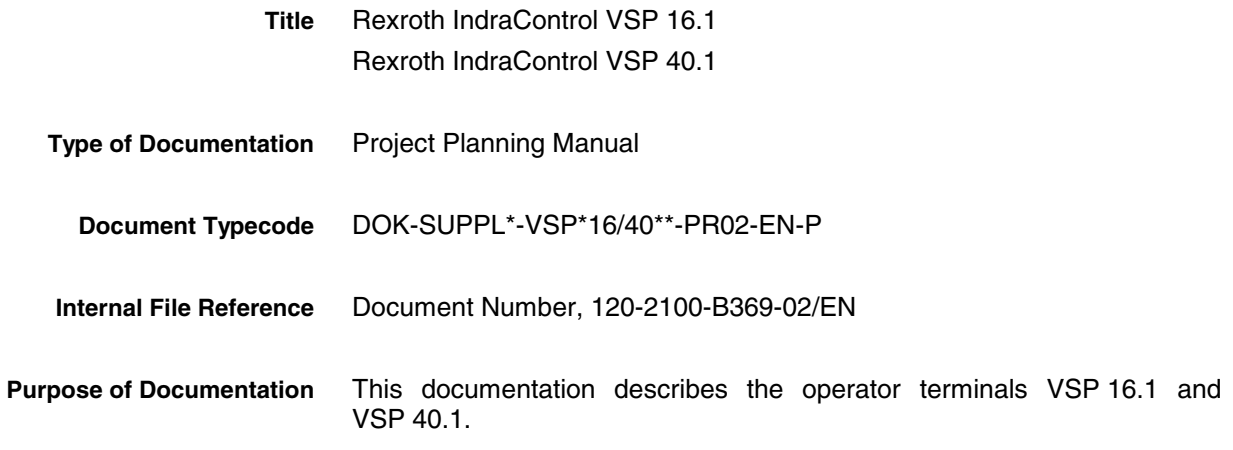

**Record of Revisions**

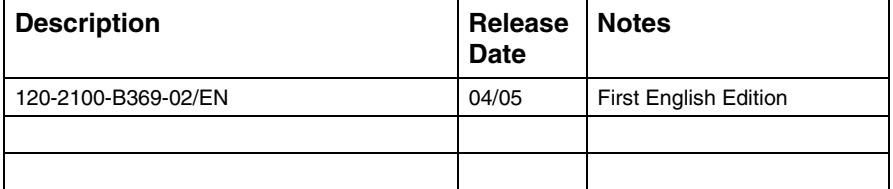

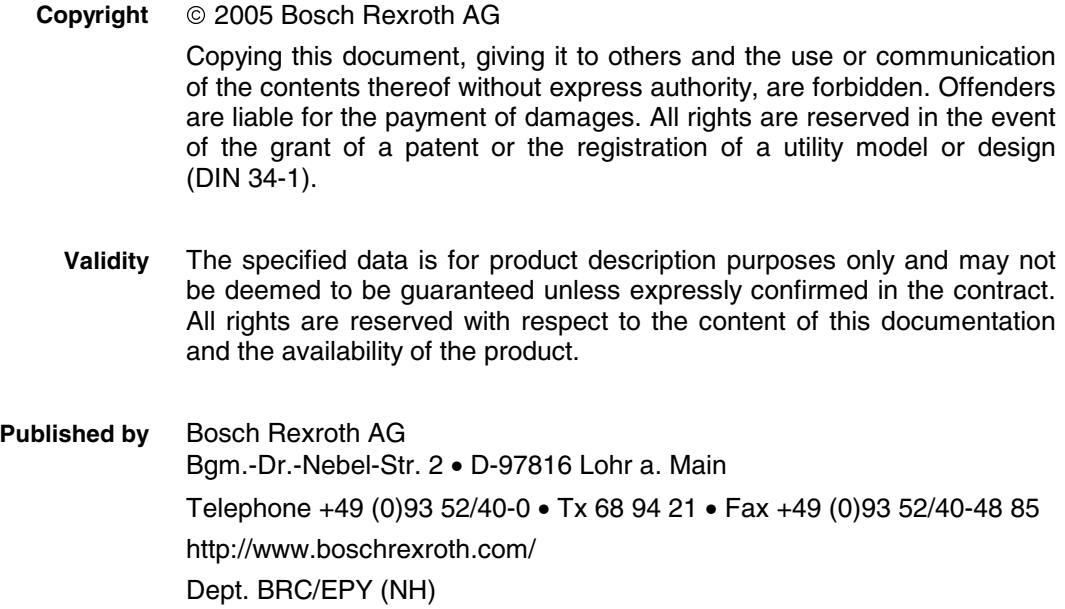

This document has been printed on chlorine-free bleached paper. **Note**

# **Contents**

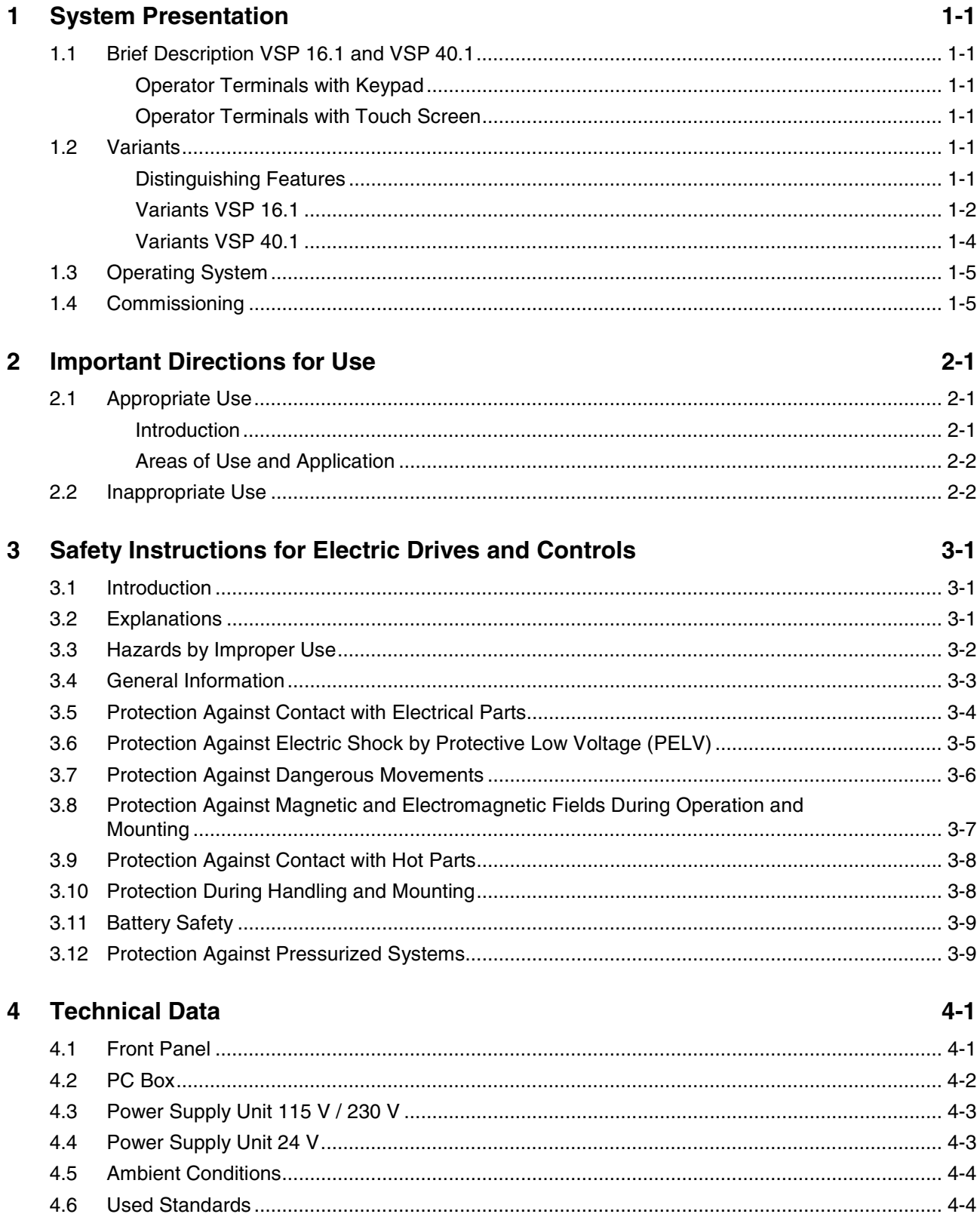

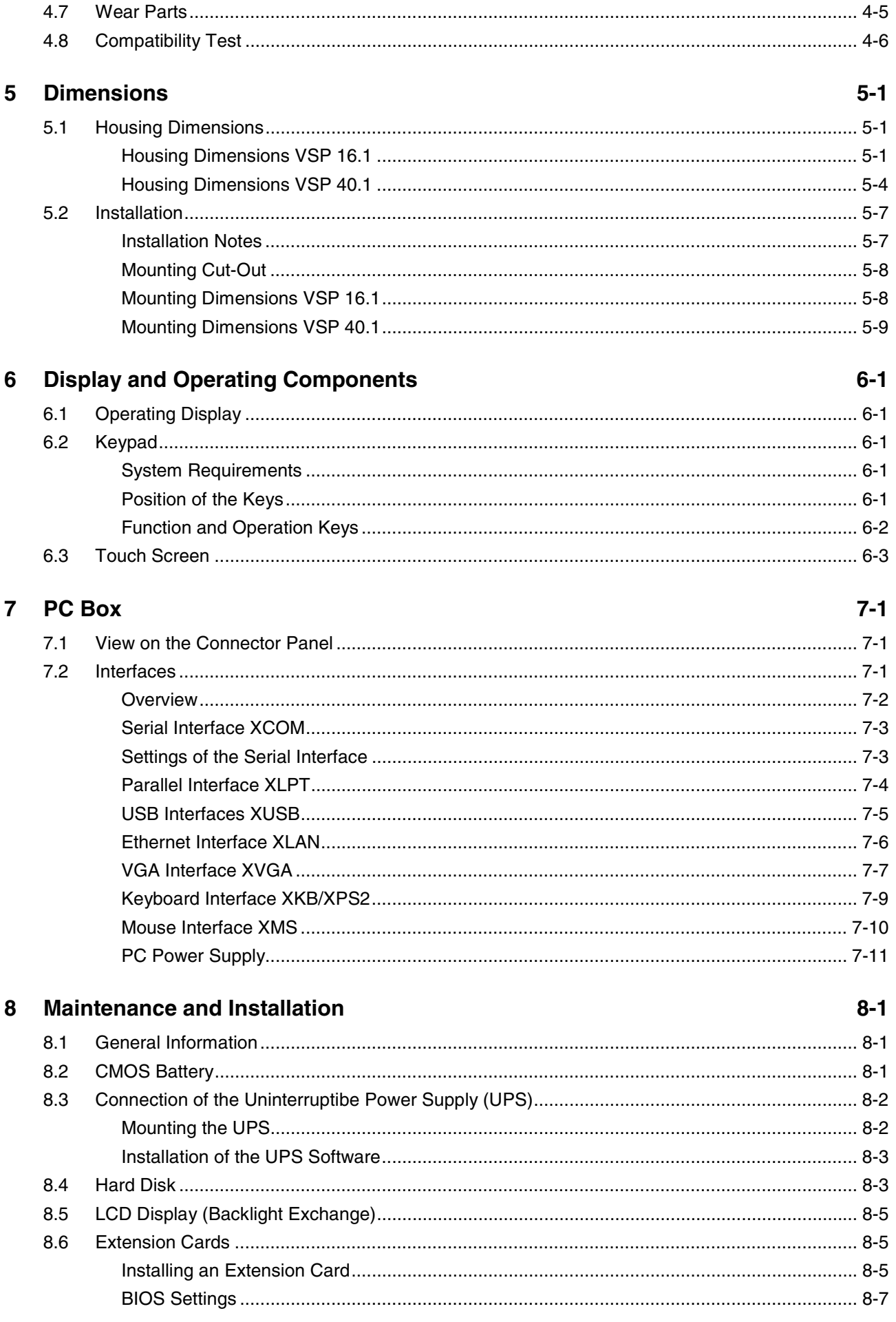

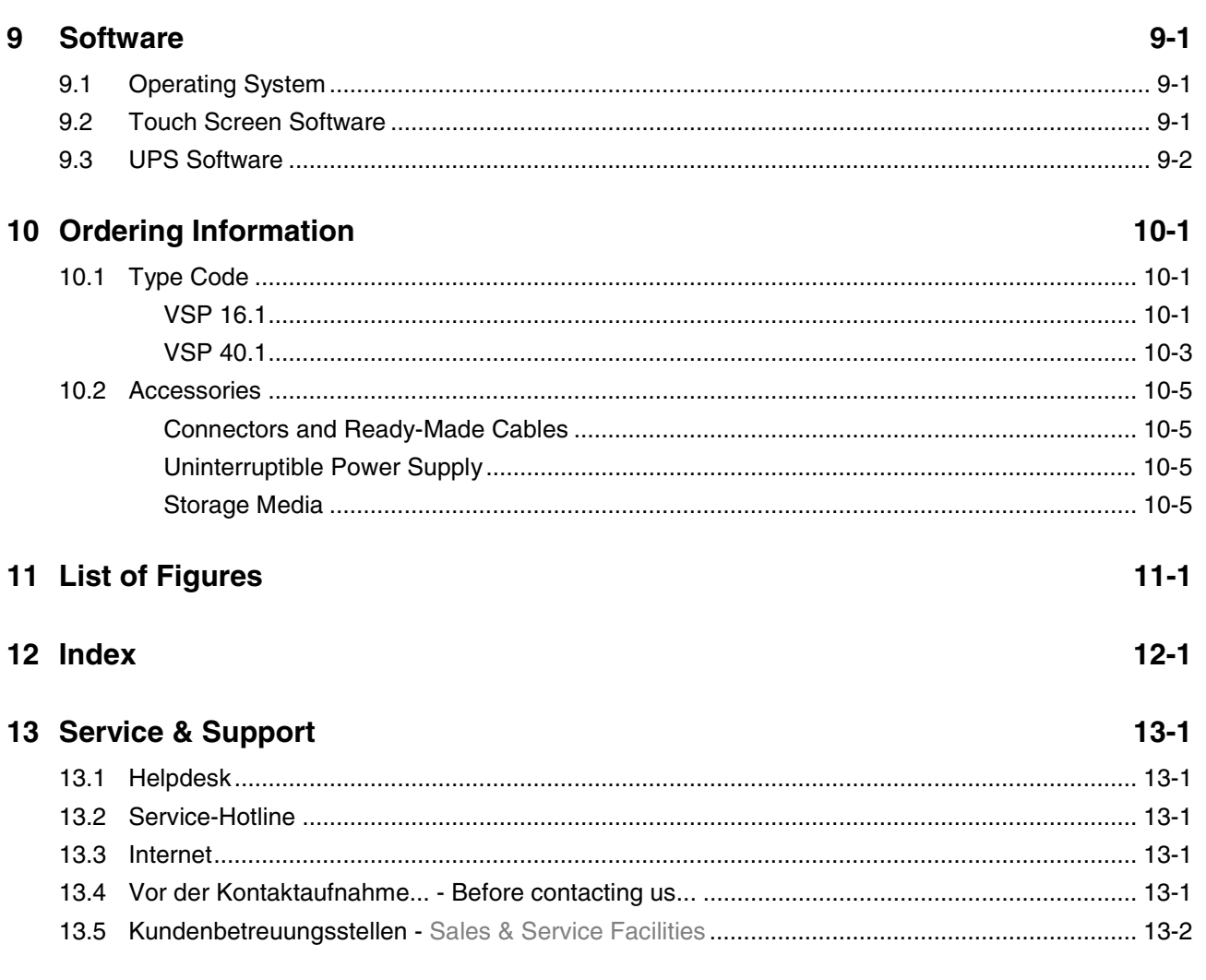

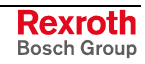

### **Notizen**

# **1 System Presentation**

### **1.1 Brief Description VSP 16.1 and VSP 40.1**

The operator terminals VSP 16.1 and VSP 40.1 are PC-based machine operator terminals. Depending on the respective application or configuration they can also perform control functionalities. For extensions six PCI slots are provided.

### **Operator Terminals with Keypad**

The front panel with keypad consists of a 5 mm thick aluminum panel with tapered edges covered by a chemical resistant polyester foil with embossed keys.

### **Operator Terminals with Touch Screen**

The front panel with touch screen allows to operate the application software via the touch-sensitive surface of the display without keyboard and mouse.

### **1.2 Variants**

### **Distinguishing Features**

The operator terminals are provided as different variants. Essentially, they differ in display seize, touch screen capability, characteristic of the slots and power supply.

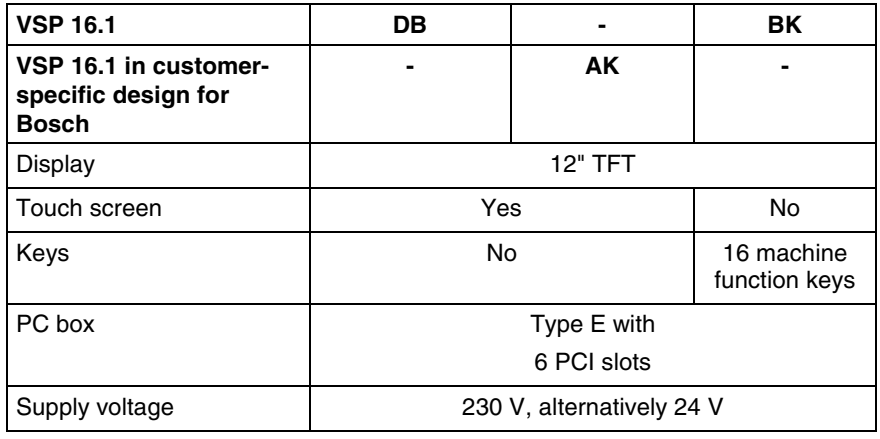

Fig. 1-1: Distinguishing features VSP 16.1

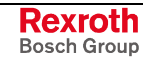

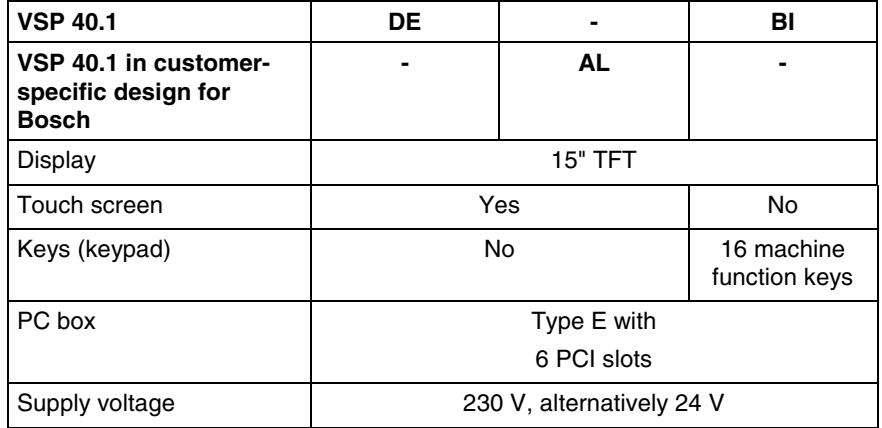

Fig. 1-2: Distinguishing features VSP 40.1

### **Variants VSP 16.1**

#### **VSP 16.1 with Touch Screen**

There are two front variants of the VSP 16.1 with touch screen. In addition to the standard variant VSP 16.1DB with an USB connection at the bottom left corner (Fig. 1-3), there is a second customer-specific device variant "Bosch" – VSP 16.1AK – having a slightly larger front panel than variant VSP 16.1DB without USB connection.

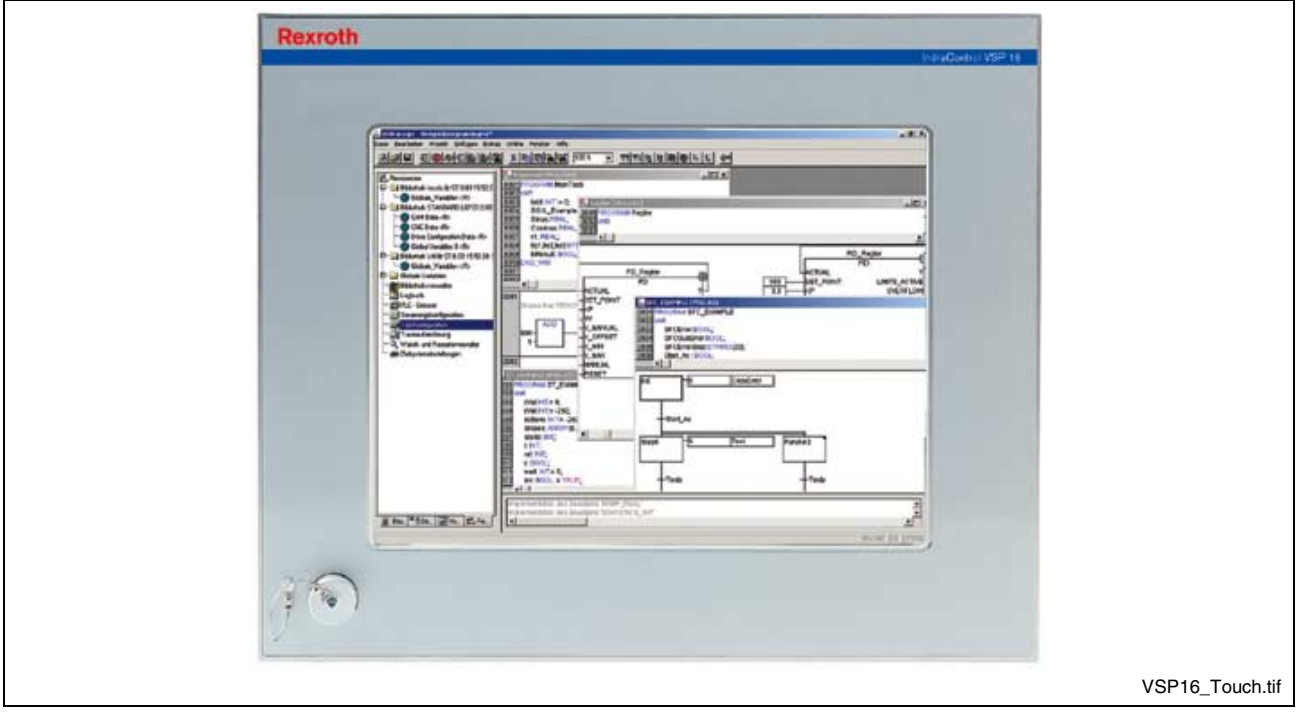

Fig. 1-3: Standard variant VSP 16.1DB with touch screen

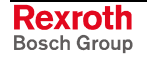

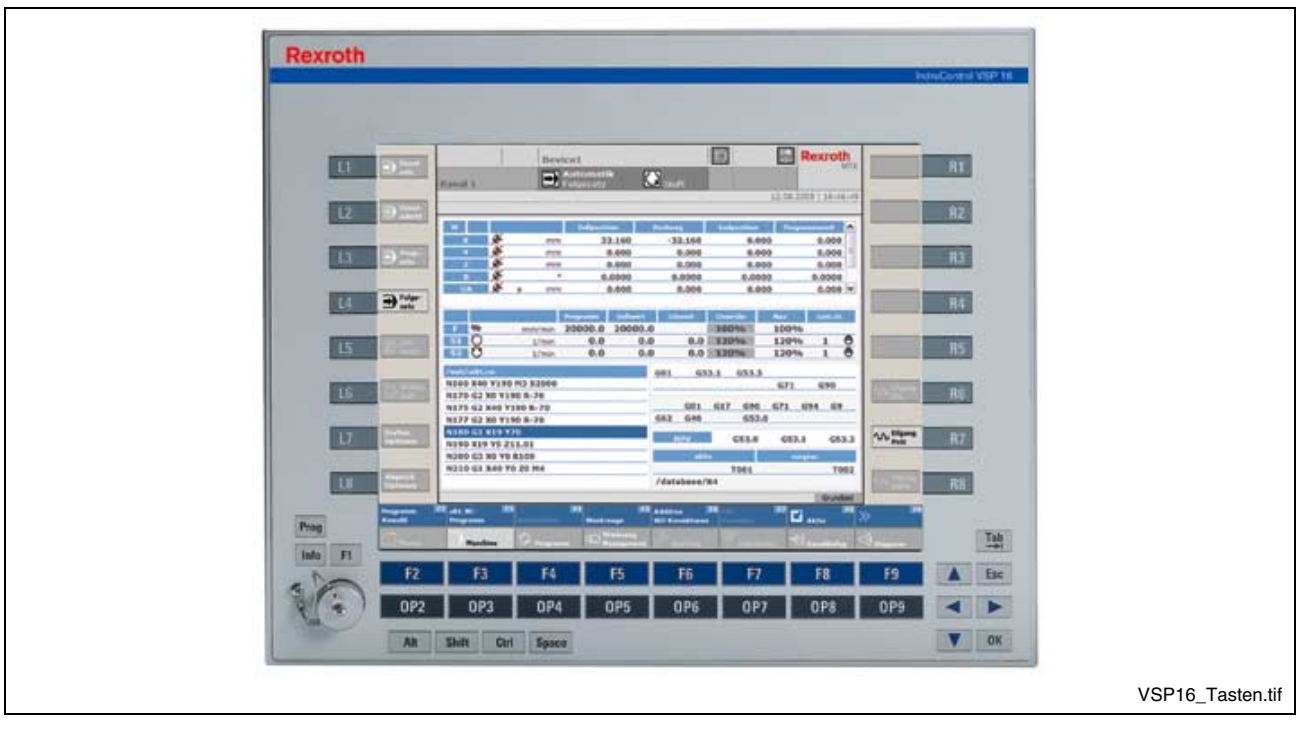

**VSP 16.1 with Keypad and 16 M-Keys**

Fig. 1-4: Standard variant VSP 16.1BK with keypad (machine function keys)

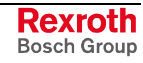

### **Variants VSP 40.1**

#### **VSP 40.1 with Touch Screen**

There are two front variants of the VSP 40.1 with touch screen. In addition to the standard variant VSP 40.1DE with an USB connection at the bottom left corner (Fig. 1-5), there is a second customer-specific device variant "Bosch" – VSP 40.1AL – having a slightly larger front panel than variant VSP 16.1DE without USB connection.

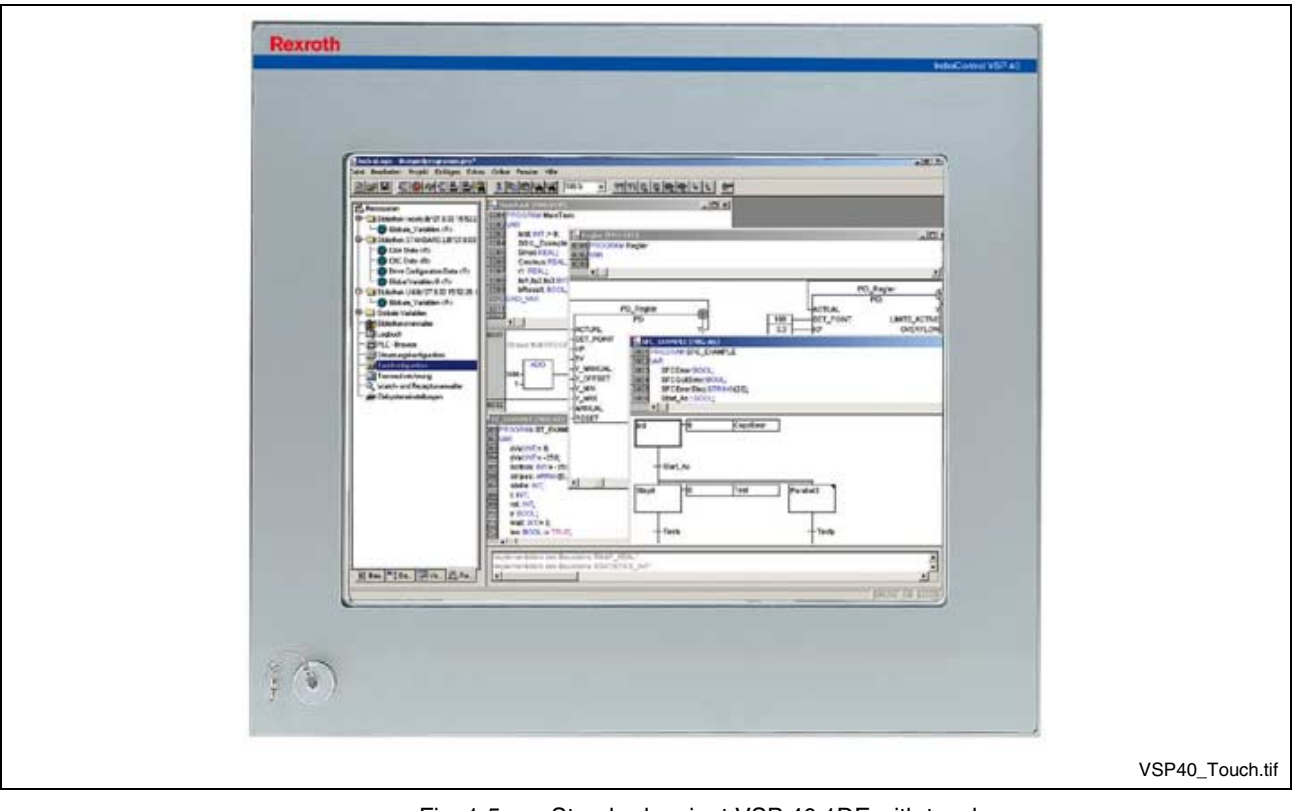

Fig. 1-5: Standard variant VSP 40.1DE with touch screen

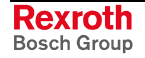

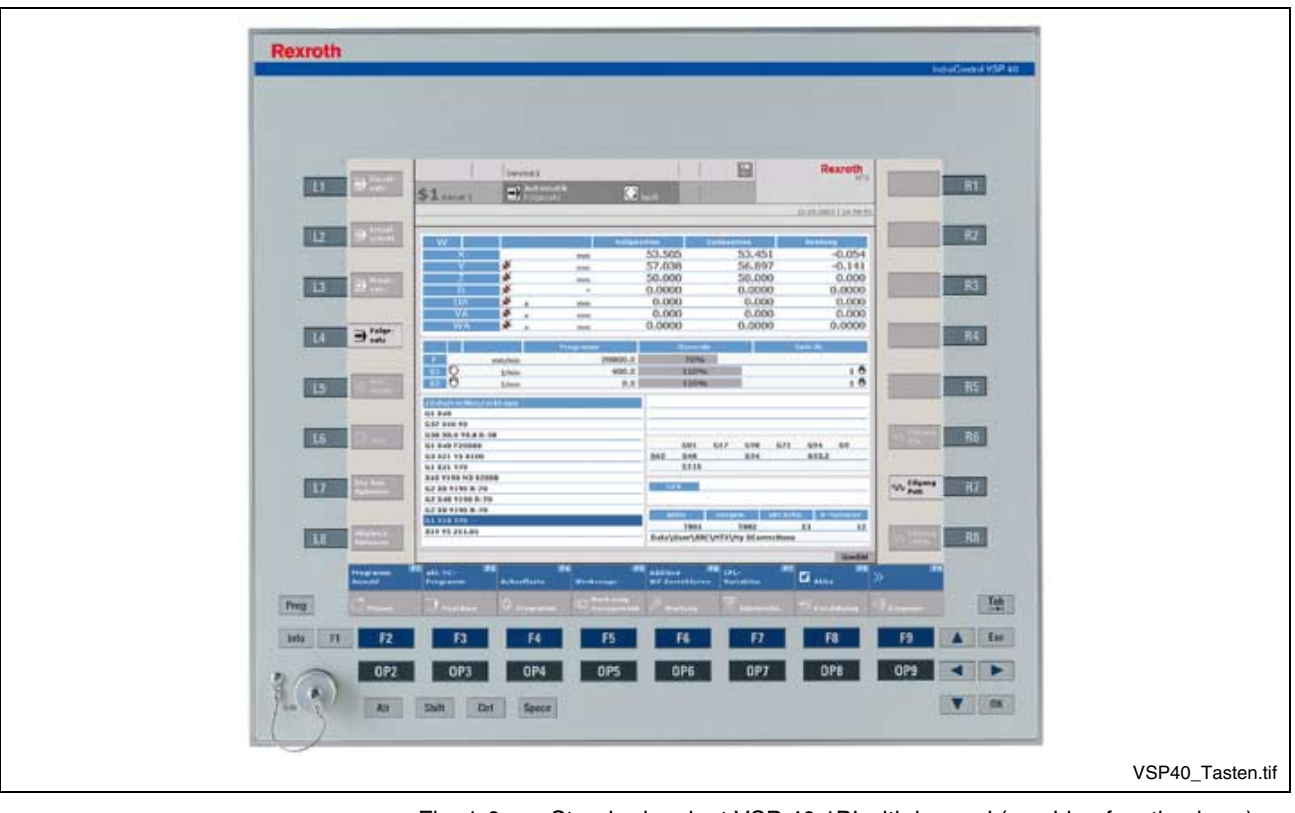

**VSP 40.1 with Keypad and 16 Machine Function Keys**

Fig. 1-6: Standard variant VSP 40.1BI with keypad (machine function keys)

# **1.3 Operating System**

For license reasons VSP-type devices are only delivered with already installed operating system.

# **1.4 Commissioning**

Mount the device properly (for this, see chapter "Dimensions"). Then, connect the device to the power supply and, if required, to the network.

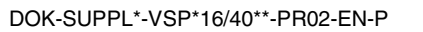

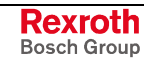

### **Notes**

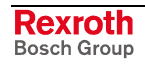

# **2 Important Directions for Use**

# **2.1 Appropriate Use**

### **Introduction**

Bosch Rexroth products represent state-of-the-art developments and manufacturing. They are tested prior to delivery to ensure operating safety and reliability.

The products may only be used in the manner that is defined as appropriate. If they are used in an inappropriate manner, then situations can develop that may lead to property damage or injury to personnel.

Before using Bosch Rexroth products, make sure that all the prerequisites for appropriate use of the products are satisfied:

- Personnel that in any way, shape or form uses our products must first read and understand the relevant safety instructions and be familiar with appropriate use.
- If the product takes the form of hardware, then they must remain in their original state, in other words, no structural changes are permitted. It is not permitted to decompile software products or alter source codes.
- Do not mount damaged or faulty products or use them in operation.
- Make sure that the products have been installed in the manner described in the relevant documentation.

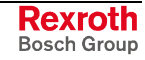

**Note:** Bosch Rexroth, as manufacturer, is not liable for any damages resulting from inappropriate use. In such cases, the guarantee and the right to payment of damages resulting from inappropriate use are forfeited. The user alone carries all responsibility of the risks.

### **Areas of Use and Application**

VSP 16.1- and VSP 40.1-type devices of Bosch Rexroth are PC-based machine and visualization terminals, that can – depending on the application or configuration – also perform control functionalities.

**Note:** The operator terminals VSP 16.1 and VSP 40.1 may only be used with the accessories and parts specified in this document. If a component has not been specifically named, then it may not be either mounted or connected. The same applies to cables and lines. Operation is only permitted in the specified configurations and combinations of components using the software and firmware

Typical applications of the operator terminals VSP 16.1 and VSP 40.1 are:

as specified in the relevant function descriptions.

- Handling and assembly systems,
- Packaging and foodstuff machines,
- Printing and paper processing machines,
- Machine tools,
- Wood working machines.

The operator terminals VSP 16.1 and VSP 40.1 may only be operated under the assembly, installation and ambient conditions as described here (temperature, system of protection, humidity, EMC requirements, etc.) and in the position specified.

### **2.2 Inappropriate Use**

Using the operator terminals VSP 16.1 and VSP 40.1 outside of the above-referenced areas of application or under operating conditions other than described in the document and the technical data specified is defined as "inappropriate use".

The operator terminals VSP 16.1 and VSP 40.1 may not be used, if

- they are subject to operating conditions that do not meet the above specified ambient conditions. This includes, for example, operation under water, in the case of extreme temperature fluctuations or extremely high maximum temperatures or if
- Bosch Rexroth has not specifically released them for that intended purpose. Please note the specifications outlined in the general Safety Guidelines!

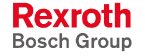

# **3 Safety Instructions for Electric Drives and Controls**

# **3.1 Introduction**

Read these instructions before the initial startup of the equipment in order to eliminate the risk of bodily harm or material damage. Follow these safety instructions at all times.

Do not attempt to install or start up this equipment without first reading all documentation provided with the product. Read and understand these safety instructions and all user documentation of the equipment prior to working with the equipment at any time. If you do not have the user documentation for your equipment, contact your local Bosch Rexroth representative to send this documentation immediately to the person or persons responsible for the safe operation of this equipment.

If the equipment is resold, rented or transferred or passed on to others, then these safety instructions must be delivered with the equipment.

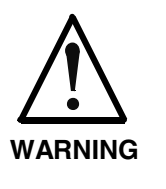

**Improper use of this equipment, failure to follow the safety instructions in this document or tampering with the product, including disabling of safety devices, may result in material damage, bodily harm, electric shock or even death!**

# **3.2 Explanations**

The safety instructions describe the following degrees of hazard seriousness in compliance with ANSI Z535. The degree of hazard seriousness informs about the consequences resulting from noncompliance with the safety instructions.

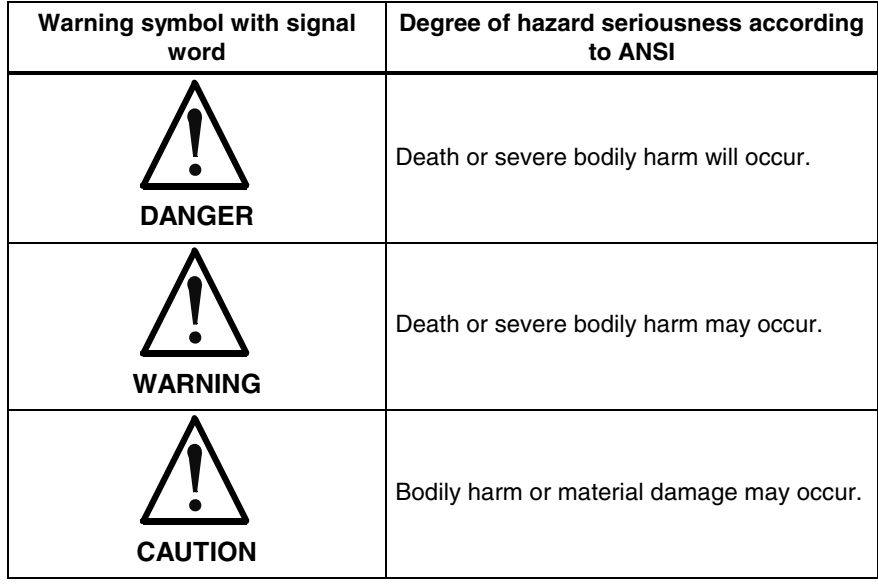

Fig. 3-1: Hazard classification (according to ANSI Z535)

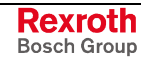

### **3.3 Hazards by Improper Use**

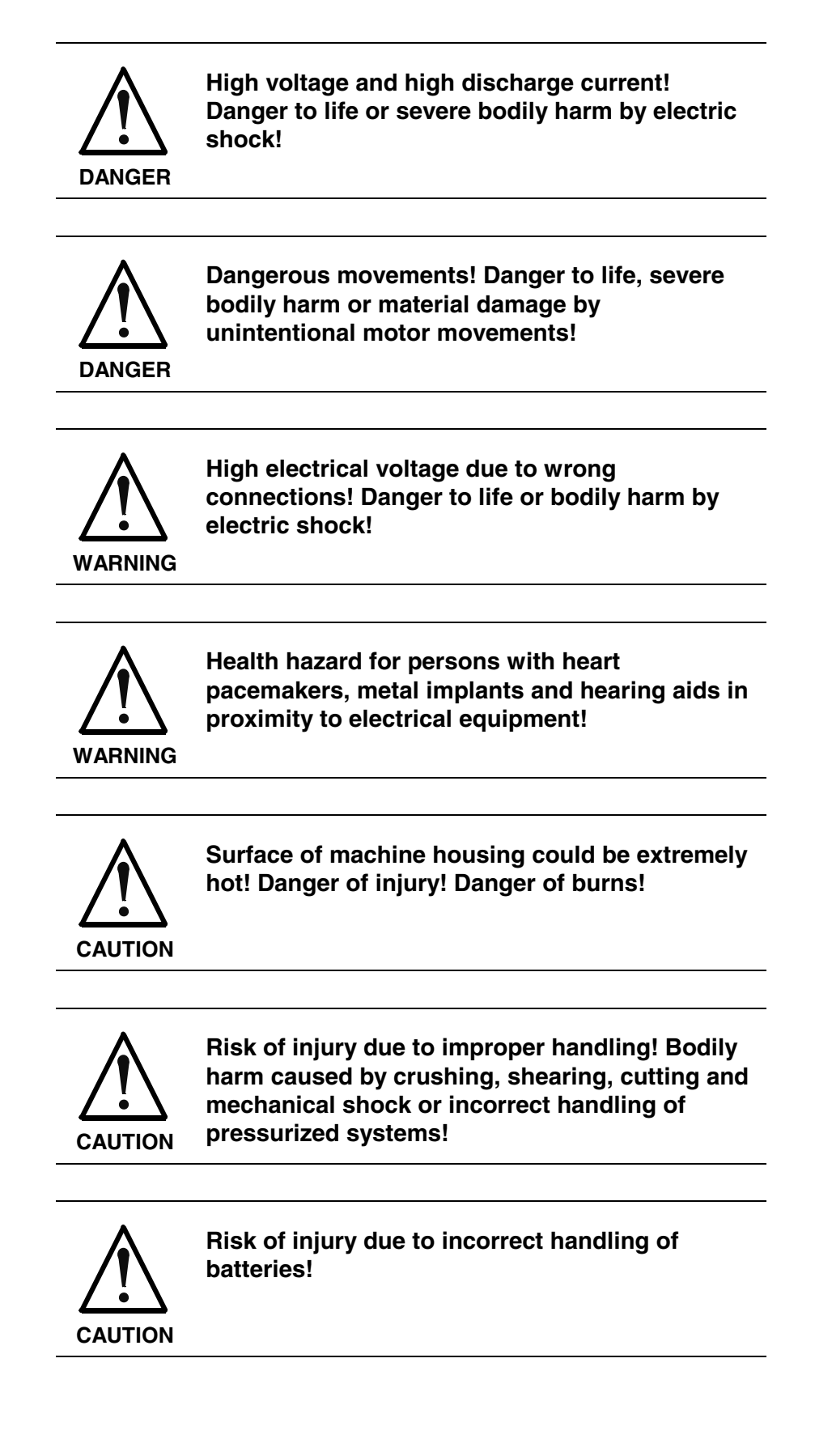

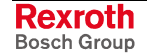

### **3.4 General Information**

- Bosch Rexroth AG is not liable for damages resulting from failure to observe the warnings provided in this documentation.
- Read the operating, maintenance and safety instructions in your language before starting up the machine. If you find that you cannot completely understand the documentation for your product, please ask your supplier to clarify.
- Proper and correct transport, storage, assembly and installation as well as care in operation and maintenance are prerequisites for optimal and safe operation of this equipment.
- Only persons who are trained and qualified for the use and operation of the equipment may work on this equipment or within its proximity.
	- The persons are qualified if they have sufficient knowledge of the assembly, installation and operation of the equipment as well as an understanding of all warnings and precautionary measures noted in these instructions.
	- Furthermore, they must be trained, instructed and qualified to switch electrical circuits and equipment on and off in accordance with technical safety regulations, to ground them and to mark them according to the requirements of safe work practices. They must have adequate safety equipment and be trained in first aid.
- Only use spare parts and accessories approved by the manufacturer.
- Follow all safety regulations and requirements for the specific application as practiced in the country of use.
- The equipment is designed for installation in industrial machinery.
- The ambient conditions given in the product documentation must be observed.
- Use only safety features and applications that are clearly and explicitly approved in the Project Planning Manual. If this is not the case, they are excluded.

The following areas of use and application, for example, include safety features and applications: construction cranes, elevators used for people or freight, devices and vehicles to transport people, medical applications, refinery plants, transport of hazardous goods, nuclear applications, applications in which electrical devices with vital functions can be electromagnetically disturbed, mining, food processing, control of protection equipment (also in a machine).

The information given in the documentation of the product with regard to the use of the delivered components contains only examples of applications and suggestions.

The machine and installation manufacturer must

- make sure that the delivered components are suited for his individual application and check the information given in this documentation with regard to the use of the components,
- make sure that his application complies with the applicable safety regulations and standards and carry out the required measures, modifications and complements.
- Startup of the delivered components is only permitted once it is sure that the machine or installation in which they are installed complies with the national regulations, safety specifications and standards of the application.
- Technical data, connections and operational conditions are specified in the product documentation and must be followed at all times.

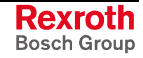

• Operation is only permitted if the national EMC regulations for the application are met.

The instructions for installation in accordance with EMC requirements can be found in the documentation "EMC in Drive and Control Systems".

The machine or installation manufacturer is responsible for compliance with the limiting values as prescribed in the national regulations.

### **3.5 Protection Against Contact with Electrical Parts**

**Note:** This section refers to equipment and drive components with voltages above 50 Volts.

Touching live parts with voltages of 50 Volts and more with bare hands or conductive tools or touching ungrounded housings can be dangerous and cause electric shock. In order to operate electrical equipment, certain parts must unavoidably have dangerous voltages applied to them.

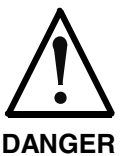

#### **High electrical voltage! Danger to life, severe bodily harm by electric shock!**

- $\Rightarrow$  Only those trained and qualified to work with or on electrical equipment are permitted to operate, maintain or repair this equipment.
- $\Rightarrow$  Follow general construction and safety regulations when working on high voltage installations.
- $\Rightarrow$  Before switching on power the ground wire must be permanently connected to all electrical units according to the connection diagram.
- $\Rightarrow$  Do not operate electrical equipment at any time, even for brief measurements or tests, if the ground wire is not permanently connected to the points of the components provided for this purpose.
- $\Rightarrow$  Before working with electrical parts with voltage higher than 50 V, the equipment must be disconnected from the mains voltage or power supply. Make sure the equipment cannot be switched on again unintended.
- $\Rightarrow$  The following should be observed with electrical drive and filter components:
- $\Rightarrow$  Wait thirty (30) minutes after switching off power to allow capacitors to discharge before beginning to work. Measure the voltage on the capacitors before beginning to work to make sure that the equipment is safe to touch.
- $\Rightarrow$  Never touch the electrical connection points of a component while power is turned on.
- $\Rightarrow$  Install the covers and guards provided with the equipment properly before switching the equipment on. Prevent contact with live parts at any time.
- $\Rightarrow$  A residual-current-operated protective device (RCD) must not be used on electric drives! Indirect contact must be prevented by other means, for example, by an overcurrent protective device.
- $\Rightarrow$  Electrical components with exposed live parts and uncovered high voltage terminals must be installed in a protective housing, for example, in a control cabinet.

To be observed with electrical drive and filter components:

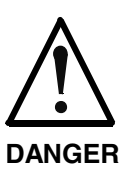

**High electrical voltage on the housing! High leakage current! Danger to life, danger of injury by electric shock!**

- $\Rightarrow$  Connect the electrical equipment, the housings of all electrical units and motors permanently with the safety conductor at the ground points before power is switched on. Look at the connection diagram. This is even necessary for brief tests.
- $\Rightarrow$  Connect the safety conductor of the electrical equipment always permanently and firmly to the supply mains. Leakage current exceeds 3.5 mA in normal operation.
- $\Rightarrow$  Use a copper conductor with at least 10 mm<sup>2</sup> cross section over its entire course for this safety conductor connection!
- $\Rightarrow$  Prior to startups, even for brief tests, always connect the protective conductor or connect with ground wire. Otherwise, high voltages can occur on the housing that lead to electric shock.

# **3.6 Protection Against Electric Shock by Protective Low Voltage (PELV)**

All connections and terminals with voltages between 0 and 50 Volts on Rexroth products are protective low voltages designed in accordance with international standards on electrical safety.

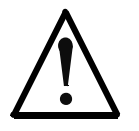

#### **High electrical voltage due to wrong connections! Danger to life, bodily harm by electric shock!**

**WARNING**

- $\Rightarrow$  Only connect equipment, electrical components and cables of the protective low voltage type (PELV  $=$ Protective Extra Low Voltage) to all terminals and clamps with voltages of 0 to 50 Volts.
- $\Rightarrow$  Only electrical circuits may be connected which are safely isolated against high voltage circuits. Safe isolation is achieved, for example, with an isolating transformer, an opto-electronic coupler or when battery-operated.

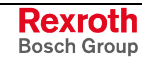

### **3.7 Protection Against Dangerous Movements**

Dangerous movements can be caused by faulty control of the connected motors. Some common examples are:

- improper or wrong wiring of cable connections
- incorrect operation of the equipment components
- wrong input of parameters before operation
- malfunction of sensors, encoders and monitoring devices
- defective components
- software or firmware errors

Dangerous movements can occur immediately after equipment is switched on or even after an unspecified time of trouble-free operation.

The monitoring in the drive components will normally be sufficient to avoid faulty operation in the connected drives. Regarding personal safety, especially the danger of bodily injury and material damage, this alone cannot be relied upon to ensure complete safety. Until the integrated monitoring functions become effective, it must be assumed in any case that faulty drive movements will occur. The extent of faulty drive movements depends upon the type of control and the state of operation.

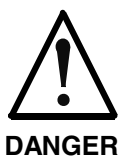

#### **Dangerous movements! Danger to life, risk of injury, severe bodily harm or material damage!**

- $\Rightarrow$  Ensure personal safety by means of qualified and tested higher-level monitoring devices or measures integrated in the installation. Unintended machine motion is possible if monitoring devices are disabled, bypassed or not activated.
- $\Rightarrow$  Pay attention to unintended machine motion or other malfunction in any mode of operation.
- $\Rightarrow$  Keep free and clear of the machine's range of motion and moving parts. Possible measures to prevent people from accidentally entering the machine's range of motion:
	- use safety fences
	- use safety guards
	- use protective coverings
	- install light curtains or light barriers
- $\Rightarrow$  Fences and coverings must be strong enough to resist maximum possible momentum, especially if there is a possibility of loose parts flying off.
- $\Rightarrow$  Mount the emergency stop switch in the immediate reach of the operator. Verify that the emergency stop works before startup. Don't operate the machine if the emergency stop is not working.
- $\Rightarrow$  Isolate the drive power connection by means of an emergency stop circuit or use a starting lockout to prevent unintentional start.
- $\Rightarrow$  Make sure that the drives are brought to a safe standstill before accessing or entering the danger zone. Safe standstill can be achieved by switching off the power supply contactor or by safe mechanical locking of moving parts.
- $\Rightarrow$  Secure vertical axes against falling or dropping after switching off the motor power by, for example:
	- mechanically securing the vertical axes
	- adding an external braking/ arrester/ clamping mechanism
	- ensuring sufficient equilibration of the vertical axes

The standard equipment motor brake or an external brake controlled directly by the drive controller are not sufficient to guarantee personal safety!

- $\Rightarrow$  Disconnect electrical power to the equipment using a master switch and secure the switch against reconnection for:
	- maintenance and repair work
	- cleaning of equipment
	- long periods of discontinued equipment use
- $\Rightarrow$  Prevent the operation of high-frequency, remote control and radio equipment near electronics circuits and supply leads. If the use of such equipment cannot be avoided, verify the system and the installation for possible malfunctions in all possible positions of normal use before initial startup. If necessary, perform a special electromagnetic compatibility (EMC) test on the installation.

### **3.8 Protection Against Magnetic and Electromagnetic Fields During Operation and Mounting**

Magnetic and electromagnetic fields generated near current-carrying conductors and permanent magnets in motors represent a serious health hazard to persons with heart pacemakers, metal implants and hearing aids.

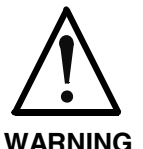

#### **Health hazard for persons with heart pacemakers, metal implants and hearing aids in proximity to electrical equipment!**

 $\Rightarrow$  Persons with heart pacemakers, hearing aids and metal implants are not permitted to enter the following areas:

- Areas in which electrical equipment and parts are mounted, being operated or started up.
- Areas in which parts of motors with permanent magnets are being stored, operated, repaired or mounted.
- $\Rightarrow$  If it is necessary for a person with a heart pacemaker to enter such an area, then a doctor must be consulted prior to doing so. Heart pacemakers that are already implanted or will be implanted in the future, have a considerable variation in their electrical noise immunity. Therefore there are no rules with general validity.
- $\Rightarrow$  Persons with hearing aids, metal implants or metal pieces must consult a doctor before they enter the areas described above. Otherwise, health hazards will occur.

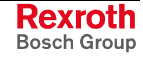

### **3.9 Protection Against Contact with Hot Parts**

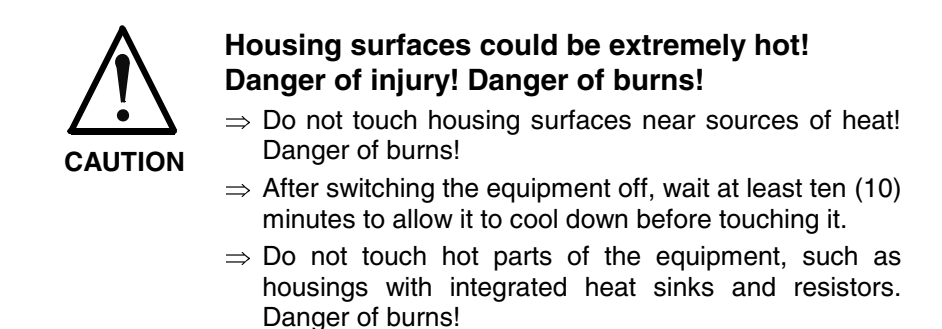

### **3.10 Protection During Handling and Mounting**

Under certain conditions, incorrect handling and mounting of parts and components may cause injuries.

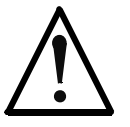

#### **Risk of injury by incorrect handling! Bodily harm caused by crushing, shearing, cutting and mechanical shock!**

**CAUTION**

 $\Rightarrow$  Observe general installation and safety instructions with regard to handling and mounting.

- $\Rightarrow$  Use appropriate mounting and transport equipment.
- $\Rightarrow$  Take precautions to avoid pinching and crushing.
- $\Rightarrow$  Use only appropriate tools. If specified by the product documentation, special tools must be used.
- $\Rightarrow$  Use lifting devices and tools correctly and safely.
- $\Rightarrow$  For safe protection wear appropriate protective clothing, e.g. safety glasses, safety shoes and safety gloves.
- $\Rightarrow$  Never stand under suspended loads.
- $\Rightarrow$  Clean up liquids from the floor immediately to prevent slipping.

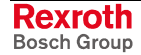

### **3.11 Battery Safety**

Batteries contain reactive chemicals in a solid housing. Inappropriate handling may result in injuries or material damage.

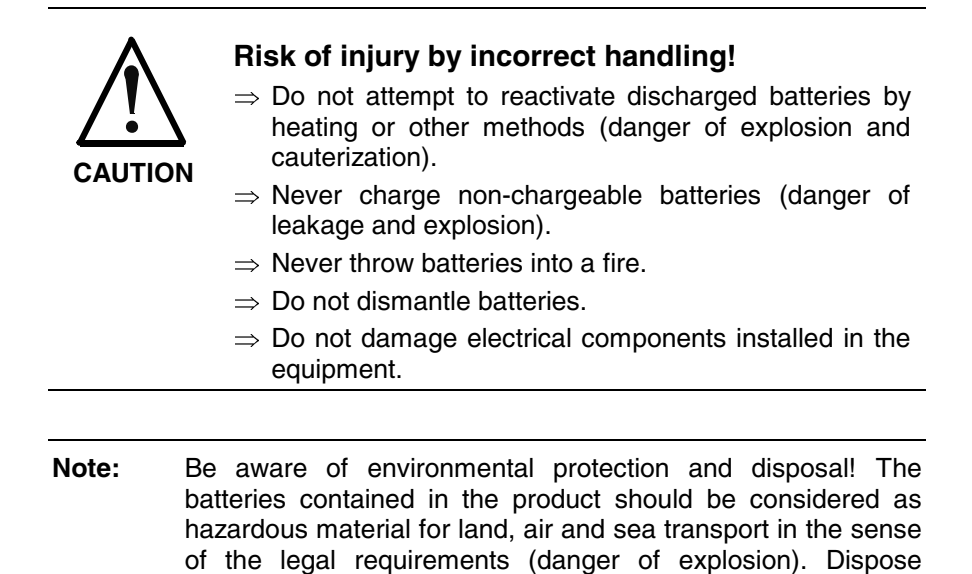

### **3.12 Protection Against Pressurized Systems**

Certain motors and drive controllers, corresponding to the information in the respective Project Planning Manual, must be provided with pressurized media, such as compressed air, hydraulic oil, cooling fluid and cooling lubricant supplied by external systems. Incorrect handling of the supply and connections of pressurized systems can lead to injuries or accidents. In these cases, improper handling of external supply systems, supply lines or connections can cause injuries or material damage.

requirements in the country of installation.

batteries separately from other waste. Observe the legal

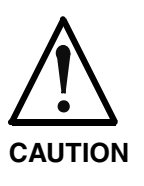

#### **Danger of injury by incorrect handling of pressurized systems !**

- $\Rightarrow$  Do not attempt to disassemble, to open or to cut a pressurized system (danger of explosion).
- $\Rightarrow$  Observe the operation instructions of the respective manufacturer.
- $\Rightarrow$  Before disassembling pressurized systems, release pressure and drain off the fluid or gas.
- $\Rightarrow$  Use suitable protective clothing (for example safety glasses, safety shoes and safety gloves)
- $\Rightarrow$  Remove any fluid that has leaked out onto the floor immediately.

**Note:** Environmental protection and disposal! The media used in the operation of the pressurized system equipment may not be environmentally compatible. Media that are damaging the environment must be disposed separately from normal waste. Observe the legal requirements in the country of installation.

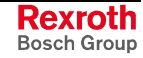

### **Notes**

# **4 Technical Data**

# **4.1 Front Panel**

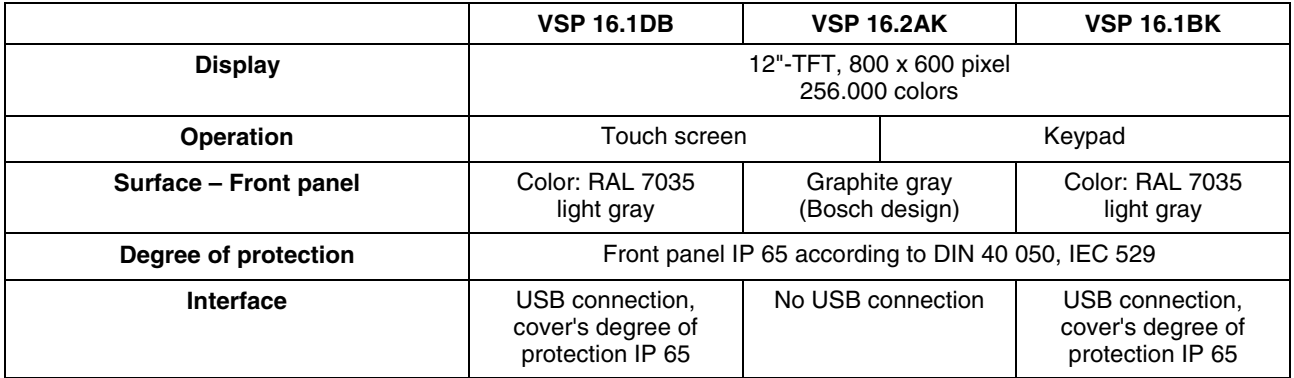

Fig. 4-1: Technical data: front VSP 16.1

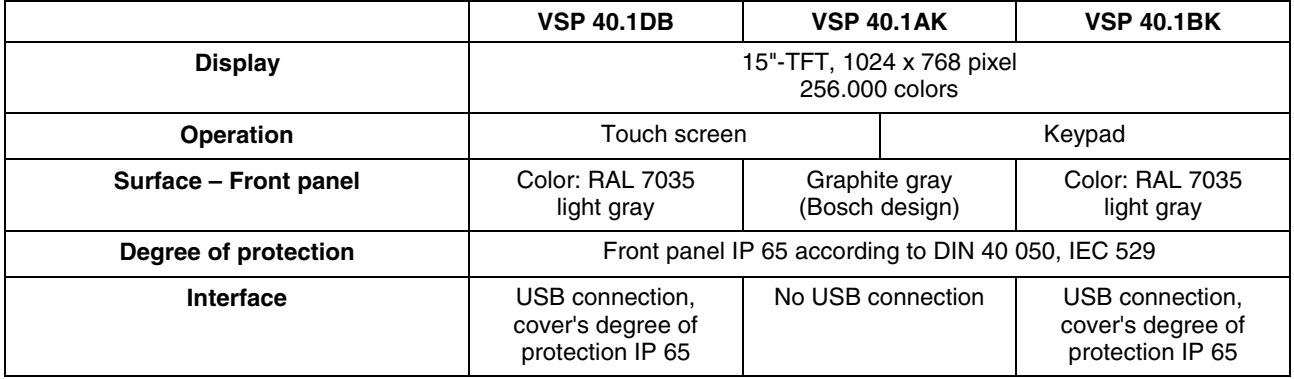

Fig. 4-2: Technical data: front VSP 40.1

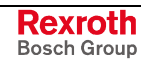

# **4.2 PC Box**

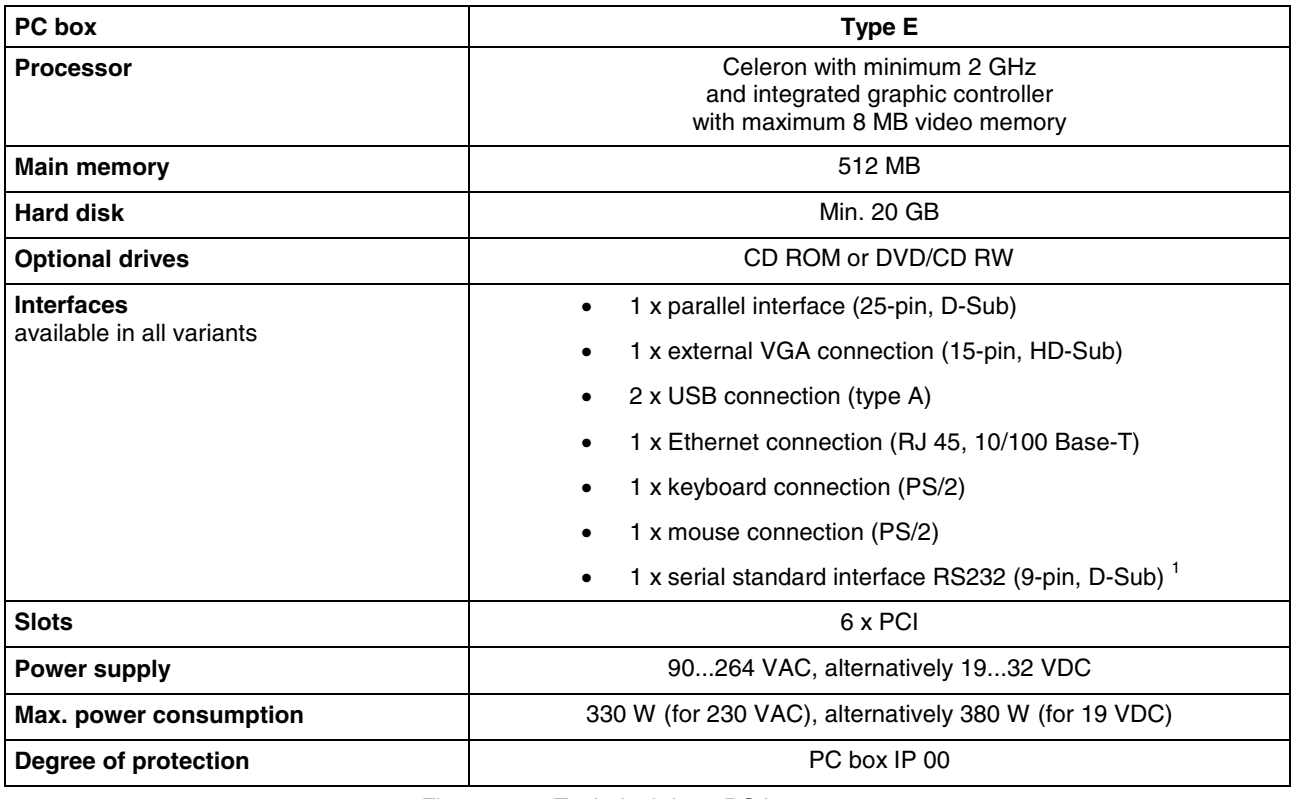

Fig. 4-3: Technical data: PC box

l

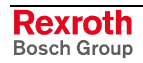

<sup>&</sup>lt;sup>1</sup> This interface is used for the optionally available external UPS and is then no longer available to connect other devices.

# **4.3 Power Supply Unit 115 V / 230 V**

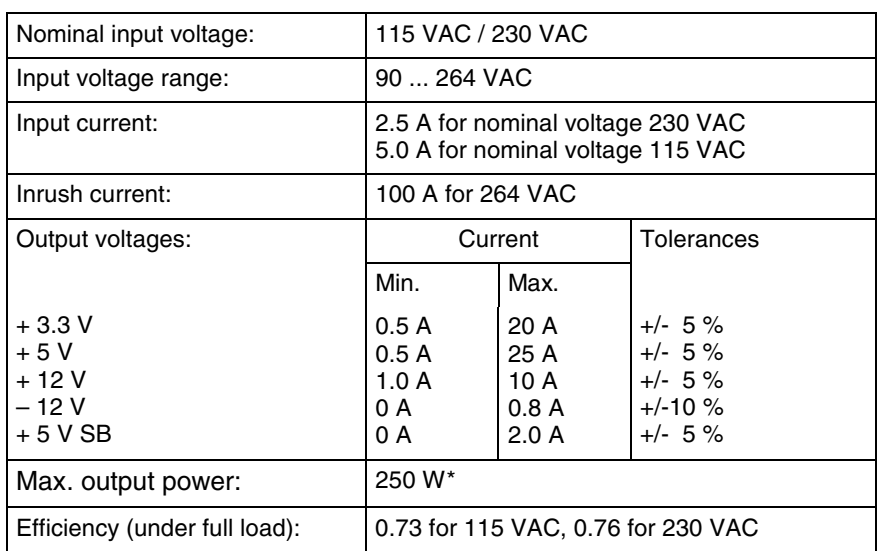

\*) Note: During specifying the maximum output currents please observe that the currents separately considered are the maximum possible currents of the respective output voltage. However, it is not possible to create the maximum current from all output voltages, as the maximum total output power (= 250 W) must not be exceeded. In addition, the maximum power at +3,3 V together with +5 V must not exceed 150 W or 33 A.

Fig. 4-4: Technical data of the power supply unit 115 V / 230 V

# **4.4 Power Supply Unit 24 V**

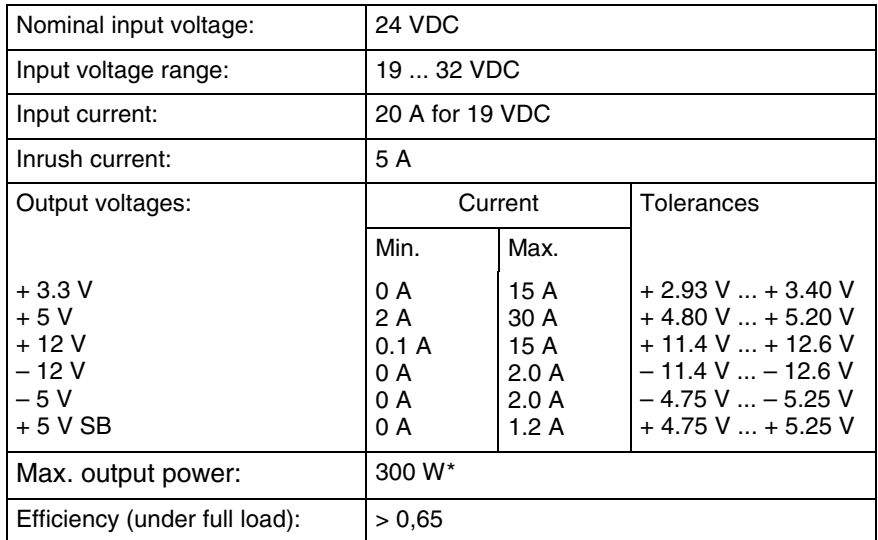

\*) Note: During specifying the maximum output currents please observe that the currents separately considered are the maximum possible currents of the respective output voltage. However, it is not possible to create the maximum current from all output voltages, as the maximum total output power (= 300 W) must not be exceeded. In addition, the maximum power at +3,3 V together with +5 V must not exceed 150 W.

Fig. 4-5: Technical data of the power supply unit 24 V

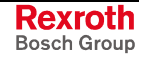

# **4.5 Ambient Conditions**

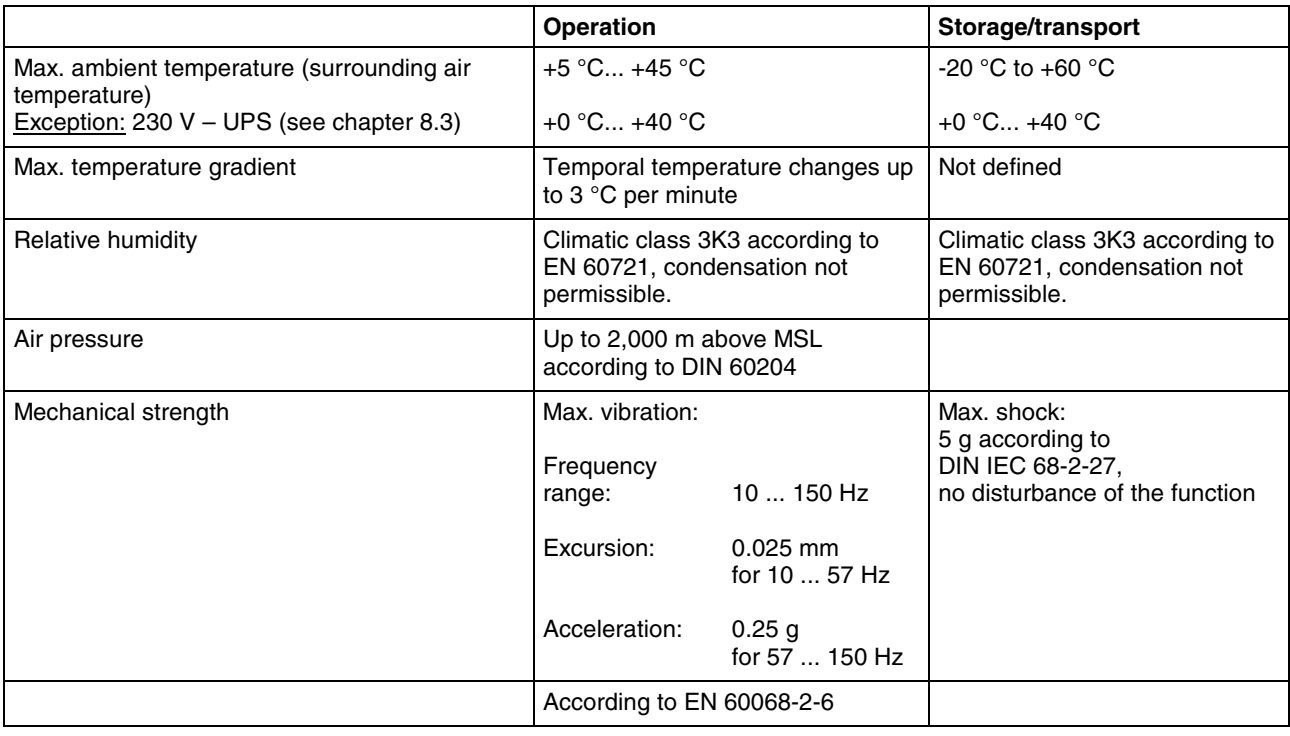

Fig. 4-6: Ambient conditions

# **4.6 Used Standards**

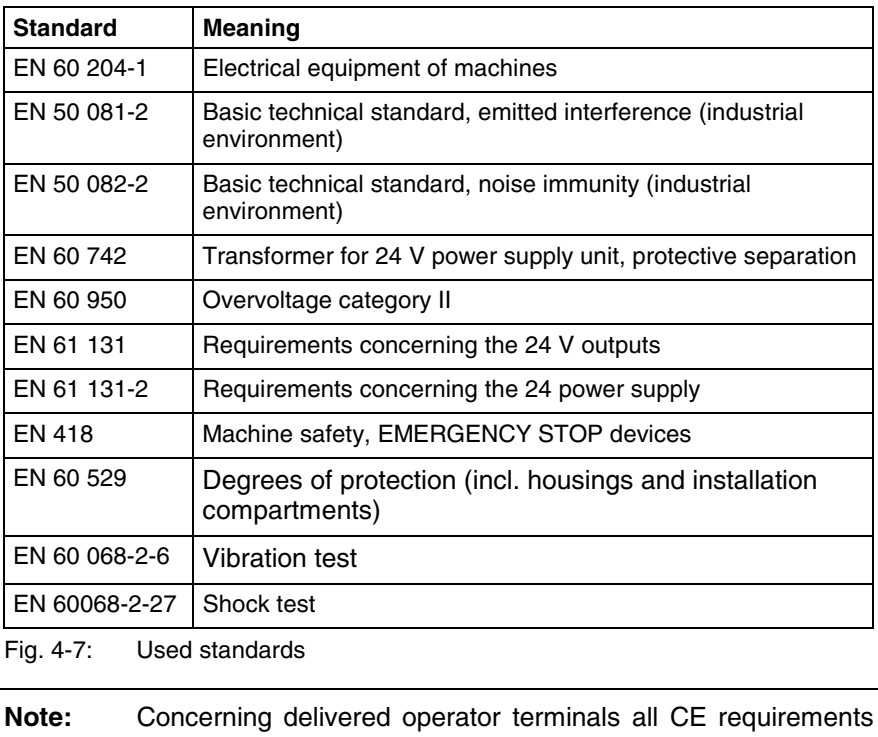

are fulfilled. After plugging-in further extension cards, however, a new CE test has to be executed.

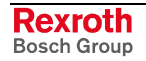

**UL/CSA Certification**

- **UL508** (Industrial Control Equipment) and
	- **C22.2 No. 14-M95** (CSA)

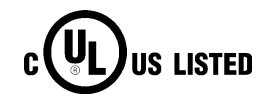

However, it is possible that there are combinations or extension stages with restricted or missing certification. Thus, verify the registration according to the UL marking on the device.

The devices of the VSP family are basically certificated according to

- **Note:** To guarantee an UL/CSA-compliant operation, you have to fulfill the following conditions:
	- Use 60/75 °C copper wire only.
	- Use Class 1 wire only or equivalent.

**Note:** The UL/CSA marking is only valid for the device in its delivery status. After having modified the device, e. g. after plugging-in additional extension cards, the UL compliancy has to be verified.

### **4.7 Wear Parts**

**Wear parts without warranty**

The service life of the **backlight** is limited to a certain number of operating hours. After this time the backlight will produce only 50 % of its original brightness. This time differs for the used displays:

12": > 50,000 hours

15": > 30,000 hours

CMOS battery: 5 to 7 years

• The **hard disk** is an electromechanic wear part, that has to be changed during the operating time. According to the manufacturer's specifications the hard disk has been developed for a service life of 60 months in consideration of the following conditions:

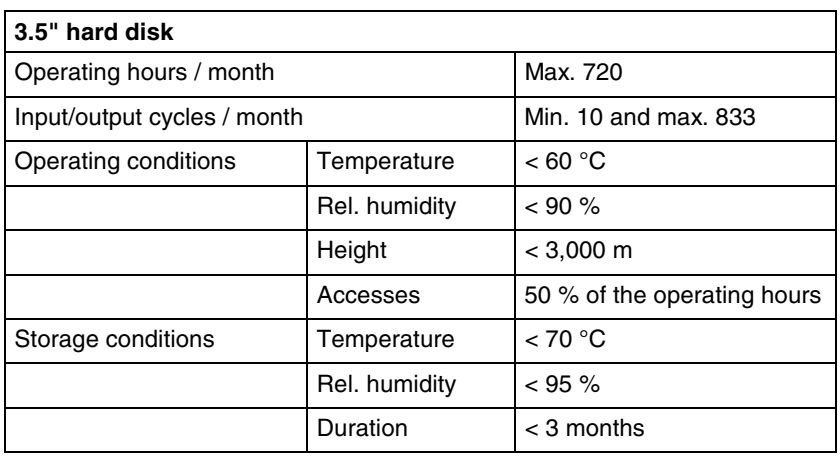

Fig. 4-8: Typical operating and storage conditions of the hard disk

The operation out of this typical conditions is permissible, whereby, however, the service life of the hard disk may be reduced. However, the ambient conditions specified for the overall device in chapter 4.5 have to be absolutely kept.

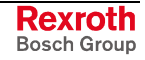

**Fans** are mechanic wear components, whose service life is extremely temperature-dependent. For the fan integrated in the housing the manufacturer specifies the following service life:

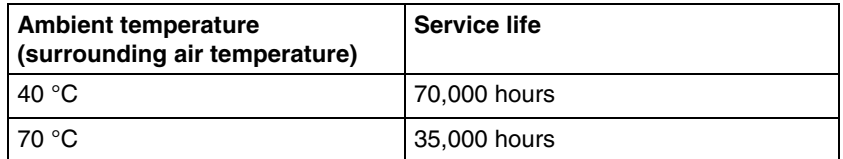

Fig. 4-9: Service life of the fan

### **4.8 Compatibility Test**

All Rexroth controls and drives are developed and tested according to the latest state-of-the-art.

As it is impossible to follow the continuing development of all materials (e.g. lubricants in machine tools) which may interact with our controls and drives, it cannot be completely ruled out that any reactions with the materials used by Bosch Rexroth might occur.

For that reason, test new lubricants, cleaning agents, etc. for compatibility with our housings / our housing materials before using the particular material concerned.

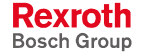

# **5 Dimensions**

# **5.1 Housing Dimensions**

### **Housing Dimensions VSP 16.1**

Independent of the design of the VSP 16.1 standard variants with M-Keys or touch screen the front panel width is 350 mm and the height is 290 mm.

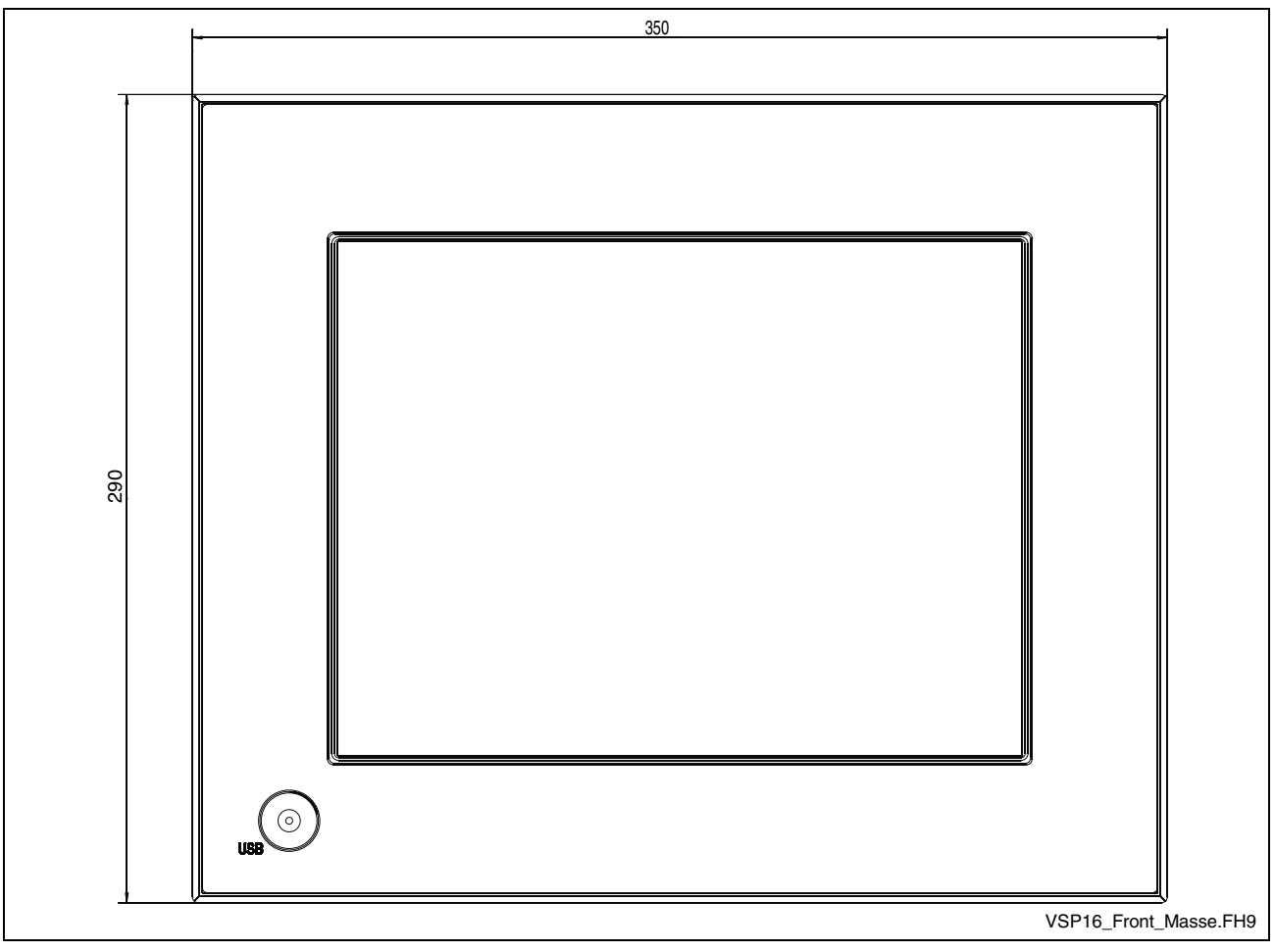

Fig. 5-1: Dimension – Front panel VSP 16.1DB The front panel of the VSP 16.1BK with machine function keys has the same dimensions.

The front panel width of the VSP 16.1AK is 360 mm and the height is 300 mm. It has no USB connection.

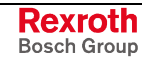

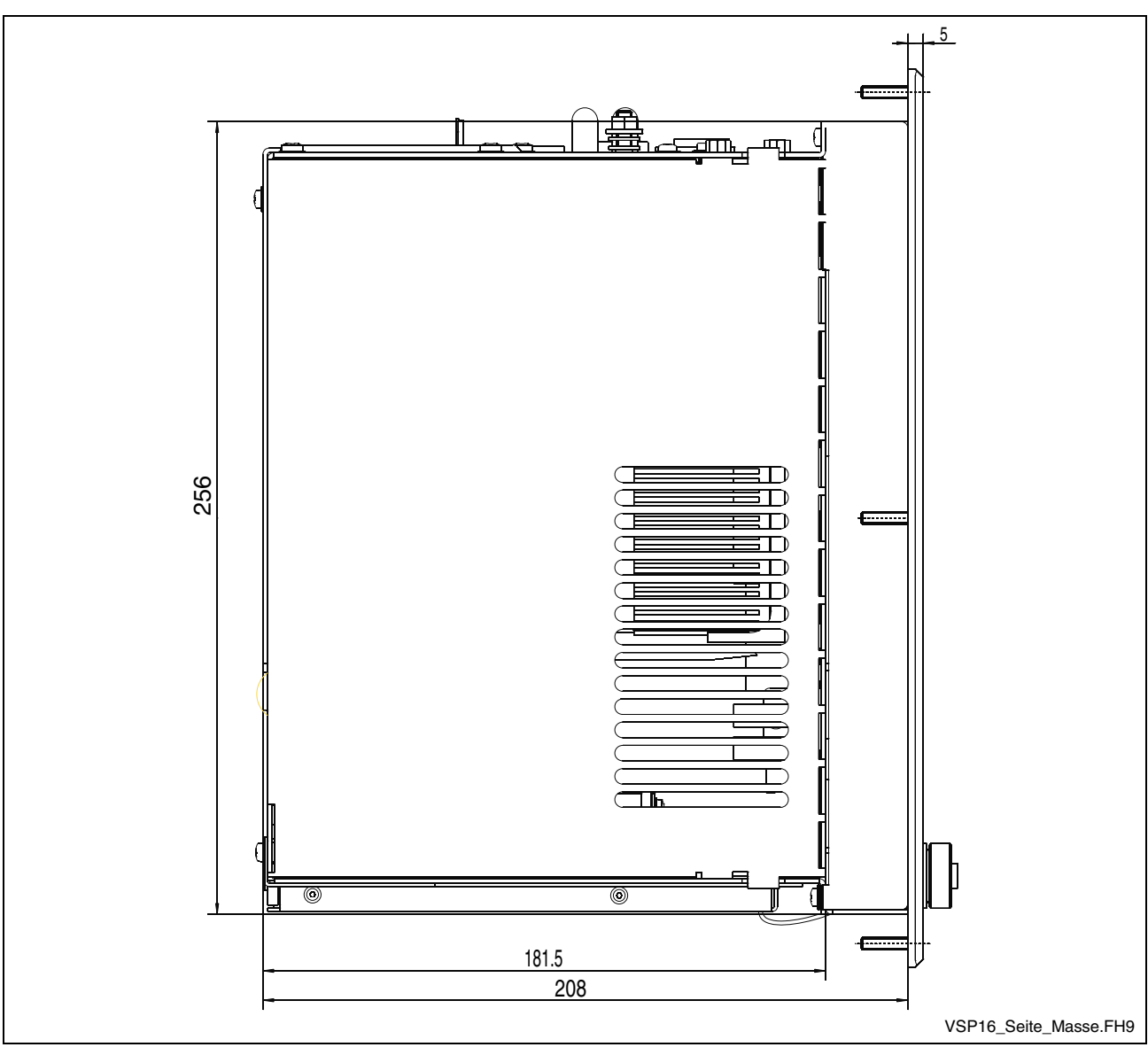

The installation depth is the same for all variants of the VSP 16.1 and is illustrated in the figure mentioned below:

Fig. 5-2: Side view VSP 16.1

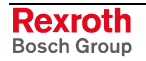

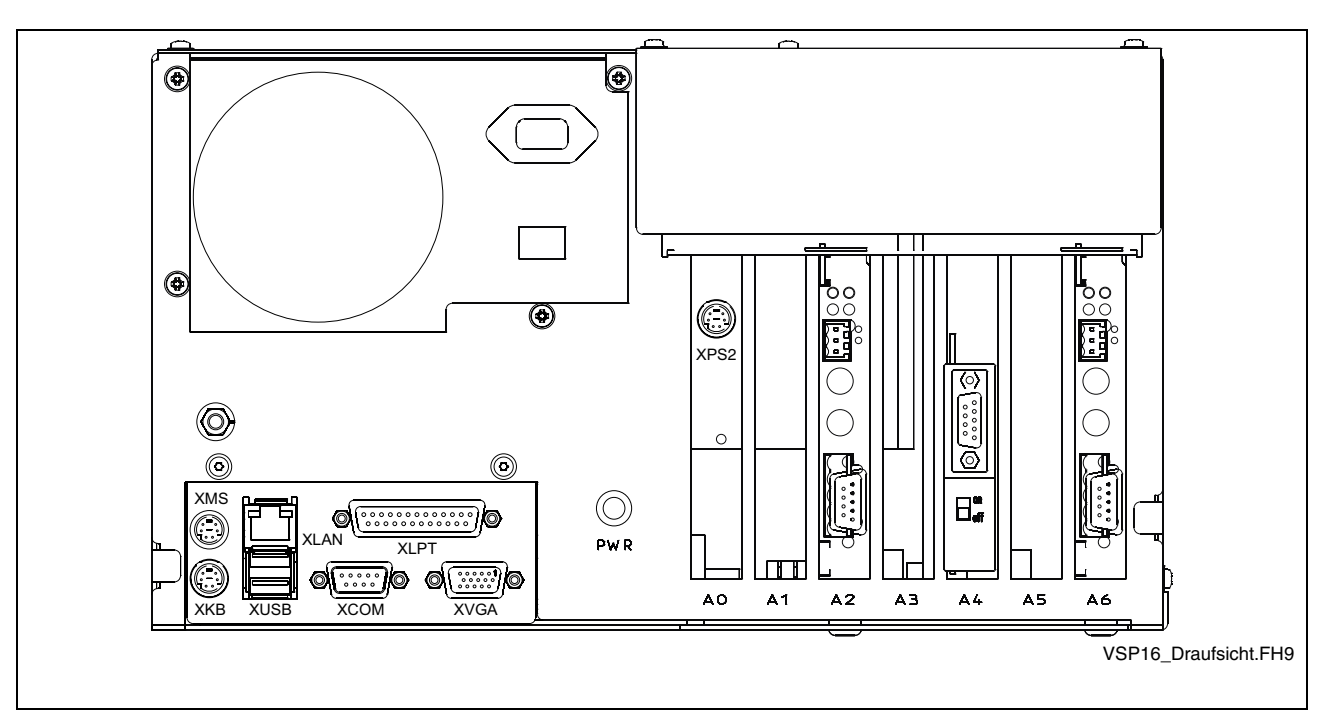

Fig. 5-3: Top view of the VSP 16.1

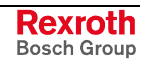

### **Housing Dimensions VSP 40.1**

Independent of the design of the VSP 40.1 standard variants with M-Keys or touch screen the front panel width is 407 mm and the height is 370 mm.

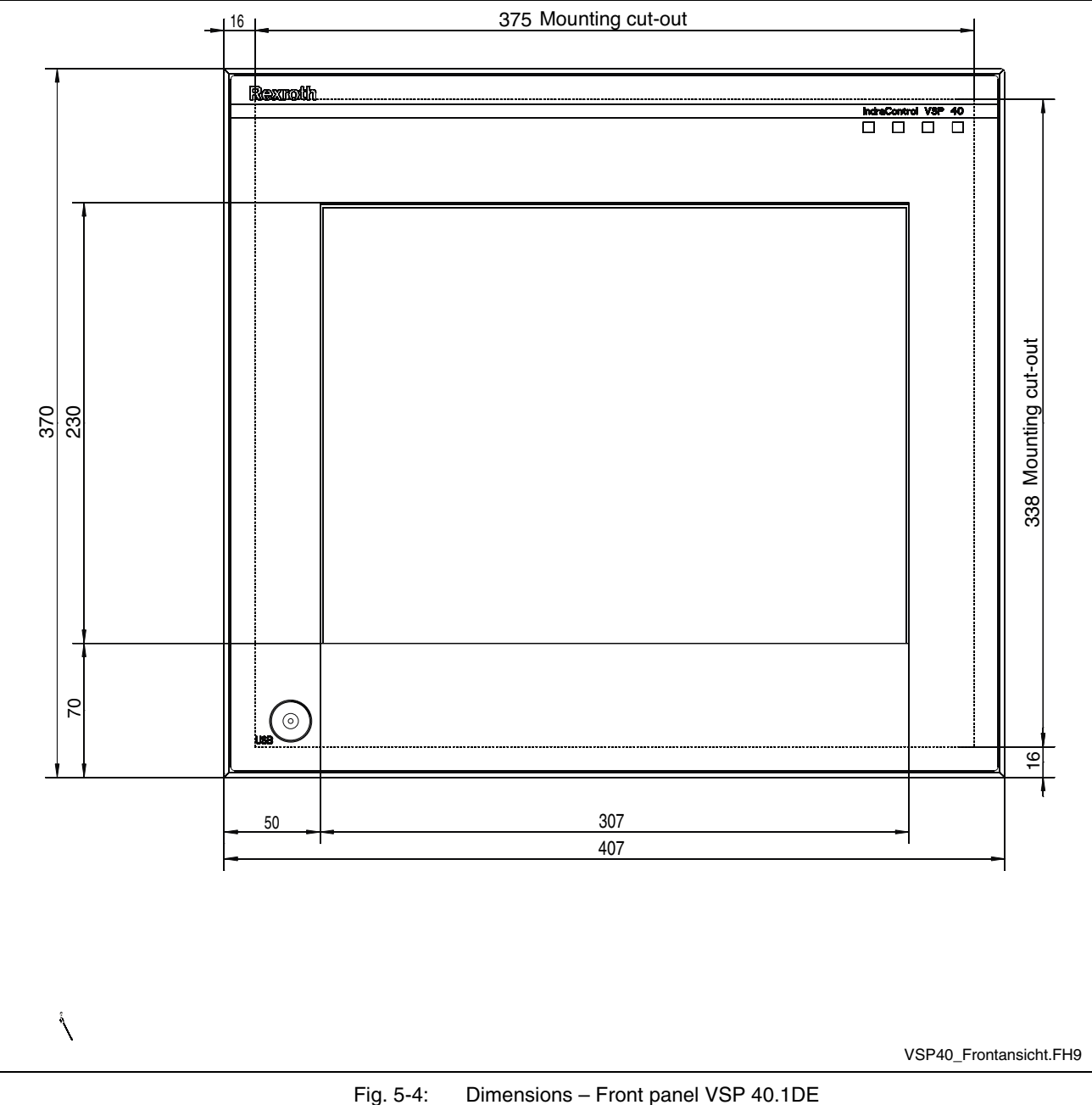

The front panel of the VSP 40.1BI with machine function keys has the same dimensions.

The front panel width of the VSP 40.1AL is 417 mm and the height is 380 mm. It has no USB connection.

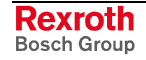

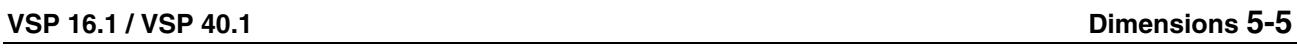

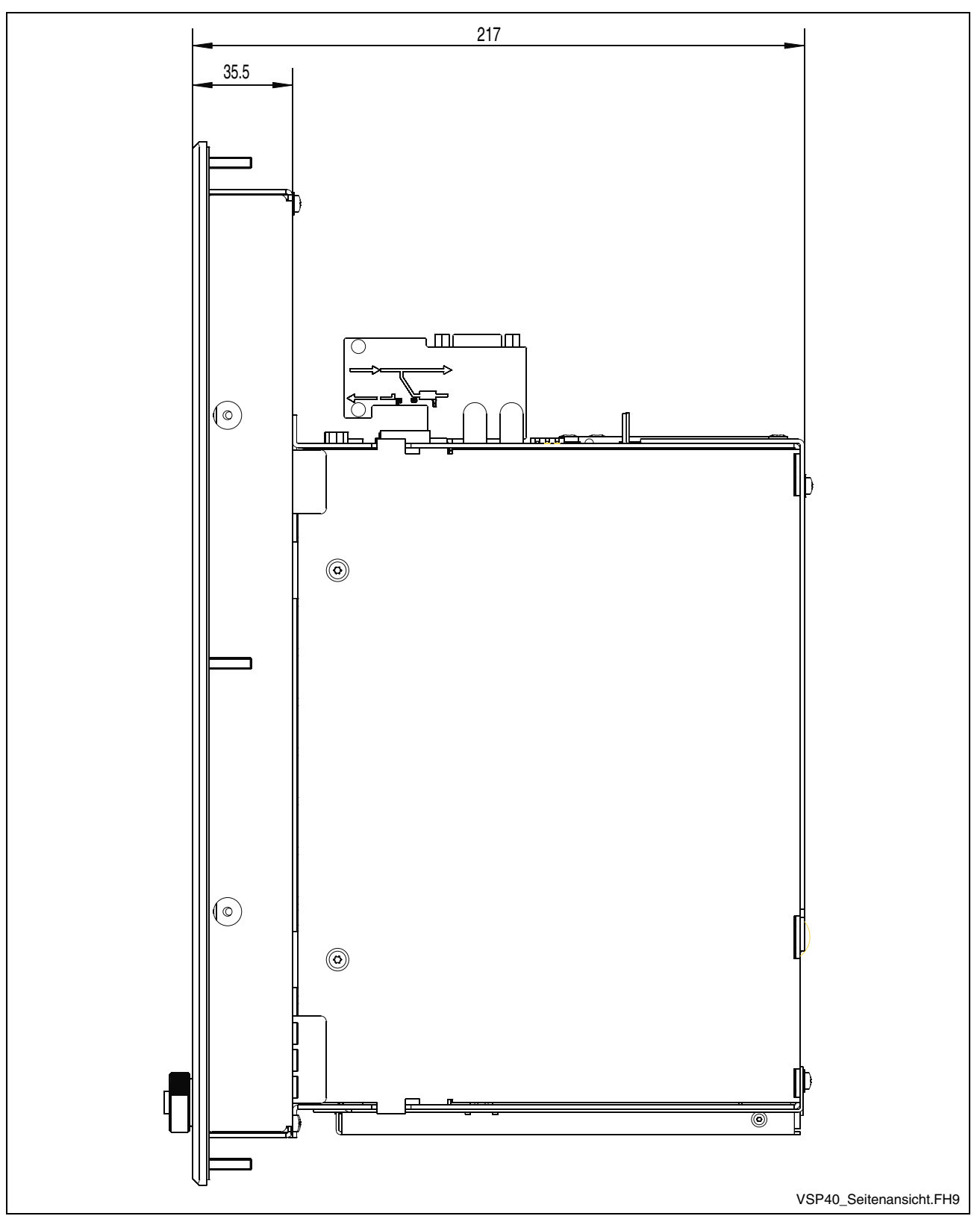

Fig. 5-5: Side view of the VSP 40.1

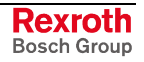

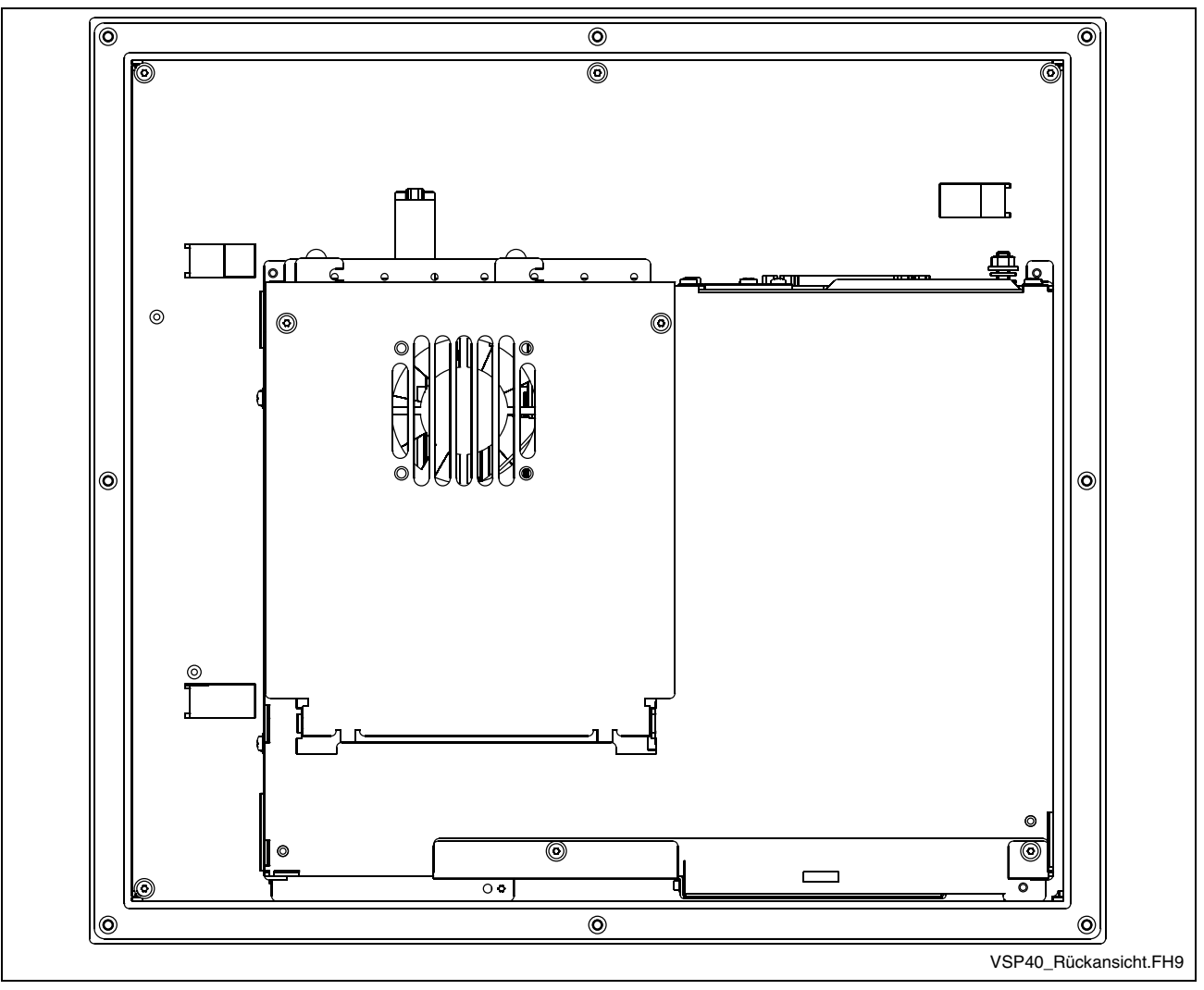

Fig. 5-6: Rear view of the VSP 40.1BI and VSP 40.1DE
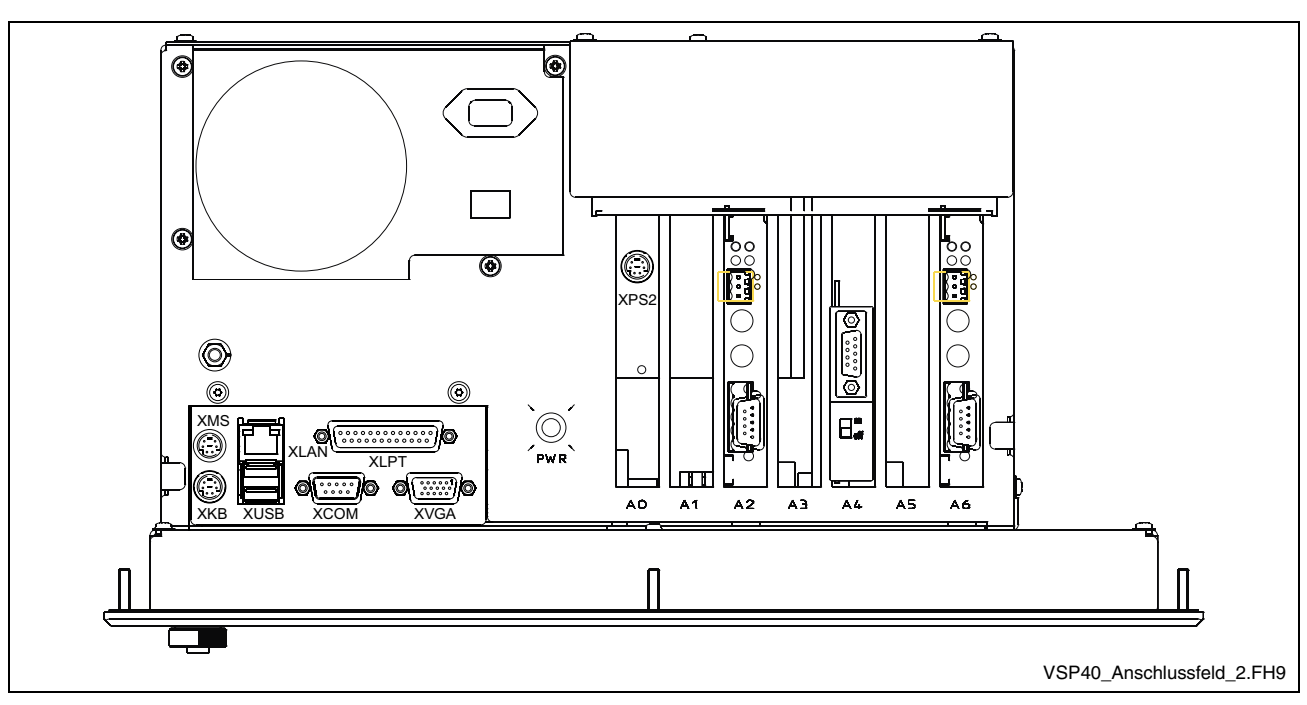

Fig. 5-7: Top view on the VSP 40.1

# **5.2 Installation**

## **Installation Notes**

- When installing the operator terminal observe to ensure an ergonomic operation. Additionally, ensure that all moving machine components are in sight of the operator.
- Avoid installation locations exposed to direct sunlight, as the screen readability is reduced and additional heat development can occur.
- Install the operator terminal in a manner ensuring easy access to the connector panel (top side).
- Observe that the LED displays on the front panel are not obstructed.
- Provide a sufficient minimum clearance of 50 mm for cooling and cable routing around the device.
- Lay all connecting cables in loops and use strain reliefs for all cables.
- Keep a suitably large distance from sources of interference.

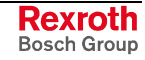

# **Mounting Cut-Out**

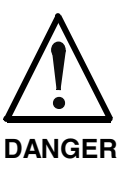

#### **Loss of degree of protection IP 65!**

The front panels of the VSP 16.1 and VSP 40.1 devices correspond to degree of protection IP 65. To ensure that this degree of protection also remains preserved in the mounted status, you have to take appropriate measures:

- $\Rightarrow$  Remove as mentioned below immediately before mounting the device the paper strip from the seal at the rear side of the front panel.
- $\Rightarrow$  Further required measures are to be taken depending on the mounting location, e. g. the stabilization of the mounting frame.

For mounting the operator terminal proceed as follows:

- 1. Create a mounting cut-out with 8 holes, diameter 5 mm, according to the illustrations "Mounting dimensions" on the following page.
- 2. Remove the paper strip from the seal at the rear side of the front panel.
- 3. Insert the operator terminal from the front into the cut-out. Then insert the mounting bolts M4 into the drilled holes.
- 4. Fasten the operator terminal by screwing the nuts at the rear side of the mounting bolts.

# **Mounting Dimensions VSP 16.1**

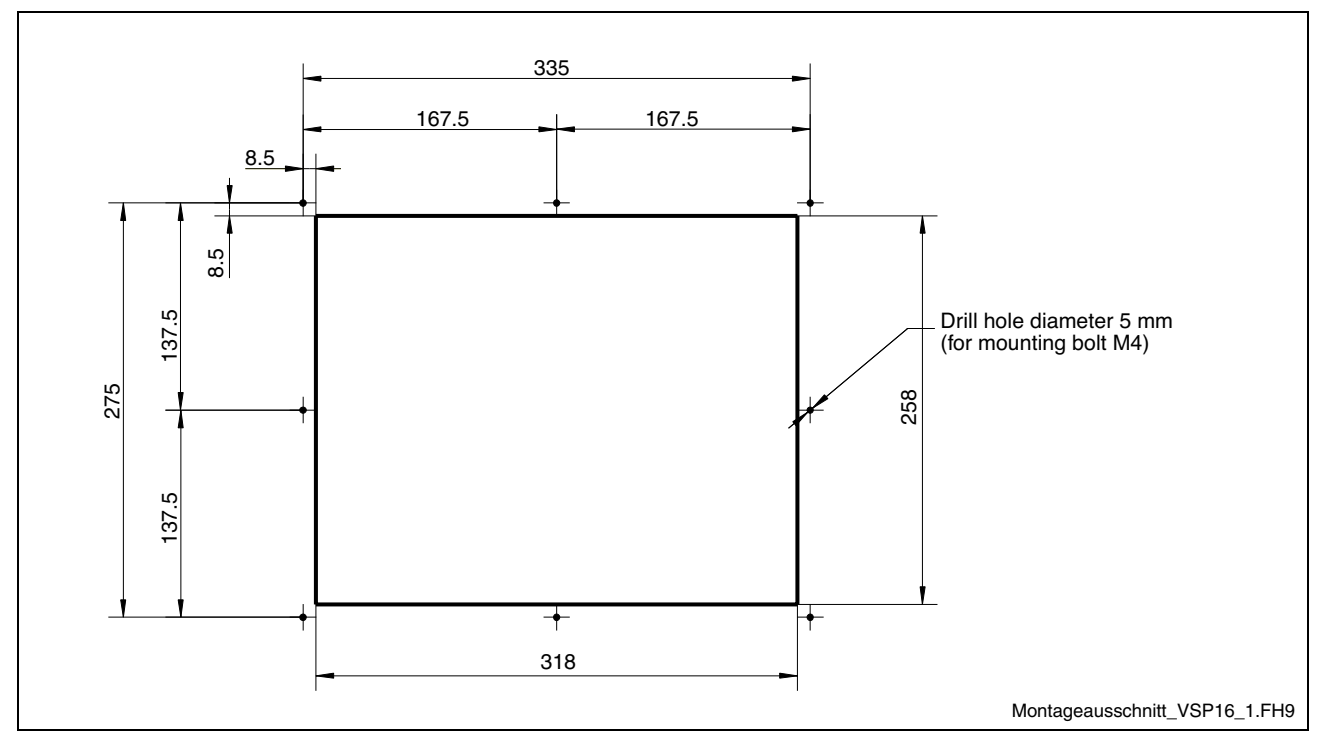

Fig. 5-8: Mounting cut-out for the VSP 16.1

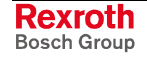

# **Mounting Dimensions VSP 40.1**

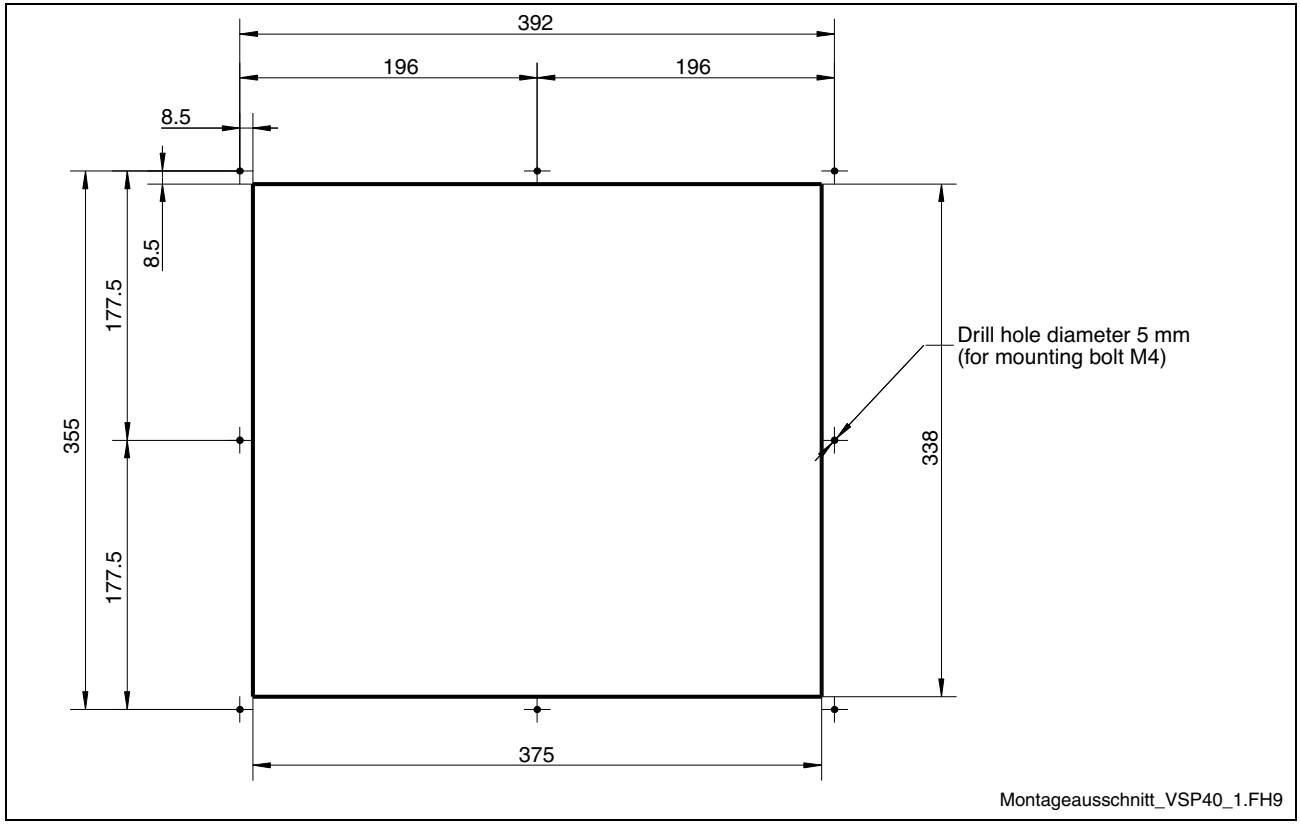

Fig. 5-9: Mounting cut-out for the VSP 40.1

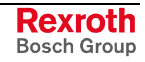

# **Notes**

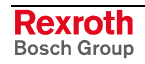

# **6 Display and Operating Components**

# **6.1 Operating Display**

The operating display is situated in the upper right part of the front panel<sup>1</sup>.

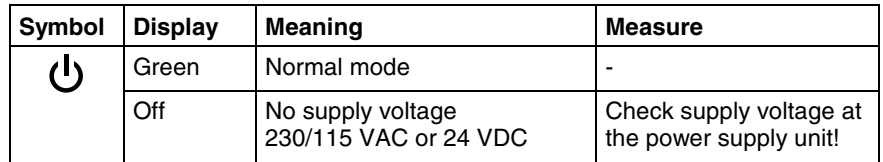

Fig. 6-1: Operating display on the front panel

# **6.2 Keypad**

## **System Requirements**

To operate the keypad, an English or US keyboard driver is required. Therefore, don't change the corresponding manufacturer's settings.

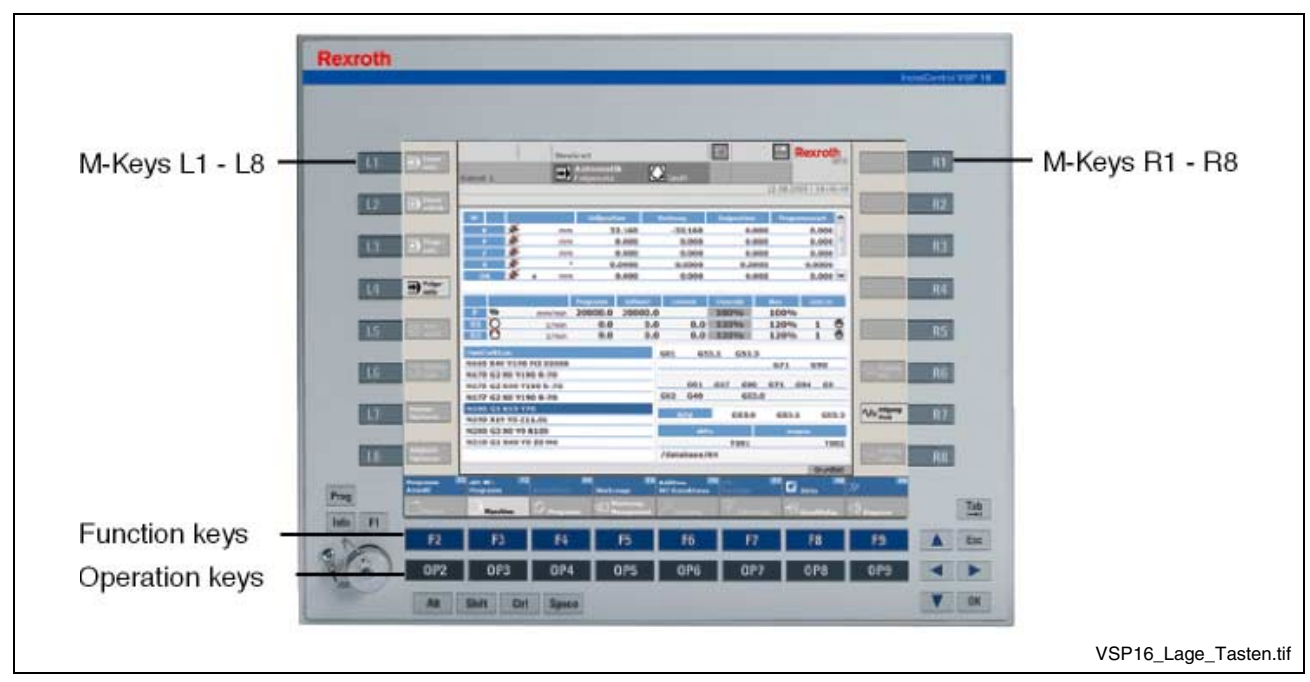

## **Position of the Keys**

Fig. 6-2: VSP – position of the keys

-

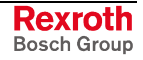

<sup>&</sup>lt;sup>1</sup> This does not apply to devices with customer-specific front panel.

## **Function and Operation Keys**

#### **Function and Operation Keys (F... + OP...)**

The assignment of the function and operation keys is determined by the respective application software or the used operating system.

#### **Use of an External Keyboard**

Concerning the operator terminals VSP 16.1BK and VSP 40.1BI with keypad the key functions can also be activated with an external PC keyboard by pressing the following key combinations:

| Keys of the VSP 16.1BK and<br><b>VSP 40.1BI</b> | Corresponding key of a standard<br>keyboard |
|-------------------------------------------------|---------------------------------------------|
| OP2                                             | $CTRL + SHIFT + ALT + F2$                   |
| to                                              |                                             |
| DP9                                             | $CTRL + SHIFT + ALT + F9$                   |
| <b>PROG</b>                                     | $CTRL + SHIFT + ALT + O$                    |
| <b>INFO</b>                                     | $CTRL + SHIFT + ALT + I$                    |

Fig. 6-3: Key combinations for the keys of the VSP 16.1BK and VSP 40.1BI

#### **M-Keys**

Eight M-Keys (machine function keys) are allocated at the right and the left side of the display (see Fig. 6-2). The keys on the right side of the display are labeled with R1 to R8, the keys on the left side of the display with L1 to L8.

The status of the M-Keys can be retrieved by several ways: **Addressing of the M-Keys**

- Pressed M-Keys are transmitted as PS/2 signals to the PC.
- They can be transferred to a soft control installed on the PC via the serial interface COM3.
- M-Key information can be provided for another system via an optionally available PROFIBUS DP plug-in assembly.

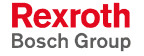

#### **Requesting M-Keys via PS/2**

The following key codes are output:

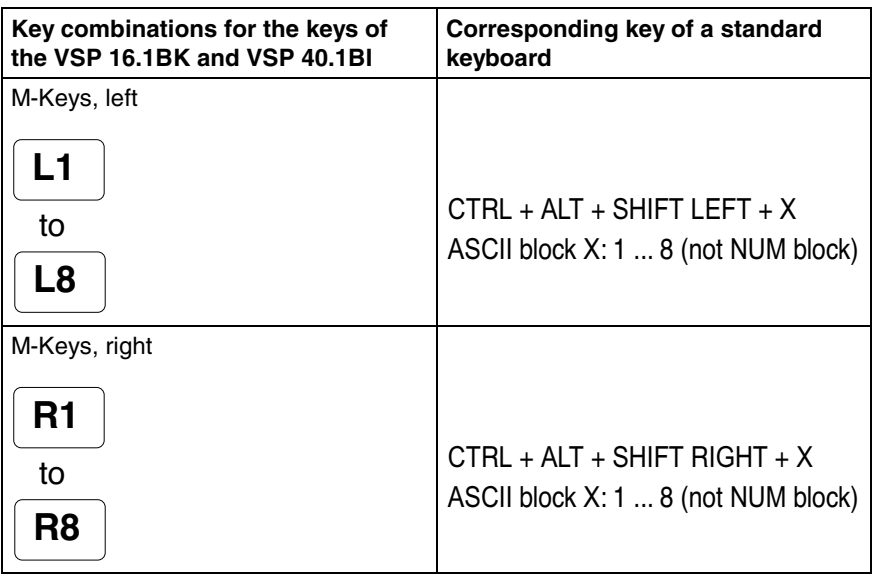

Fig. 6-4: Key combinations for the keys of the VSP 16.1BK and VSP 40.1BI

**Output of the M-Keys via PROFIBUS DP**

The M-Keys are output at the optionally provided PROFIBUS DP plug-in assembly as output bits of a PROFIBUS DP slave, so that they can be read by a connected PROFIBUS DP master as inputs. The corresponding GSD file is stored in folder C:\SUPPORT\PROFIBUS.

**Pressed M-Keys have the value "1";** if the keys are not pressed, they have the value "0".

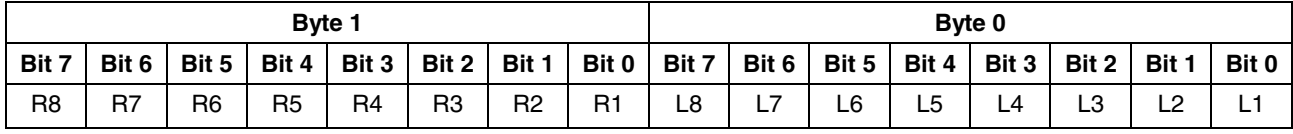

Fig. 6-5: Assignment of the M-Keys at the PROFIBUS DP

# **6.3 Touch Screen**

In the variants VSP 16.1DB, VSP 16.1AK as well as VSP 40.1DE and VSP 40.1AL a touch screen is used, that allows the operation of the application software via the touch-sensitive surface of the displays.

Settings can be modified via setup programs (see chapter "Touch Screen Software" on page 9-1.

The icons available on the touch screen depend on the used application software.

# **Notes**

# **7 PC Box**

# **7.1 View on the Connector Panel**

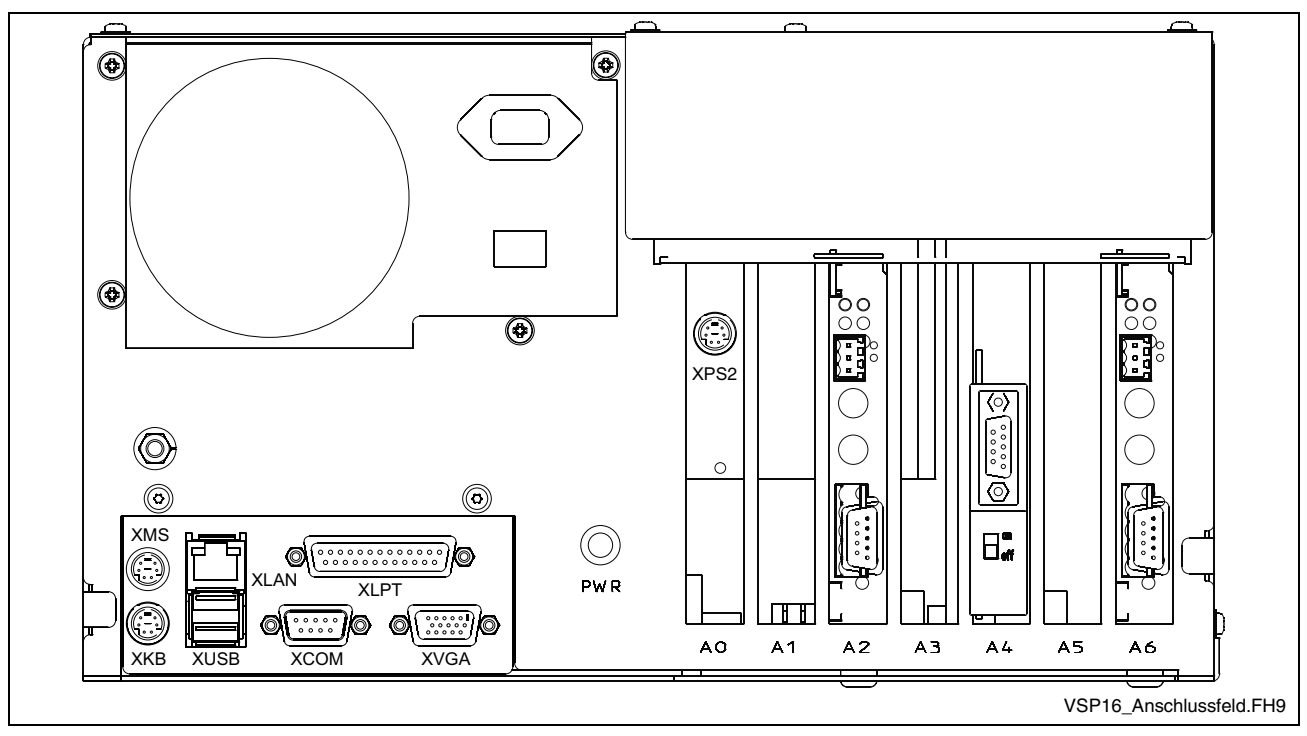

Fig. 7-1: Characteristic connector panel of the VSP 16.1 and VSP 40.1 (the assignment of the interfaces is variant-dependent)

# **7.2 Interfaces**

**Note:** Malfunctions caused by insufficient shielding! Use only shielded cables and metallic/conductive connector or coupling covers with large-area screen contact.

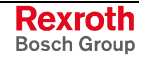

# **Overview**

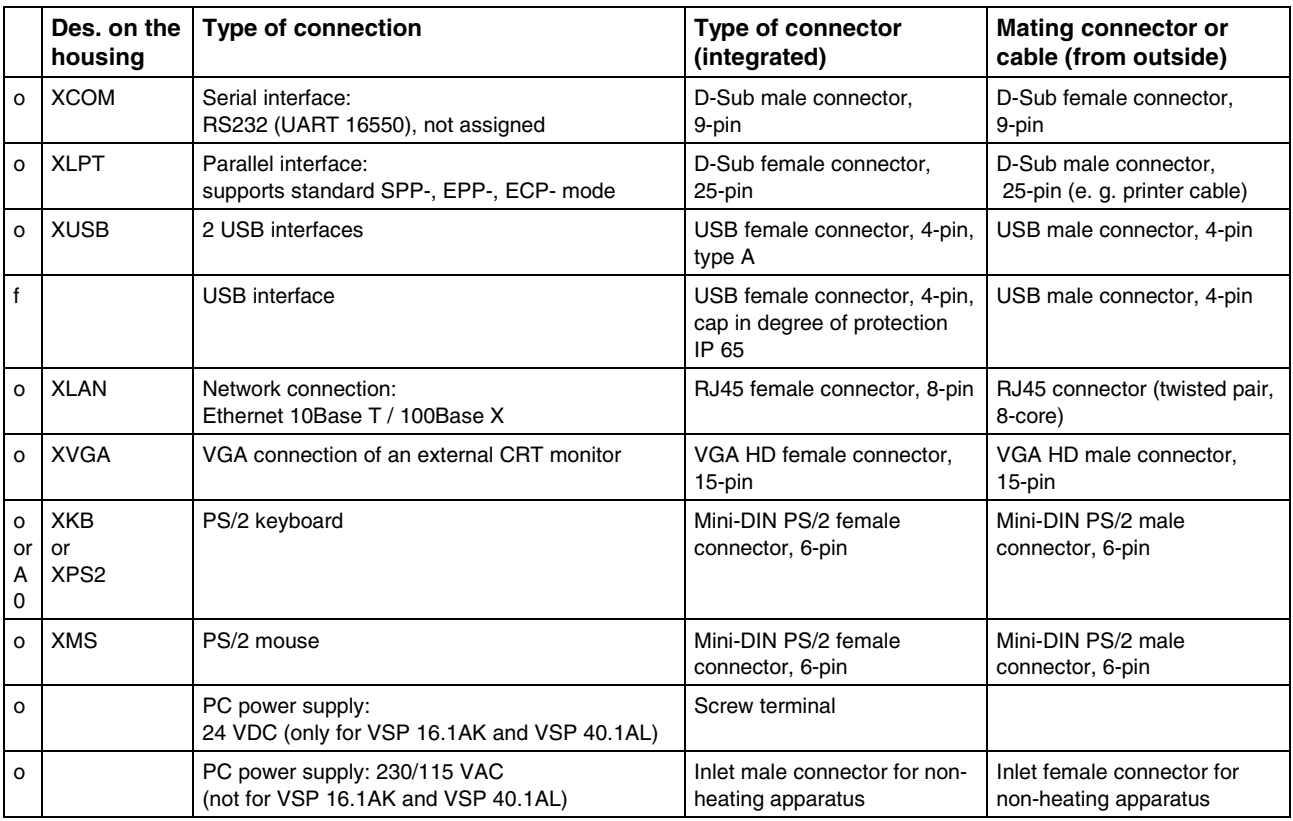

Connection point:  $o= Top$  side of the housing  $f= Front$  of the operator terminal A0= Plug-in card on slot A0

Fig. 7-2: Connector types VSP 16.1 / VSP 40.1

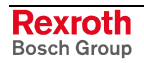

## **Serial Interface XCOM**

# **XCOM:**

A serial standard interface is provided at connection XCOM.

**Serial interface**

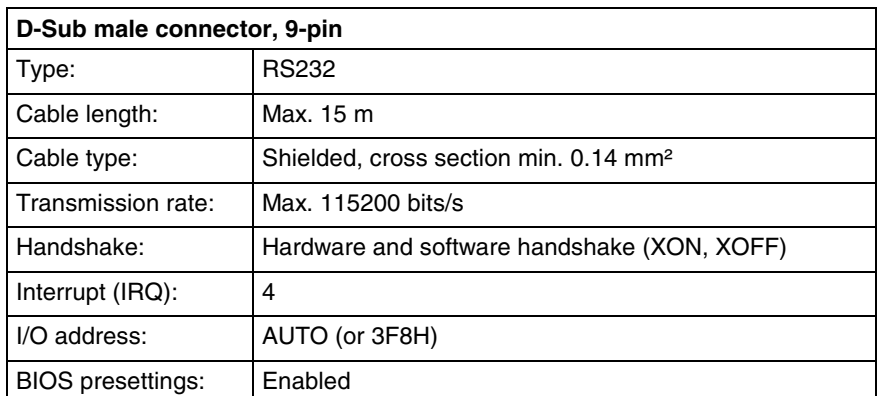

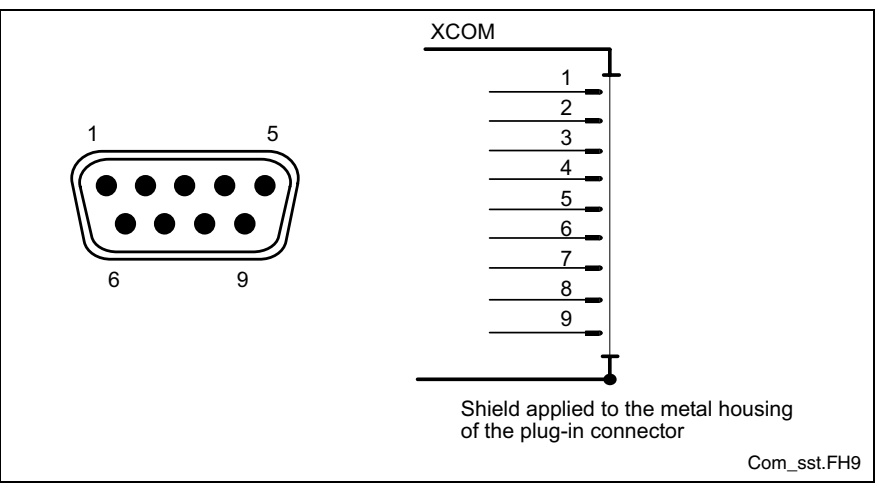

Fig. 7-3: Serial interface XCOM

**Note:** If the uninterruptible power supply UPS is used, this interface is required for the communication with the UPS. The UPS is available as accessories.

# **Settings of the Serial Interface**

To find out settings of the transfer parameters for the serial interfaces, please refer to the description of the installed operating system (for Windows under Settings/Control Panel, ..."). The standard BIOS setting of COM (Serial Port A) is **AUTO** (automatic parameter assignment). If a direct parameter assignment is required, you should choose the following settings: **Control Panel BIOS**

 $COM = 3F8H$ 

**Note:** Interrupt (IRQ) and I/O address must coincide with the settings made in BIOS.

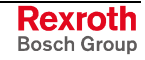

# **Parallel Interface XLPT**

**XLPT – Parallel Interface for Printer, etc.**

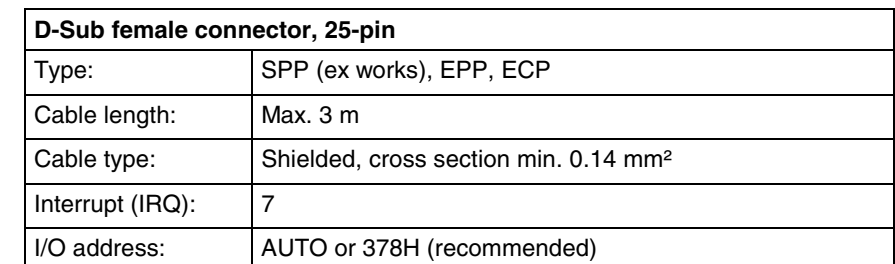

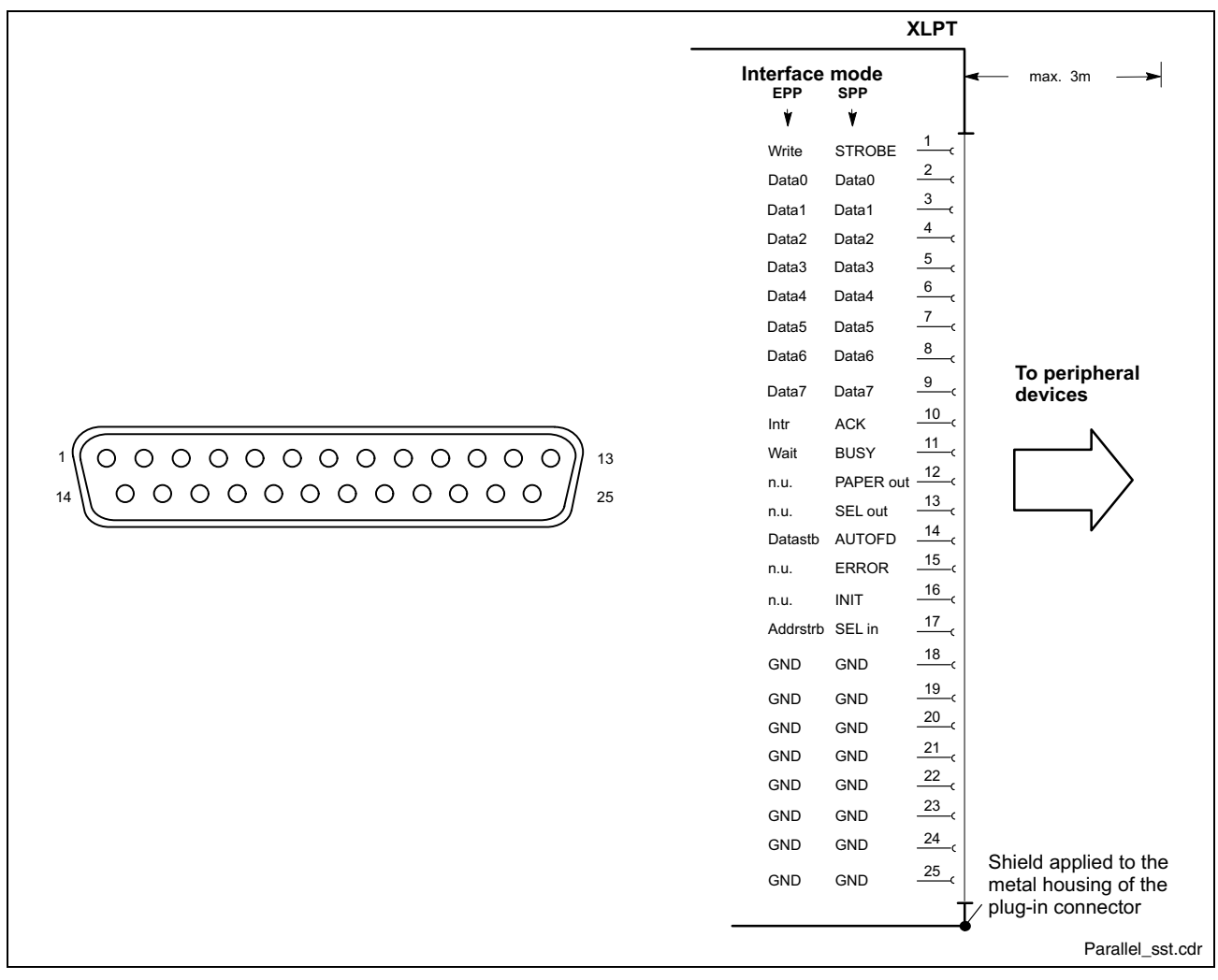

#### Fig. 7-4: XLPT interface

The parallel interface normally runs in the standard mode SPP. Furthermore, it can be operated in the EPP mode (Enhanced Parallel Port) or in the ECP mode (Extended Capabilities Port), if the suitable peripheral equipment is available. The mode can be changed in the BIOS settings.

## **USB Interfaces XUSB**

**XUSB – Serial Interfaces for Printer, Scanner, CD-ROM Drive**

The devices feature two USB interfaces on the connector panel (XUSB) and one on the front panel (partially not for devices with customer-specific design). These interfaces are compatible to USB 1.1 and USB 2.0.

**Note:** The maximum power consumption of the connected device must not exceed 500 mA. If the load exceeds 500 mA, the internal current monitoring is activated.

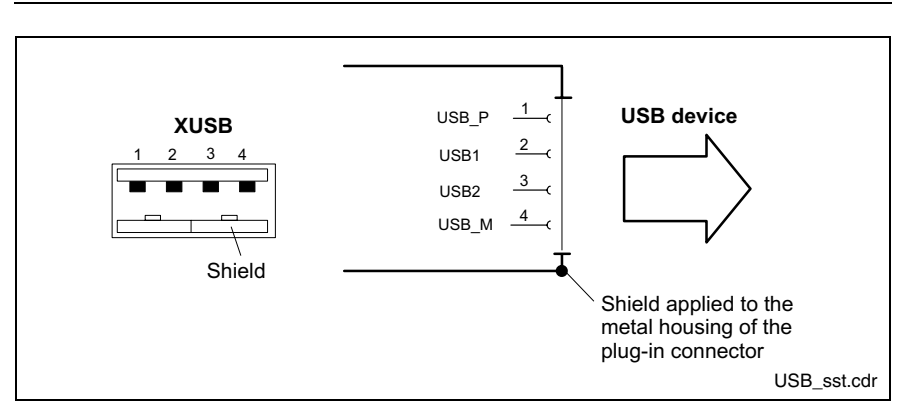

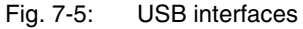

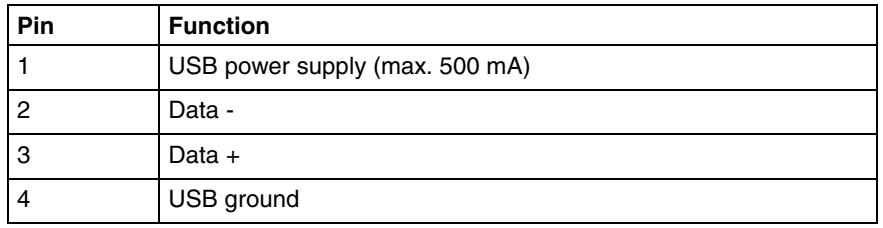

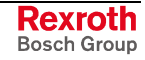

# **Ethernet Interface XLAN**

**XLAN – Network Connection**

The operator terminal can be connected with an Ethernet network via an Ethernet interface XLAN.

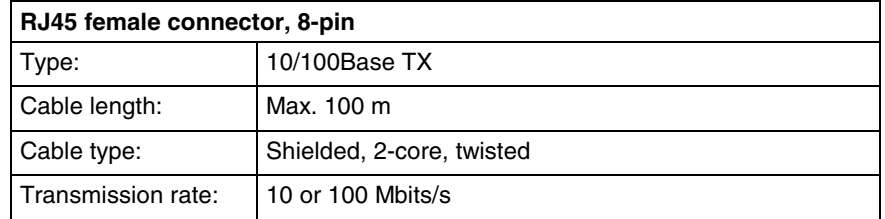

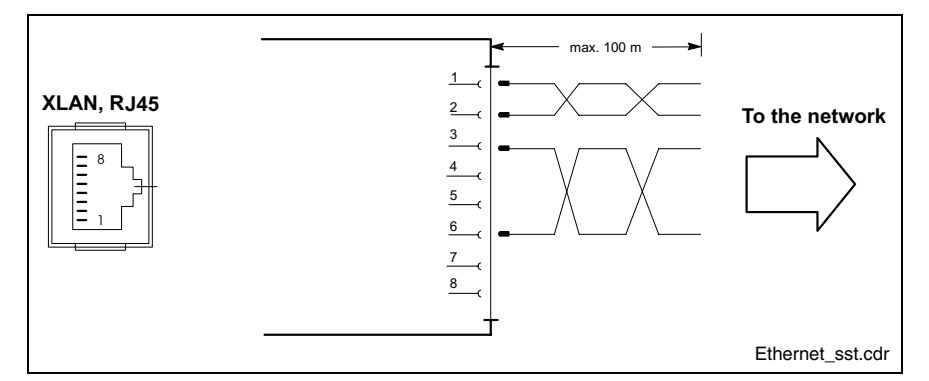

Fig. 7-6: Ethernet interface XLAN

The driver configuration of the network connection can be called up in the task bar or in the "Control Panel" with icon "Network Board". Here you can set among other values, if the data transfer shall occur with 10 Mbits/s and/or with 100 Mbits/s.

**Note:** Please observe that the network board of the outstation has to be able to process the same data transmission rate.

## **VGA Interface XVGA**

**XVGA – Connection for an External Monitor**

An external monitor (CRT) can be connected to the VGA connection (XVGA) and can be operated as an alternative or parallel to the integrated flat screen via the integrated video adapter.

- Video RAM: Max. 8 MB
- **Note:** Before plugging-in a graphics card the video adapter integrated in BIOS has to be switched off.

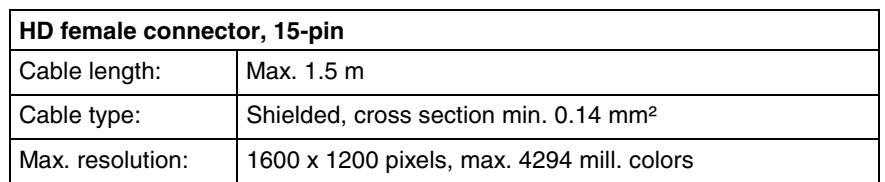

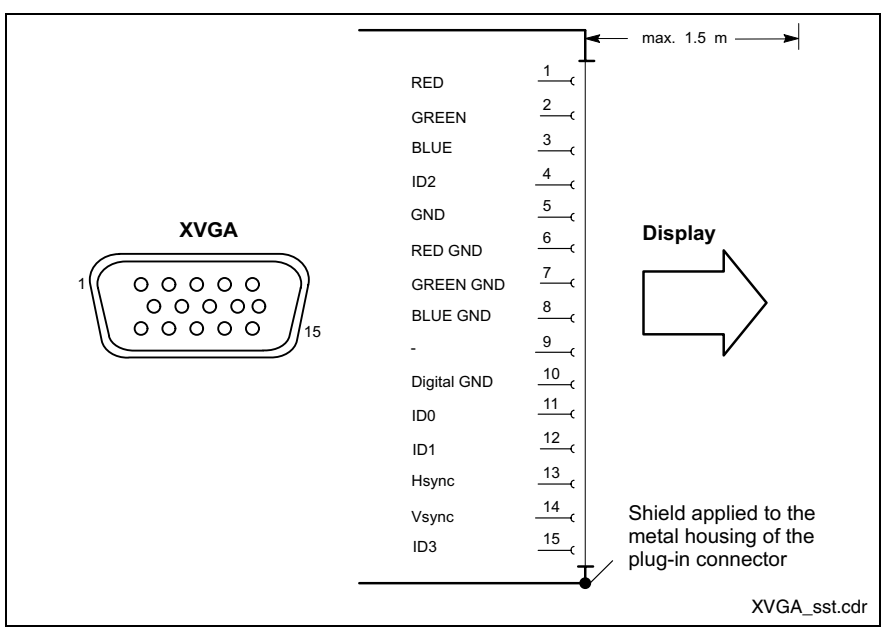

Fig. 7-7: VGA interface

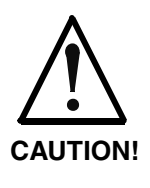

#### **Setting incorrect resolutions and colors may destroy your monitor!**

 $\Rightarrow$  Please observe the technical data of your monitor and adapt the operating system parameters accordingly.

Recommended monitors for external use are low-radiation models according to TCO95. In addition, you should achieve the desired display resolution with a refresh rate of at least 72 Hz.

You can select, if the internal display, the external monitor or both are addressed:

1. Select "Intel(R) Extreme Graphics" in the task bar.

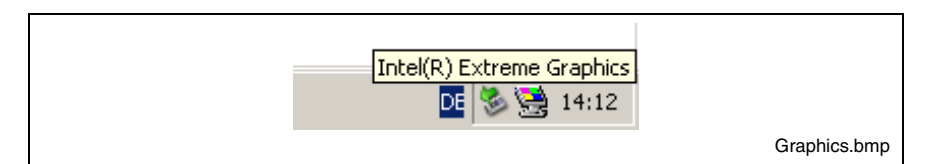

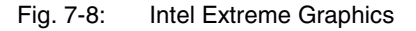

#### **Activation of the External Monitor**

2. Chose "Graphics Options" -> "Graphics Properties".

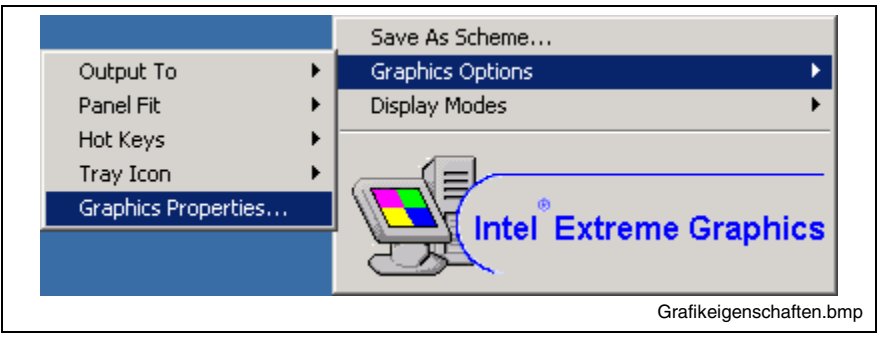

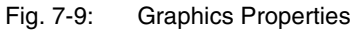

3. If you select the "Devices" tab, the "Properties of Intel(R) ..." window opens.

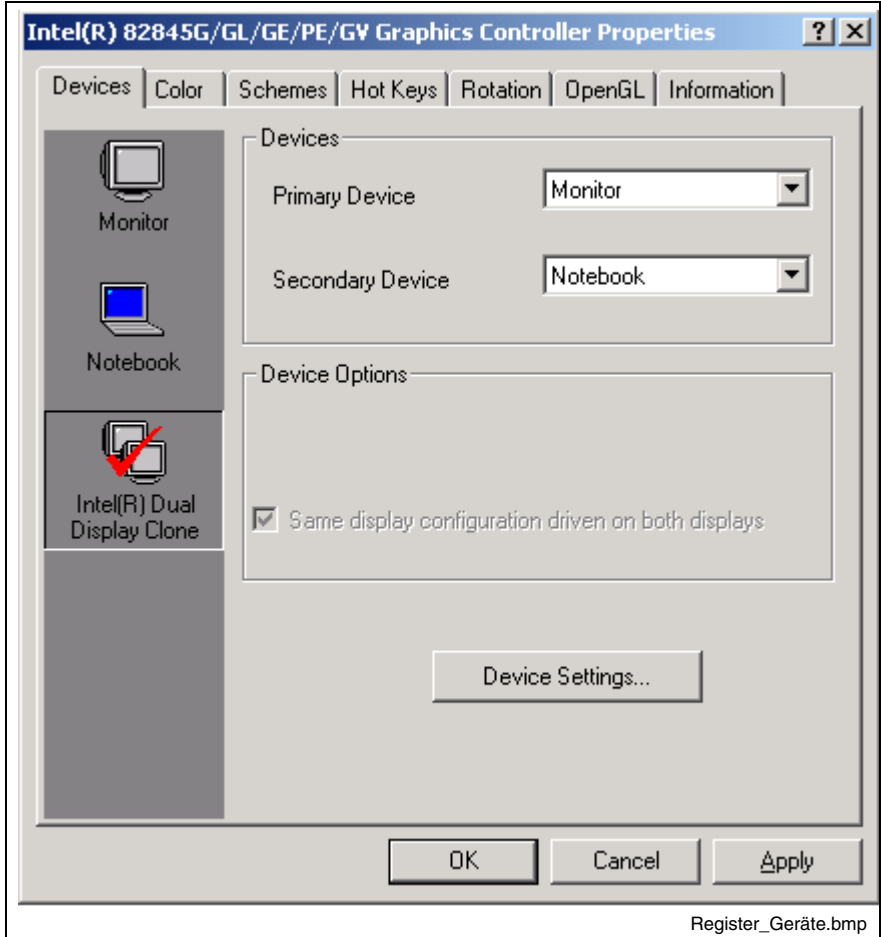

Fig. 7-10: "Devices" tab

4. If an external monitor is connected, you can select on the left side by clicking on the corresponding icons, if you want to address only the external monitor (select "Monitor"), only the internal VGA screen (select "Notebook") or both screens (select "Intel(R) Dual Display Clone").

5. After confirming with <OK> another window opens, in which you have to confirm your selection once more with <OK>. Otherwise, the monitor selection is not applied.

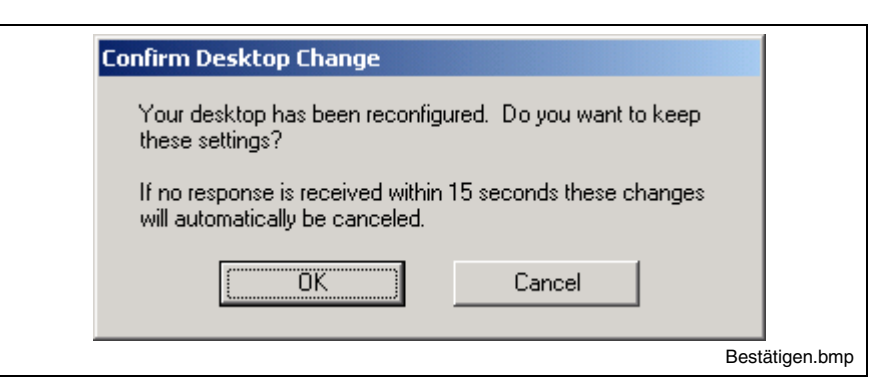

Fig. 7-11: Confirm Desktop Change

## **Keyboard Interface XKB/XPS2**

**XKB or XPS2 – PS/2 Mini DIN Keyboard Interface**

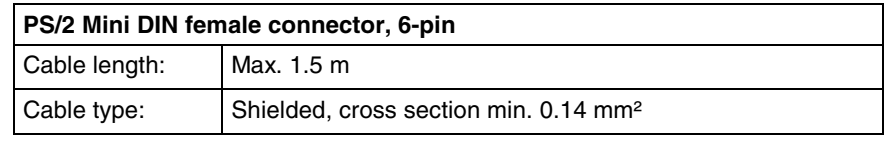

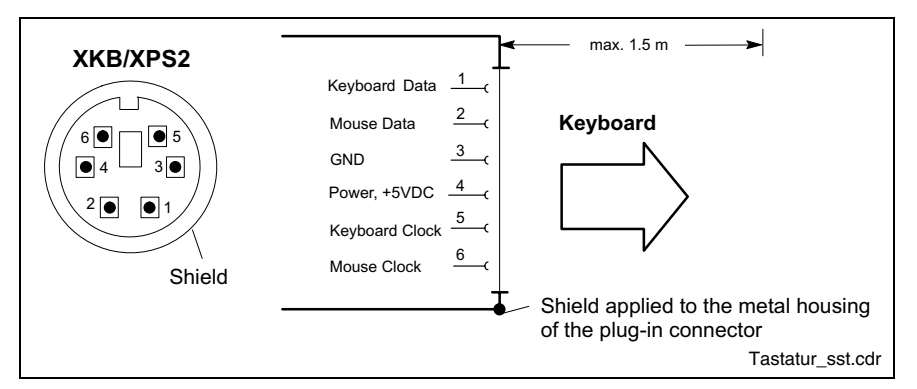

Fig. 7-12: Keyboard interface

Depending on the device variant an external keyboard must be connected at interface XKB or XPS2:

- For standard devices (VSP 16.1BK, VSP 16.1DB, VSP 40.1BI and VSP 40.1DE) use interface XPS2 on the plug-in assembly A0.
- For devices with PC Box, type F (VSP 16.1AK and VSP 40.1AL) use interface XKB on the left bottom side of the connector panel.

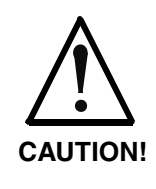

#### **Wrongly connected keyboard may cause malfunctions!**

- $\Rightarrow$  For standard devices cover interface XKB with a cap or don't remove the factory-mount cap.
- $\Rightarrow$  For devices with PC box, type F cover interface XPS2 with a cap or don't remove the factory-mount cap.

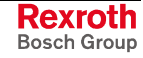

## **Mouse Interface XMS**

**XMS – PS/2 Mouse Interface**

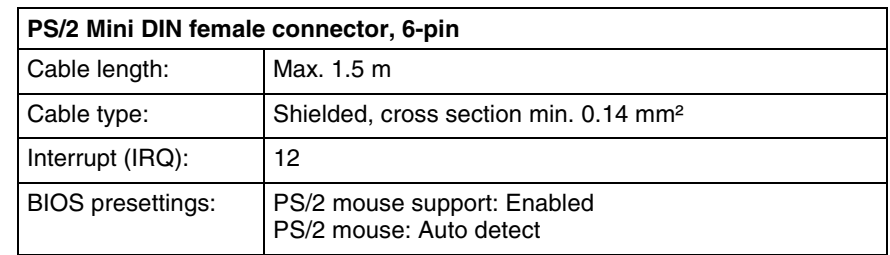

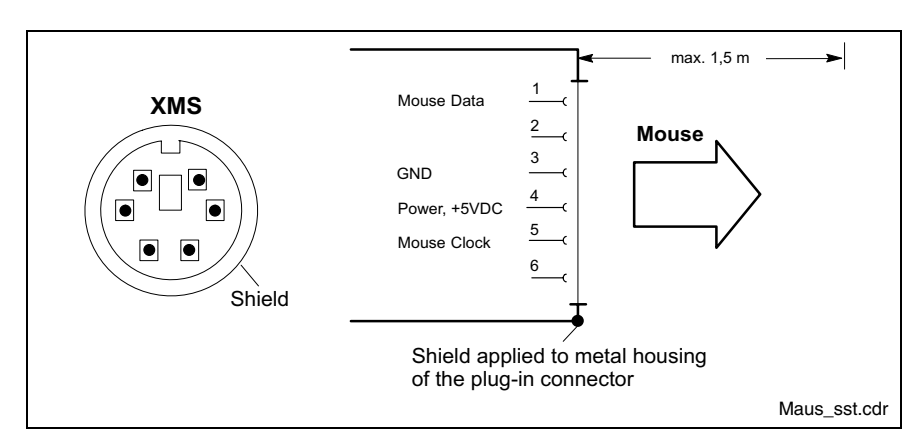

#### Fig. 7-13: Mouse interface XMS

If a PS/2 mouse is not recognized by the system, the mouse has to be activated in the BIOS by switching from "Disabled" to "Autodetect". The operating system will not recognize the plugging-in of an external mouse after completed startup, because the mouse initialization occurs during the booting process.

**Note:** The connected mouse must be PS/2-compatible. Normally, the BIOS reserves IRQ 12 for the PS/2 mouse. If there are address conflicts, e. g., if IRQ 12 has already been used by another PC extension card, you should change the IRQ of this extension card to another IRQ, that is still not-assigned.

# **PC Power Supply**

 **24 VDC Power Supply**

This screw connection is used for device variants for 24 VDC. All internally required voltages are generated from the 24 VDC supply.

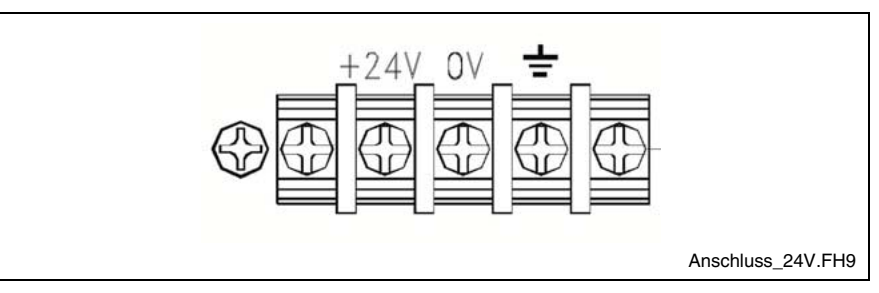

Fig. 7-14: Connection terminal for the 24 VDC supply

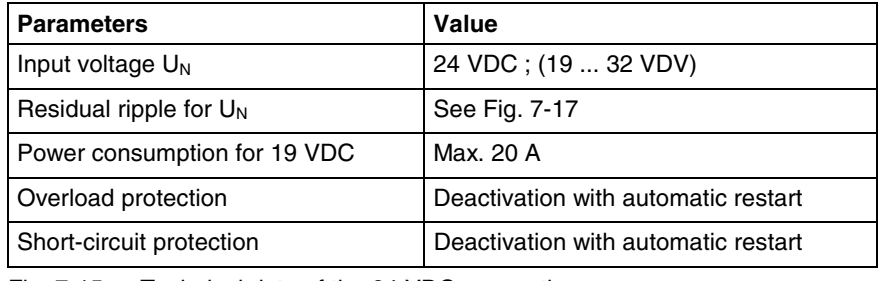

Fig. 7-15: Technical data of the 24 VDC connection

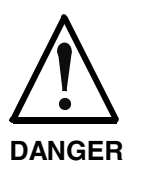

#### **Danger without protective separation!**

 $\Rightarrow$  The 24 VDC input voltage must comply with the requirements of the "Protective separation".

 $\Rightarrow$  Plug and unplug the connector only in no-voltage condition!

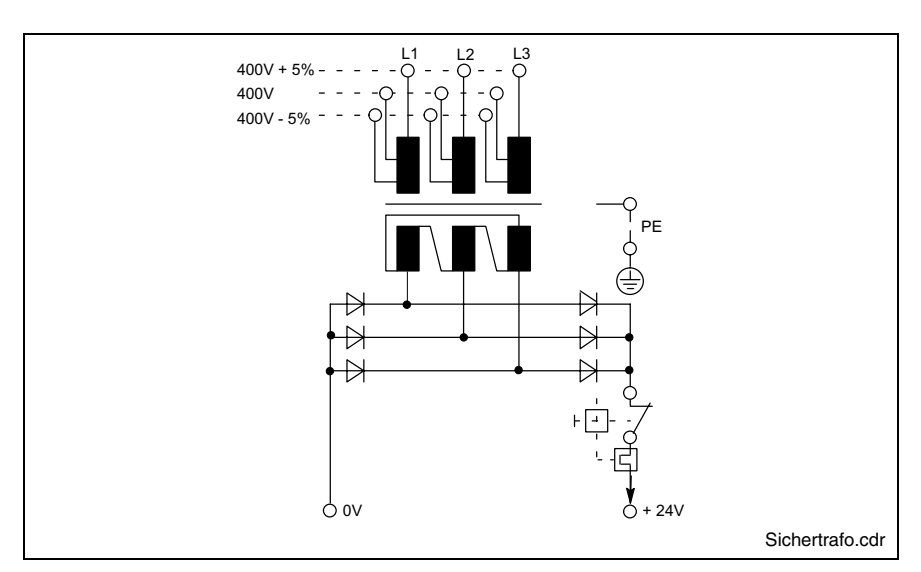

Fig. 7-16: Safety transformer according to EN 60742

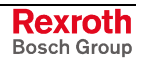

Interfering AC voltage components such as resulting from an uncontrolled 3-phase current bridge connection without smoothing with a ripple factor (see DIN 40110/10.75, section 1.2) of 5 % are permissible.

It follows from the above that as upper voltage limit the greatest absolute value is 30.2 V and as lower voltage limit the lowest absolute value is 18.5 V.

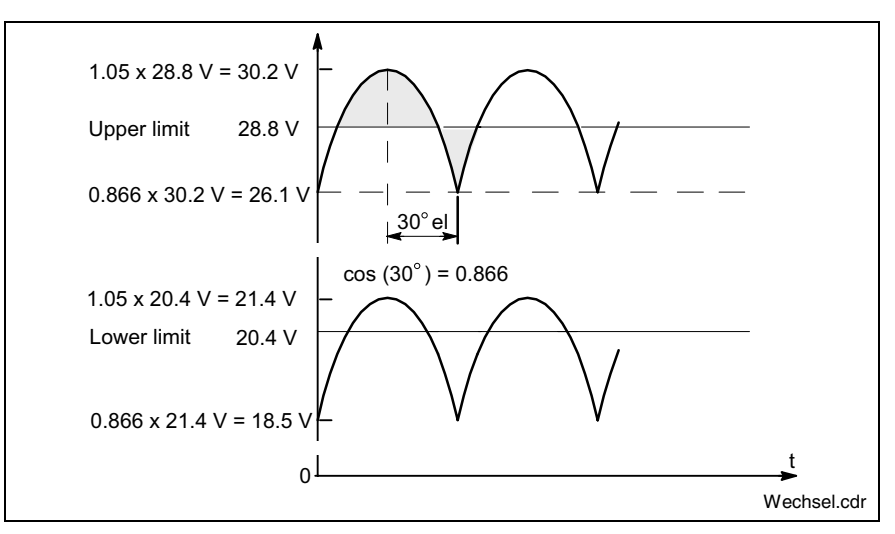

Fig. 7-17: Illustration of the limit values for the 24 VDC voltage

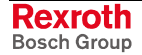

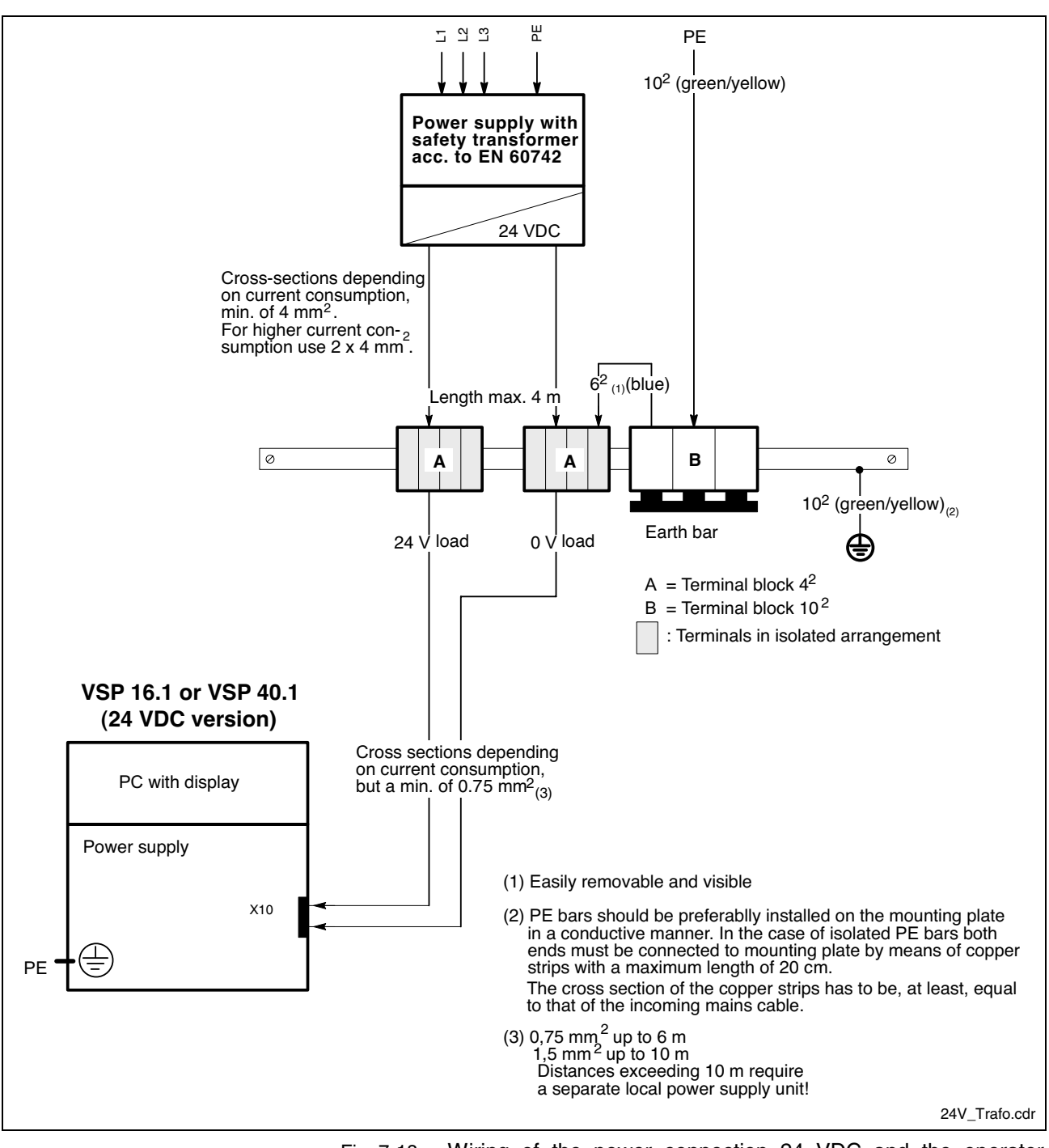

Wiring of the power connection 24 VDC and the operator Fig. 7-18: terminal

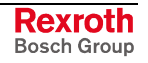

**115/230 VAC Power Supply**

This connection is used for device variants for 230/115 VAC.

All internally required voltages are generated by the 230/115 VAC power supply unit.

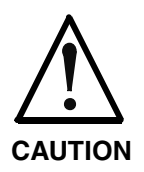

**The supply voltage must comply with overvoltage category II! Otherwise the integrated power supply unit might be destructed.**

 $\Rightarrow$  Use an isolating transformer to generate the 230/115 VAC (see following page).

The 230/115 VAC connection occurs via a 3-pin inlet connector for nonheating apparatus on the connector panel. The maximum cable cross section for the connected cables is  $1.5 \text{ mm}^2$ .

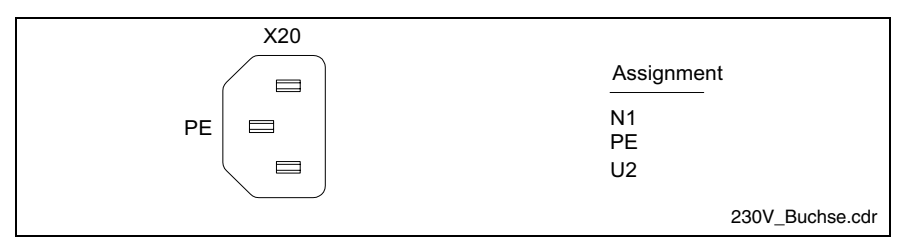

Fig. 7-19: Pin assignment of the 230/115 VAC connection X20

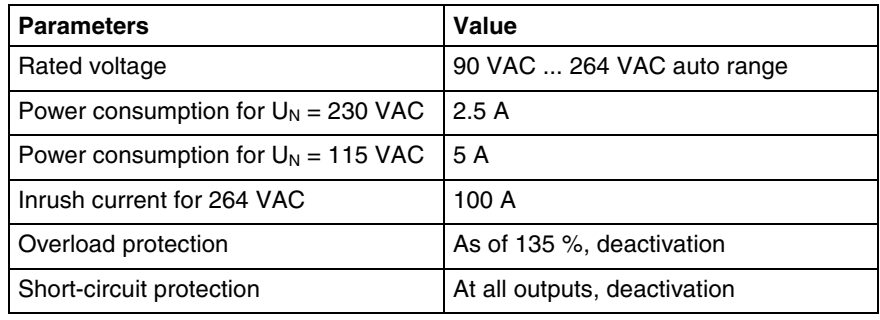

Fig. 7-20: Technical data 230/115 VAC connection

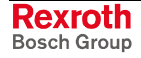

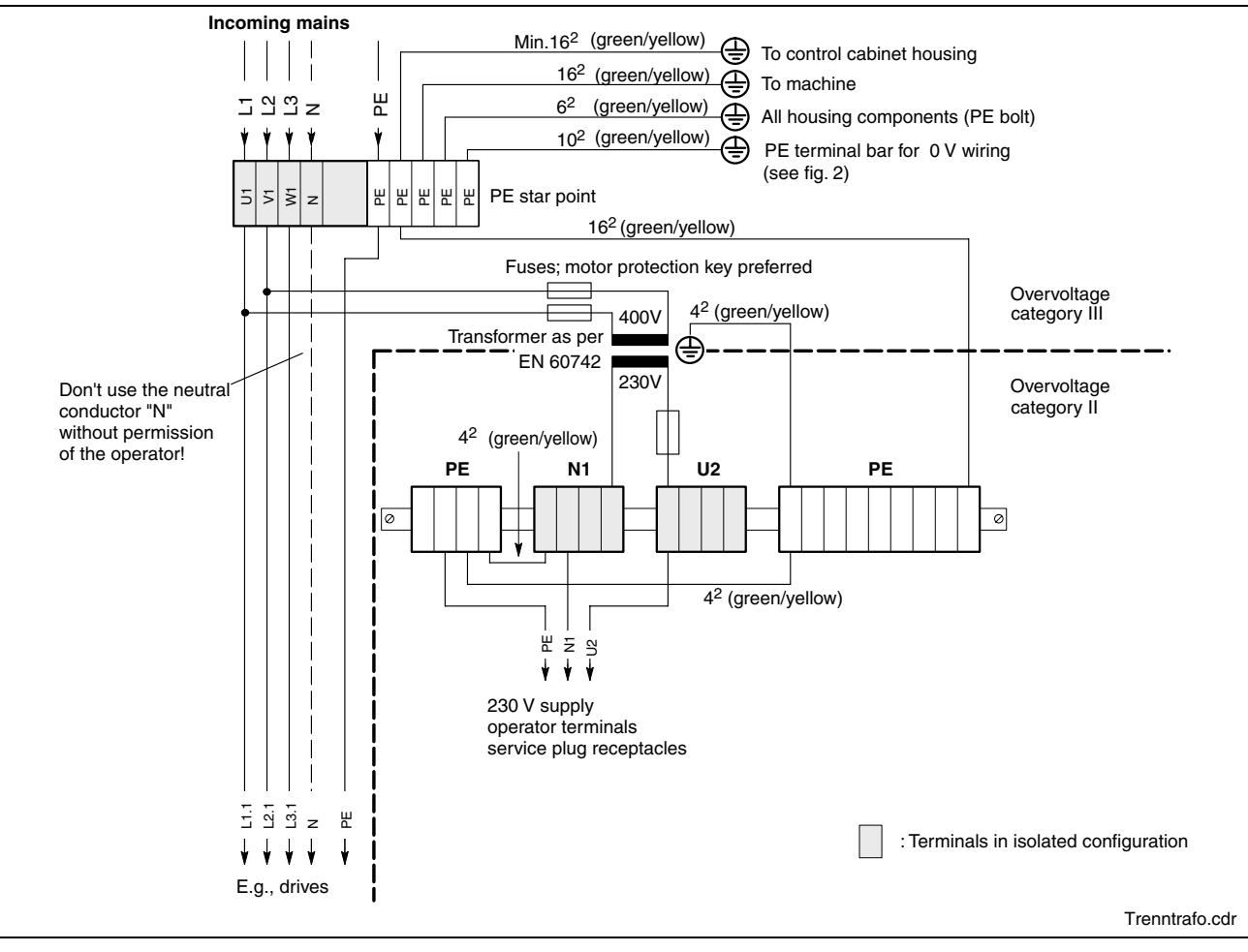

Fig. 7-21: Voltage connection 230 VAC via isolating transformer

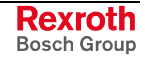

# **Notes**

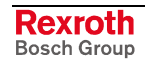

# **8 Maintenance and Installation**

# **8.1 General Information**

The operator terminals are maintenance-free. However, some components are subject to wear and must be replaced (see chapter "Wear Parts" on page 4-6).

**Maintenance**

Include the following measures in your maintenance schedule:

• Clean the screen surface at least once a week with an anti-static cloth or window cleaning agent containing denatured alcohol.

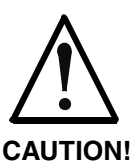

#### **Dissolution of the keypad surface and the display seal through contact with solvents!**

 $\Rightarrow$  Do not use any solvents (e. g. paint thinner)!

- At least once a year, check all plug and terminal connections for proper tightness and damage. Check that cables are not broken or
- Check the fan at least once a year.

crushed. Replace damaged parts immediately.

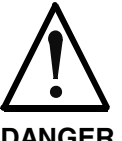

**Risk of injury through rotating fan impeller!**

 $\Rightarrow$  Keep hands and fingers clear of the fan impeller, and do not insert any items.

#### **DANGER**

• Ensure that the operator terminal is connected to a working uninterruptible power supply.

**Note:** The accessories of Bosch Rexroth include uninterruptibe power supplies for the 230 V supply as well as for the 24 V supply (see "Connection of the Uninterruptibe Power Supply (UPS)" on page 8-2).

# **8.2 CMOS Battery**

The battery, with which RAM and clock are buffered, has a limited service life (see chapter "Wear Parts" starting on page 4-6).

This lithium battery may not be changed by the user. The battery may only be exchanged by the Bosch Rexroth Service (see chapter "Service & Support" starting with page 13-1) or by personnel specially trained and authorized by the Service.

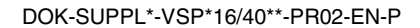

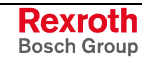

# **8.3 Connection of the Uninterruptibe Power Supply (UPS)**

The accessories of Bosch Rexroth include uninterruptible power supplies (UPS) for the 230 V supply as well as for the 24 V supply (see chapter "Uninterruptible Power Supplies" on page 10-5).

These UPS units are able to override brief voltage breakdowns. Inc case of longer voltage breakdowns, they initiate and facilitate a proper powering down of the operating system. Therefore, Bosch Rexroth recommends to use an UPS.

The uninterruptible power supply is connected to the voltage supply line and communicates with the VSP 16.1 / VSP 40.1 via the serial interface COM1.

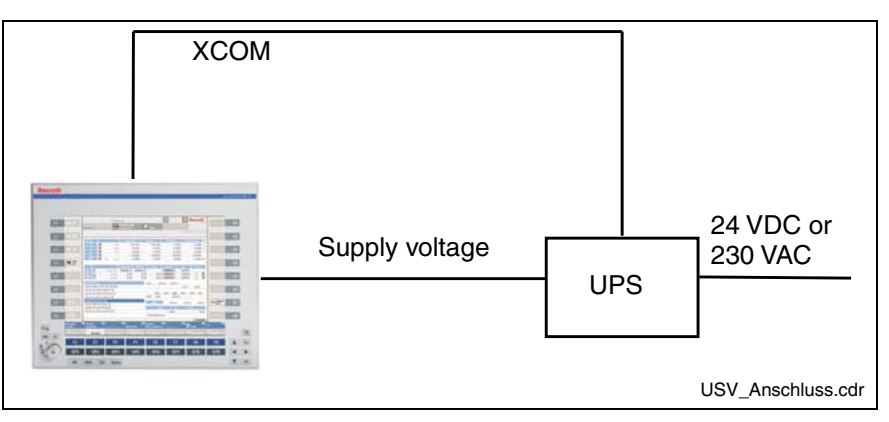

Fig. 8-1: Connection of the UPS

You will find the User´s Manual of the UPS on the hard disk of the VSP 16.1/VSP 40.1 in folder C:\Support\UPS\Bicker. At present, the file name is C:\Support\UPS\Bicker\UPSMON.HLP.

## **Mounting the UPS**

To mount the UPS for 230 V, a holder is available as accessories. This holder can be engaged in a top-hat rail or can be fastened to a rear panel with two M6 screws.

After mounting the holder, lift the angle bracket and insert the UPS. Now, close the angle bracket and fix it with the enclosed nut.

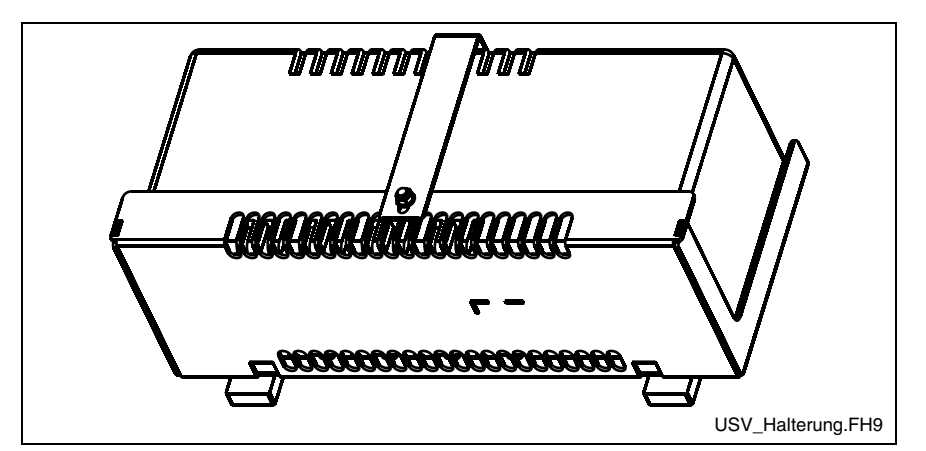

Fig. 8-2: Inserting the UPS into the holder

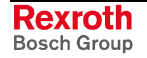

## **Installation of the UPS Software**

To install the UPS software, use the setup file stored on the hard disk of the VSP 16.1 / VSP 40.1. Start the installation of this UPS software with the  $*$ cmd file stored there. At present, it is file the \*.cmd file stored there. At present. it is C:\Support\UPS\Bicker\BRCSetup.cmd. You will find further information in chapter "UPS Software" on page 9-2).

# **8.4 Hard Disk**

The installation frame of the hard disk can be accessed from the rear side of the operator terminal.

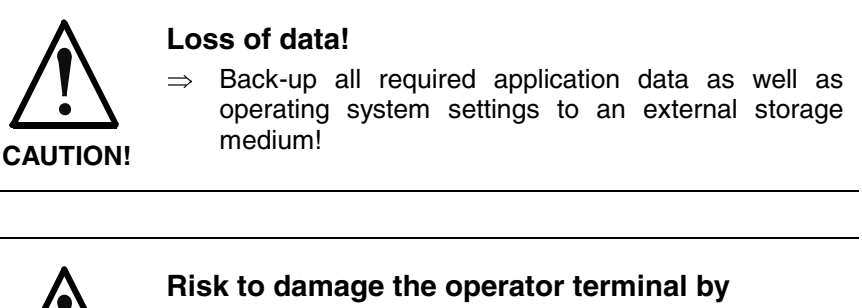

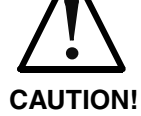

# **electrostatic discharges!**

 $\Rightarrow$  Comply with all ESD-protection measures during working with modules and components! Avoid electrostatic discharges!

**Note:** To store user data and to avoid the re-installation of the operating system and application programs after a hard disk exchange, you should back-up the well-working hard disk at regular intervals.

**Note:** The hard disk to be inserted must already have an installed operating system, if no external boot medium is connected to the operator terminal. In any case, it is recommended to have a completely installed operating system on the hard disk, to shorten the installation time!

- 1. Save all required user data as well as the operating system settings of your system on an external storage medium or via the network connection!
- 2. Shutdown the operating system.
- 3. Wait until the power supply unit switches off and then, switch off the supply voltage. If required, unplug all connectors.
- 4. Put the device on the display and protect it against scratching by using an appropriate mat.

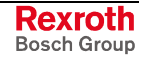

5. Loosen the retaining screw of the hard disk's installation frame on the rear side of the operator terminal. The hard disk and (depending on the device design) the CD ROM drive are mounted on this plate:

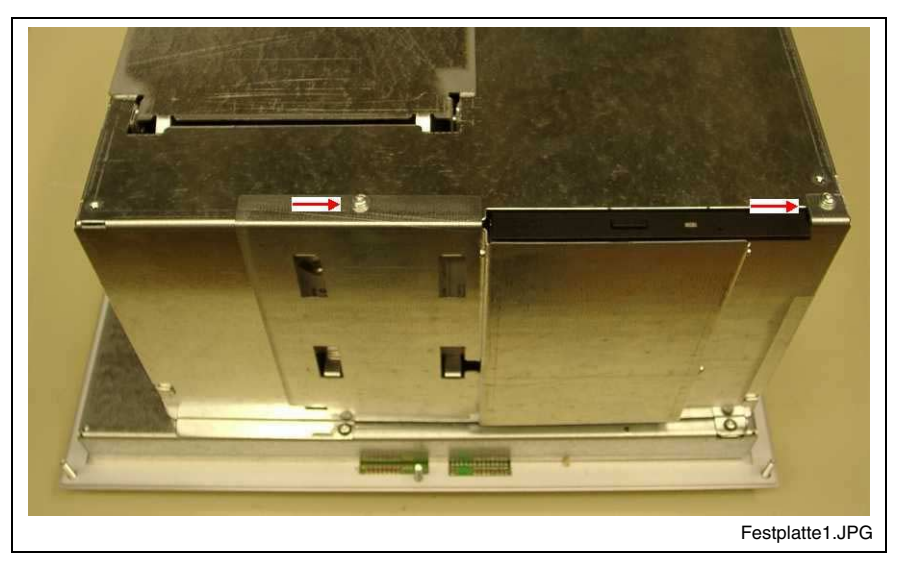

Fig. 8-3: Retaining screws of the hard disk frame

6. Lift the hard disk frame:

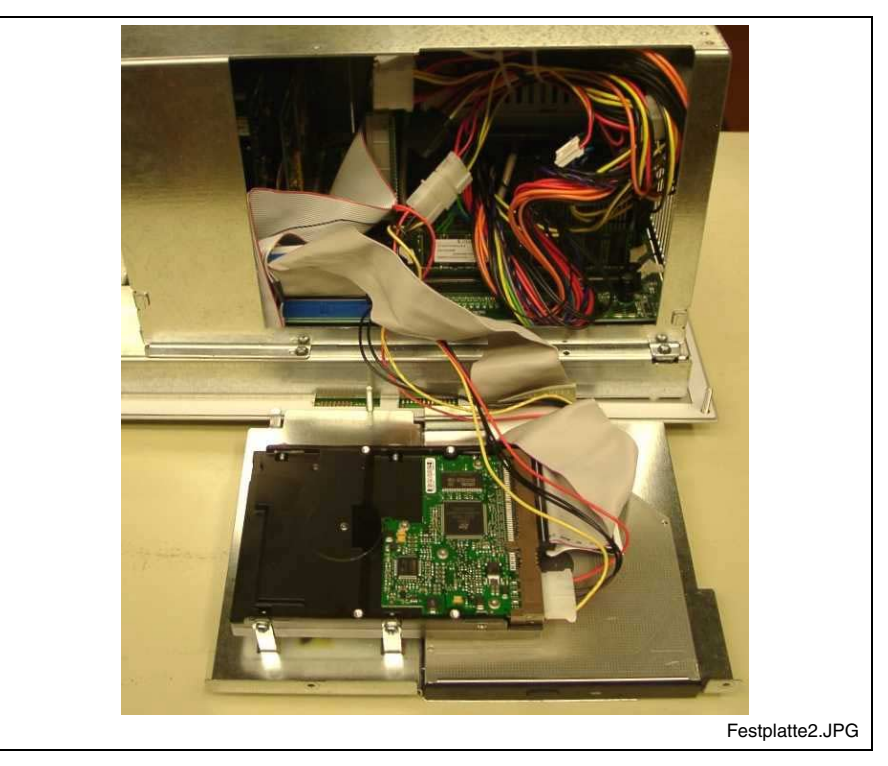

Fig. 8-4: Lifted hard disk frame

7. Now, you can loosen the required cables, remove the old hard disk and mount the new one.

**Note:** Check the cable connections leading to the hard disk for tightness.

8. After having re-connected the cables, put the hard disk frame into the housing by using the claws provided at its bottom. While closing the housing, observe not to squeeze any cables.

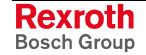

- 9. Retain the hard disk frame with the two screws.
- 10. The new hard disk parameters are automatically recognized by the system. If the operating system does not boot automatically after switching on the VSP, interrupt the power supply for at least 10 seconds and restart.
- 11. After properly booting the PC the user data and the operating system settings for the normal operating mode have to be restored.

# **8.5 LCD Display (Backlight Exchange)**

A fading backlight causes a progressive deterioration of the LCD display's readability, so that a backlight exchange will be necessary. For further information please contact the Bosch Rexroth Service (for this, see chapter "Service & Support" starting with page 13-1).

# **8.6 Extension Cards**

To place extensions cards six slots for PCI bus are available.

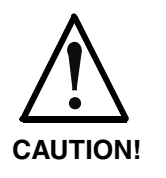

#### **Risk of damage to the operator terminal or the extension cards by electrostatic discharges!**

 $\Rightarrow$  Comply with all ESD-protection measures during working with modules and components! Avoid electrostatic discharges!

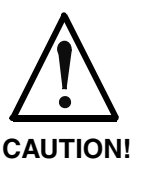

**Risk of damage to the operator terminal or corruption of application software by integrating not-released extension cards!**

 $\Rightarrow$  Install only released extension cards, and have them installed by skilled employees.

## **Installing an Extension Card**

- 1. Shutdown the operating system.
- 2. Wait until the power supply unit switches off automatically and then, switch off the supply voltage. If required, unplug all connectors from the operator terminal.
- 3. Put the VSP 16.1 or the VSP 40.1 with the display on a protecting mat to avoid a scratching of the display.

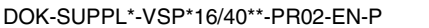

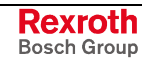

4. Loosen and remove the two retaining screws of the cover:

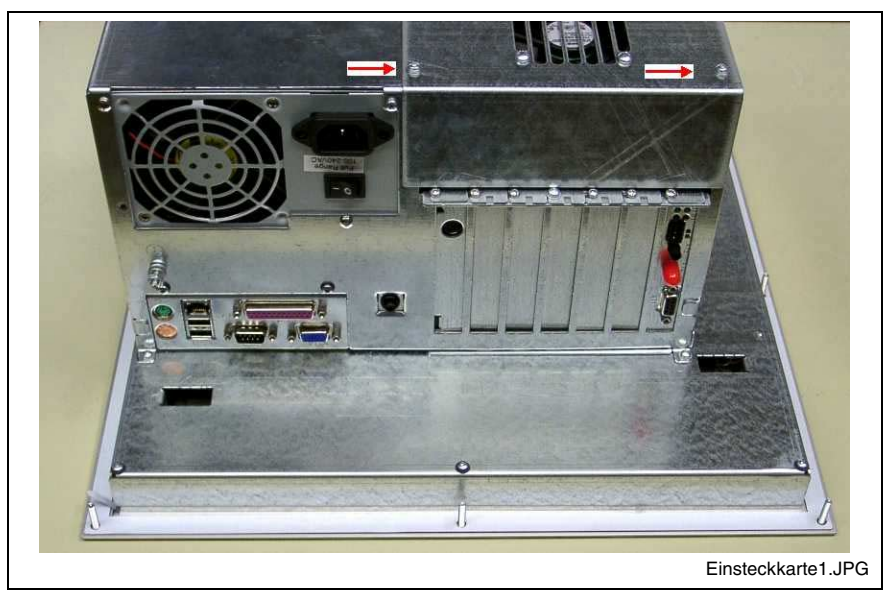

Fig. 8-5: Installing the plug-in card: Loosen two screws

5. Lift up the top cover with the fan.

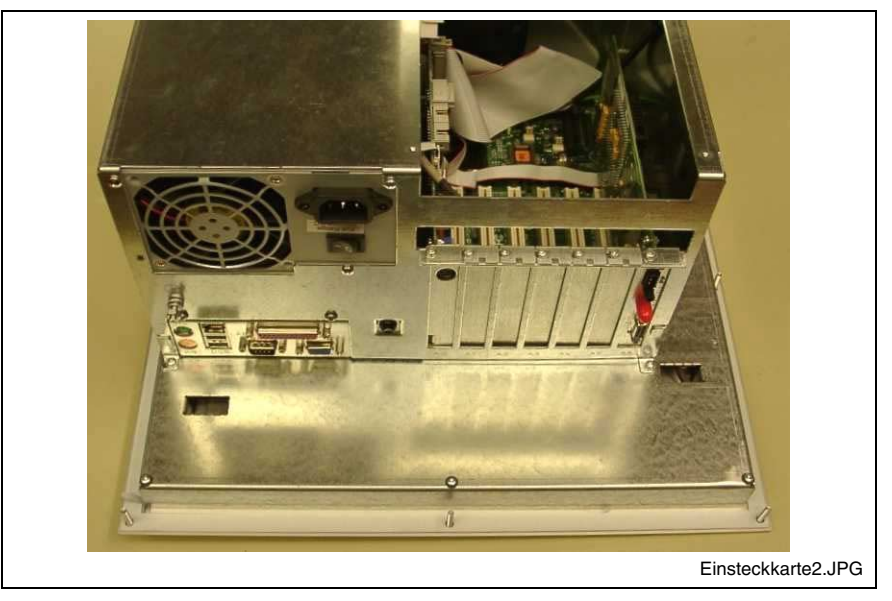

Fig. 8-6: Installing the plug-in card: Lift the top cover

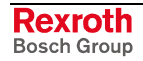

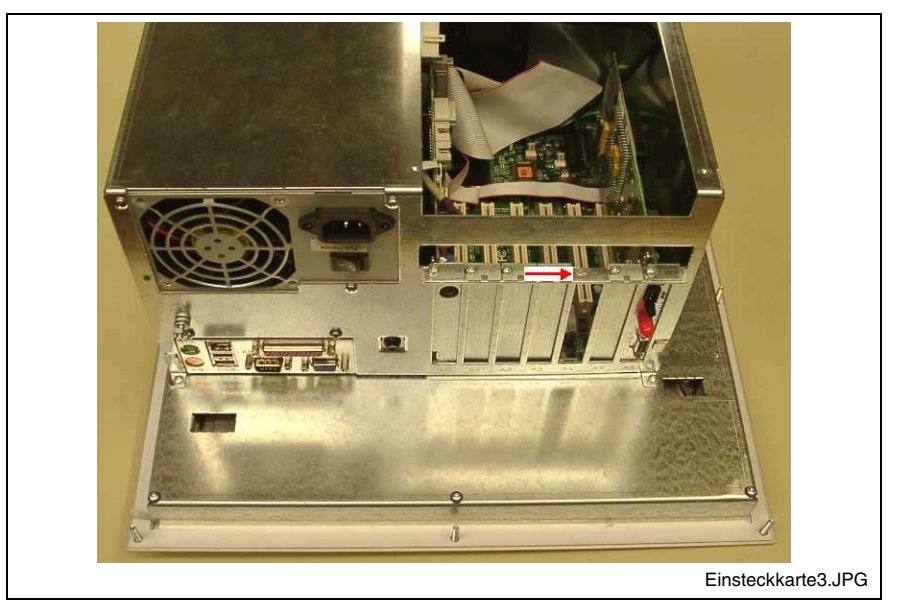

6. Loosen the retaining screw of the corresponding slot plate and remove it:

Fig. 8-7: Installing the plug-in card: Remove the slot plate

- 7. Insert the plug-in assembly from the top. Don't use force. Observe that the connections are inserted in the connector on the main board.
- 8. Fasten the plug-in assembly with the screw, with which the slot cover was fixed.
- 9. Close the top cover and fasten it with the two screws.

If the card is equipped with a Plug and Play (PnP) function, it is automatically recognized by the operating system and integrated in the system, provided that no hardware conflicts (IRQ etc.) with other extension cards or connected devices occur.

In the event that after a system reboot the functions based on the new card are not available, there may be several reasons:

- The card is not properly seated in the PCI slot.
- The driver software of the card has not been installed or its installation is faulty.
- IRQ (Interrupt) conflict with other PC hardware components.
- The software of the card has not been installed.

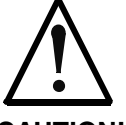

#### **Risk of destruction of the main board because of address conflicts (IRQ, memory access, I/O address)!**

**CAUTION!**

 $\Rightarrow$  Observe the information provided by the card manufacturer. You may have to set new configurations in the BIOS and the operating system (e. g. Control Panel of WindowsXP).

## **BIOS Settings**

If the BIOS settings have to be changed, you will find the required information in the manual about the used motherboard delivered with the VSP and, if necessary, in the documents about the PCI card mounted by yourself.

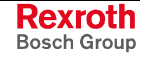

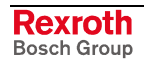

# **9 Software**

# **9.1 Operating System**

The VSP devices are delivered with already installed operating system. Unprofessional modifications of the operating system can cause a device failure or damages of the VSP.

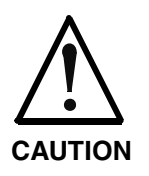

#### **Risk of property damage through exchange or update of the graphics device driver!**

An improper exchange causes a failure of the image representation in the digital display.

 $\Rightarrow$  Please contact the Bosch Rexroth Service before executing modifications! (You will find the addresses in chapter 13).

# **9.2 Touch Screen Software**

In the devices VSP 16.1AK, VSP 16.1DB, VSP 40.1AL and VSP 40.1DE a touch screen is used, that allows the operation via the touch-sensitive surface of the displays.

To ensure the communication of the touch screen controller with the PC, the serial interface COM2 is used. Therefore, concerning devices with touch screen the COM2 interface is not situated on the connector panel.

The required driver software is already installed ex works. Changes are possible in the application "Pointer Devices" in the Windows Control Panel. You can reach the same setup program via "Start -> Programs -> UPDD -> Settings.

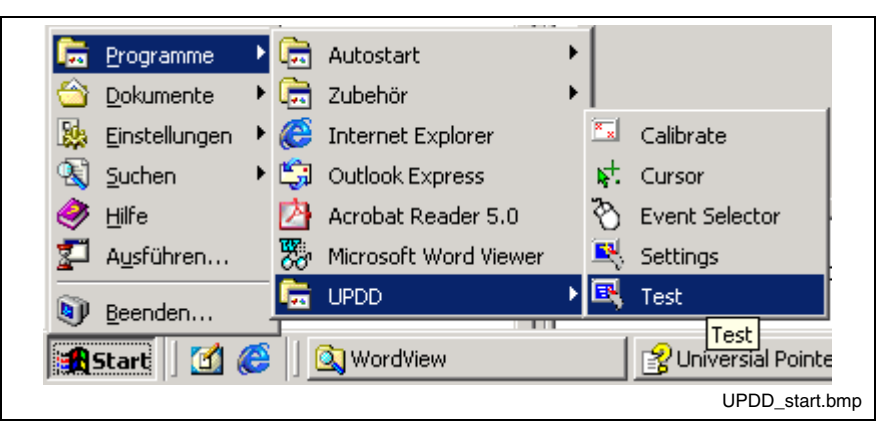

Fig. 9-1: UPDD setup programs for the touch screen

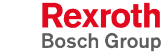

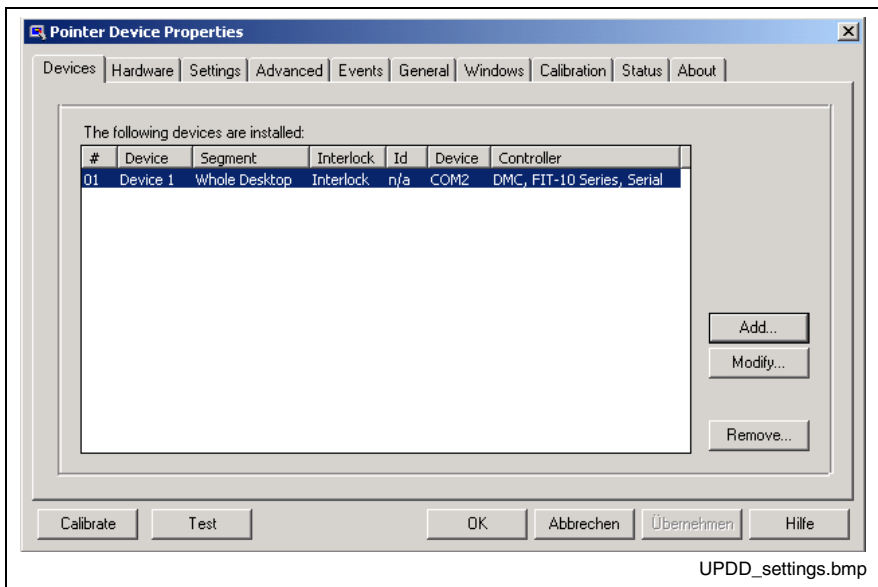

A dialog window appears for the different settings:

Fig. 9-2: Dialog window to set the touch screen

For further information please select the **Help** button on the respective tab.

Via "Start -> Programs -> UPDD" you reach further useful programs, if required.

The program **Calibrate** might be of special interest. If required, you can calibrate the touch mouse with the help of this program. For this, touch, one after the other, the middle of the four crosses displayed on the screen.

For further information on this programs refer to the online help, which you can start directly as file GENER-EN.CHM in folder D:\Programs\UPDD\.

## **9.3 UPS Software**

The software required for the optionally available UPS (see chapter "Connection of the Uninterruptible Power Supply" on page 8-2 and chapter "Accessories" on page 10-5) is stored on the hard disk of the VSP 16.1 / VSP 40.1. Before being able to use this software, you have to install it. Start the installation of this UPS software with the corresponding \*.cmd file. At present, it is file C:\Support\UPS\Bicker\BRCSetup.cmd.

To install software you must have administrator rights.

If after selecting the desired language you confirm during the further installation process the requests with "OK", "Ja" or "Yes", the UPS software named "UPSMON for Windows" is installed in folder "C:\Programme\UPSMON" or "C:\ProgrammFiles\UPSMON" and then started with the standard settings.

After the installation of the software, the following icon appears on the task bar:

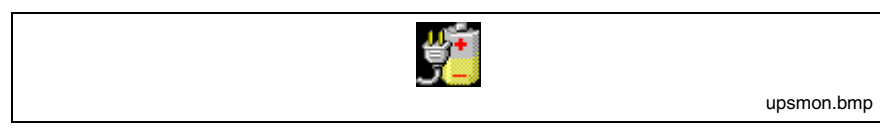

Fig. 9-3: Icon of the UPS software in the task bar

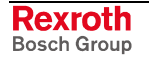

Via the right mouse button you can call up the two programs UpSetup and UpsView. You can also start the two programs via "Start -> Programs -> UPSMON". In program group UPSMON you will also find help files, which provide information on possible settings or changes in the system configuration.

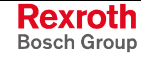

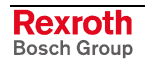
# **10 Ordering Information**

# **10.1 Type Code**

According to the following type codes there are different variants of the operator terminals VSP 16.1 and VSP 40.1.

### **VSP 16.1**

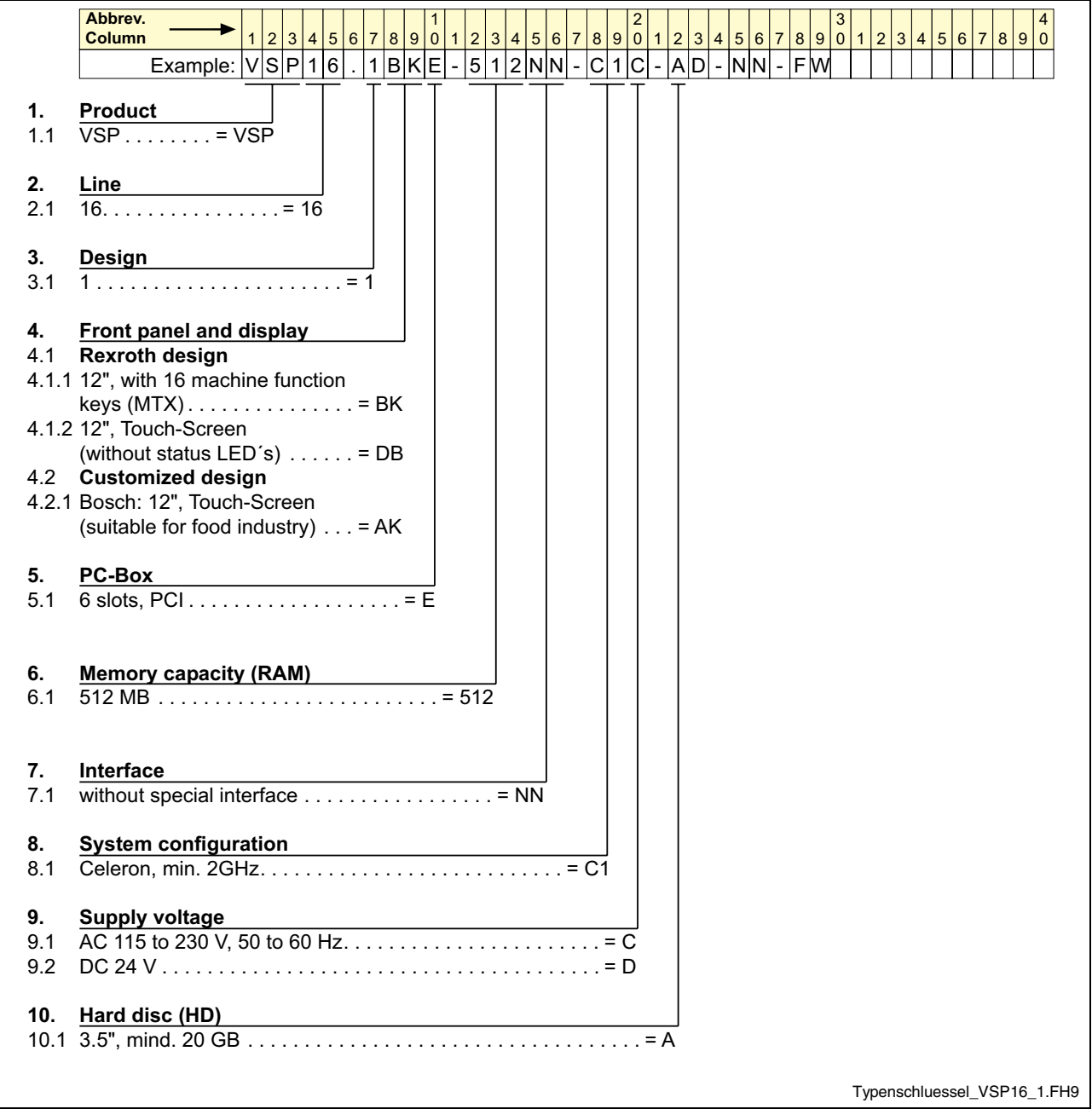

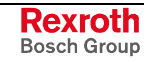

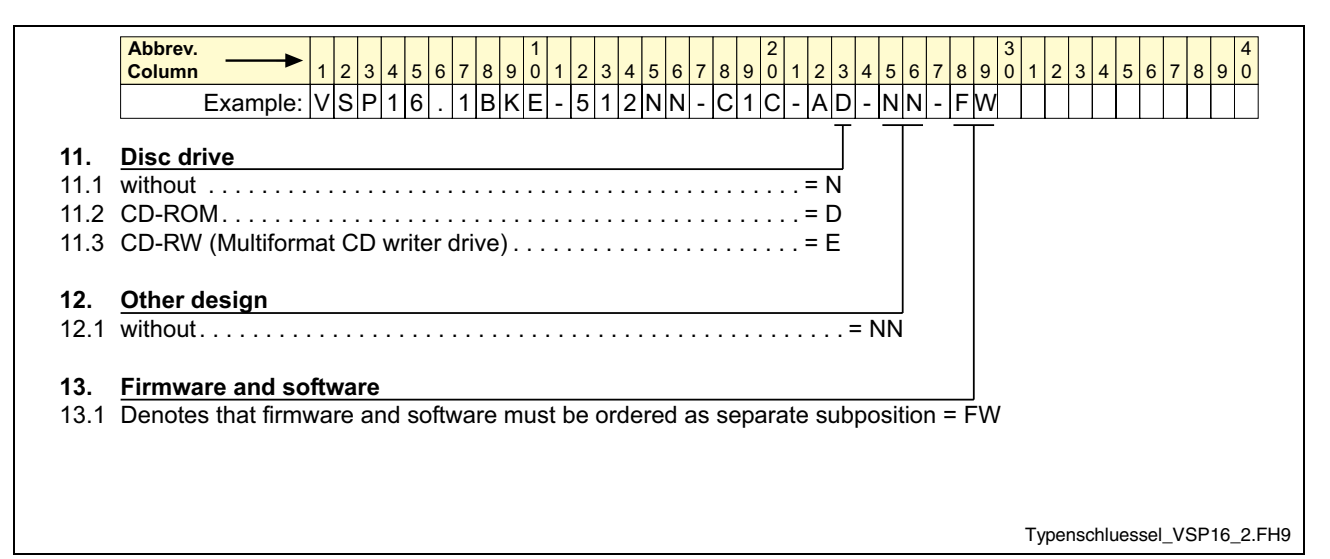

Fig. 10-1: Type code of the VSP 16.1

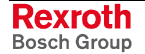

## **VSP 40.1**

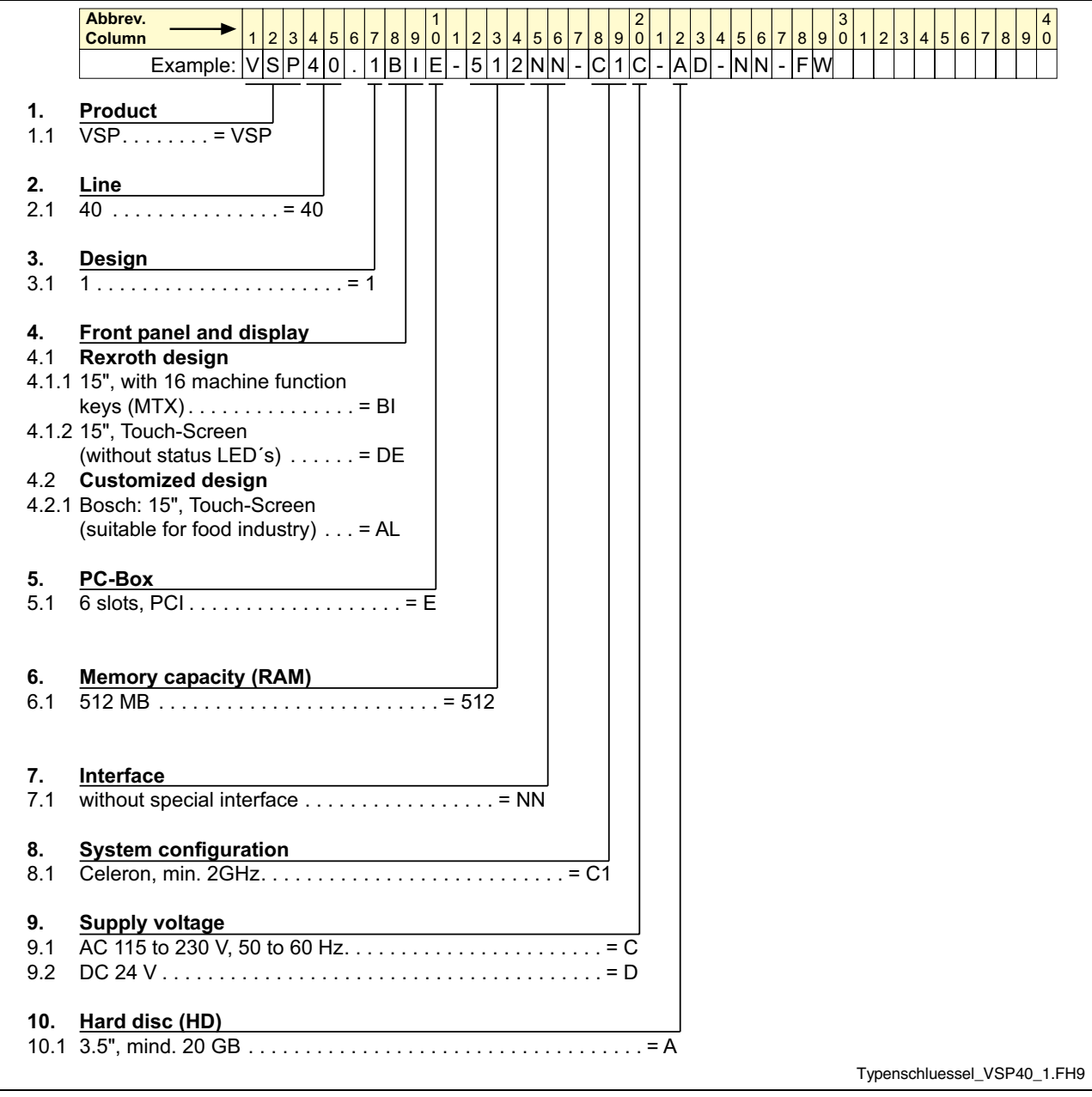

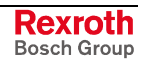

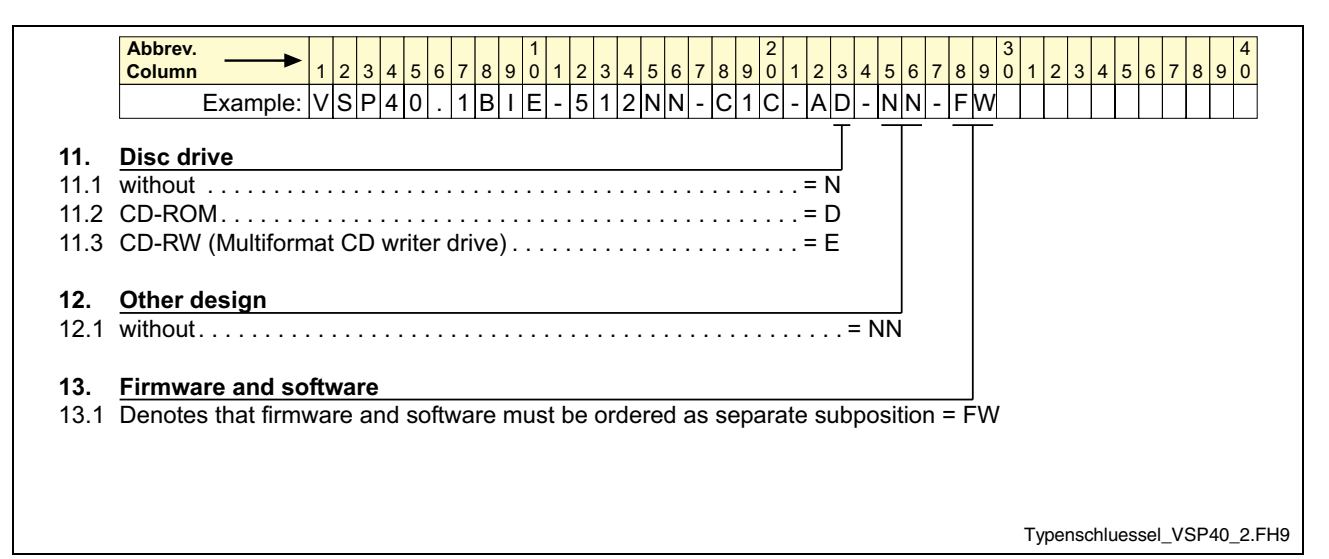

Fig. 10-2: Type code of the VSP 40.1

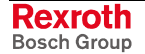

# **10.2 Accessories**

## **Connectors and Ready-Made Cables**

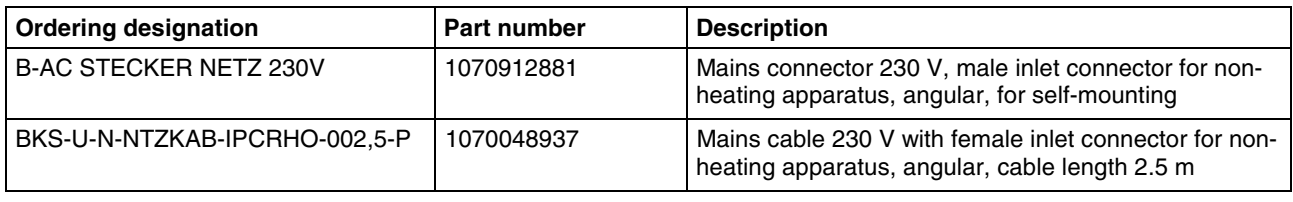

Fig. 10-3: Connectors and cables for VSP 16.1 and VSP 40.1

## **Uninterruptible Power Supply**

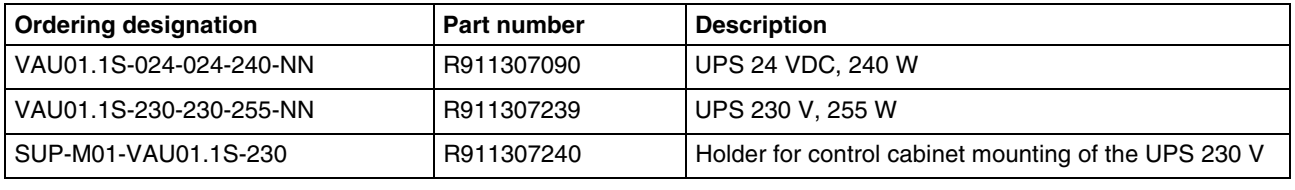

Fig. 10-4: Uninterruptibe power supply

## **Storage Media**

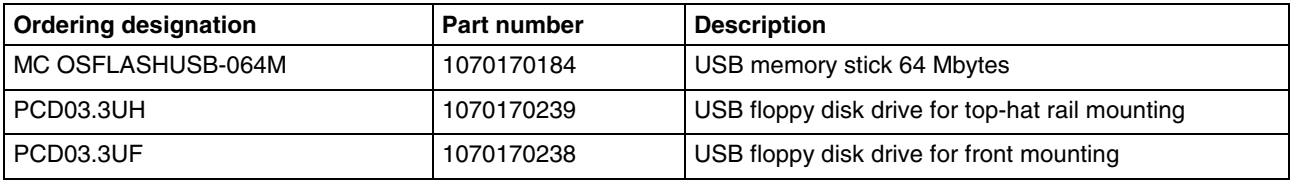

Fig. 10-5: Storage media for VSP 16.1 and VSP 40.1

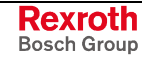

### **Notes**

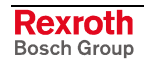

# **11 List of Figures**

- Fig. 1-1: Distinguishing features VSP 16.1 1-1
- Fig. 1-2: Distinguishing features VSP 40.1 1-2
- Fig. 1-3: Standard variant VSP 16.1DB with touch screen 1-2
- Fig. 1-4: Standard variant VSP 16.1BK with keypad (machine function keys) 1-3
- Fig. 1-5: Standard variant VSP 40.1DE with touch screen 1-4
- Fig. 1-6: Standard variant VSP 40.1BI with keypad (machine function keys) 1-5
- Fig. 3-1: Hazard classification (according to ANSI Z535) 3-1
- Fig. 4-1: Technical data: front VSP 16.1 4-1
- Fig. 4-2: Technical data: front VSP 40.1 4-1
- Fig. 4-3: Technical data: PC box 4-2
- Fig. 4-4: Technical data of the power supply unit 115 V / 230 V 4-3
- Fig. 4-5: Technical data of the power supply unit 24 V 4-3
- Fig. 4-6: Ambient conditions 4-4
- Fig. 4-7: Used standards 4-4
- Fig. 4-8: Typical operating and storage conditions of the hard disk 4-5
- Fig. 4-9: Service life of the fan 4-6
- Fig. 5-1: Dimension Front panel VSP 16.1DB The front panel of the VSP 16.1BK with machine function keys has the same dimensions. 5-1
- Fig. 5-2: Side view VSP 16.1 5-2
- Fig. 5-3: Top view of the VSP 16.1 5-3
- Fig. 5-4: Dimensions Front panel VSP 40.1DE The front panel of the VSP 40.1BI with machine function keys has the same dimensions. 5-4
- Fig. 5-5: Side view of the VSP 40.1 5-5
- Fig. 5-6: Rear view of the VSP 40.1BI and VSP 40.1DE 5-6
- Fig. 5-7: Top view on the VSP 40.1 5-7
- Fig. 5-8: Mounting cut-out for the VSP 16.1 5-8
- Fig. 5-9: Mounting cut-out for the VSP 40.1 5-9
- Fig. 6-1: Operating display on the front panel 6-1
- Fig. 6-2: VSP position of the keys 6-1
- Fig. 6-3: Key combinations for the keys of the VSP 16.1BK and VSP 40.1BI 6-2
- Fig. 6-4: Key combinations for the keys of the VSP 16.1BK and VSP 40.1BI 6-3
- Fig. 6-5: Assignment of the M-Keys at the PROFIBUS DP 6-3
- Fig. 7-1: Characteristic connector panel of the VSP 16.1 and VSP 40.1 (the assignment of the interfaces is variant-dependent) 7-1
- Fig. 7-2: Connector types VSP 16.1 / VSP 40.1 7-2
- Fig. 7-3: Serial interface XCOM 7-3
- Fig. 7-4: XLPT interface 7-4
- Fig. 7-5: USB interfaces 7-5
- Fig. 7-6: Ethernet interface XLAN 7-6
- Fig. 7-7: VGA interface 7-7
- Fig. 7-8: Intel Extreme Graphics 7-7
- Fig. 7-9: Graphics Properties 7-8
- Fig. 7-10: "Devices" tab 7-8
- Fig. 7-11: Confirm Desktop Change 7-9
- Fig. 7-12: Keyboard interface 7-9
- Fig. 7-13: Mouse interface XMS 7-10
- Fig. 7-14: Connection terminal for the 24 VDC supply 7-11
- Fig. 7-15: Technical data of the 24 VDC connection 7-11
- Fig. 7-16: Safety transformer according to EN 60742 7-11
- Fig. 7-17: Illustration of the limit values for the 24 VDC voltage 7-12
- Fig. 7-18: Wiring of the power connection 24 VDC and the operator terminal 7-13
- Fig. 7-19: Pin assignment of the 230/115 VAC connection X20 7-14
- Fig. 7-20: Technical data 230/115 VAC connection 7-14
- Fig. 7-21: Voltage connection 230 VAC via isolating transformer 7-15
- Fig. 8-1: Connection of the UPS 8-2
- Fig. 8-2: Inserting the UPS into the holder 8-2
- Fig. 8-3: Retaining screws of the hard disk frame 8-4
- Fig. 8-4: Lifted hard disk frame 8-4
- Fig. 8-5: Installing the plug-in card: Loosen two screws 8-6
- Fig. 8-6: Installing the plug-in card: Lift the top cover 8-6
- Fig. 8-7: Installing the plug-in card: Remove the slot plate 8-7
- Fig. 9-1: UPDD setup programs for the touch screen 9-1
- Fig. 9-2: Dialog window to set the touch screen 9-2
- Fig. 9-3: Icon of the UPS software in the task bar 9-2
- Fig. 10-1: Type code of the VSP 16.1 10-2
- Fig. 10-2: Type code of the VSP 40.1 10-4
- Fig. 10-3: Connectors and cables for VSP 16.1 and VSP 40.1 10-5
- Fig. 10-4: Uninterruptibe power supply 10-5
- Fig. 10-5: Storage media for VSP 16.1 and VSP 40.1 10-5

# **12 Index**

#### **A**

Accessories 10-5 Addressing of the M-Keys 6-2 Air pressure 4-4 Ambient conditions 4-4 Appropriate use Introduction 2-1 Uses 2-2

### **B**

Backlight Exchange 8-5 Service life 4-5 BIOS Settings 8-7 Buffer battery Exchange 8-1 Service life 4-5

### **C**

CE test 4-4 CMOS battery Exchange 8-1 Service life 4-5 Compatibility test 4-6 Connect monitor 7-7 Connector panel 7-1 Connector types 7-2 Connectors and ready-made cables 10-5

### **D**

Degree of protection IP 65 5-8 Dimensions 5-1 Housing dimensions VSP 16.1 5-1 Housing dimensions VSP 40.1 5-4 Installation notes 5-7 Mounting cut-out 5-8 Mounting dimensions VSP 16.1 5-8 Mounting dimensions VSP 40.1 5-9 VSP 40.1DE 5-4 Display and operating components 6-1 Distinguishing features VSP 16.1 1-1 Distinguishing features VSP 40.1 1-2

#### **E**

Ethernet interface 7-6 Extension cards 8-5 External monitor Activation 7-7 VGA interface 7-7

### **F**

Fan Service life 4-6 Function and operation keys 6-2

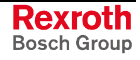

#### **H**

Hard disk Exchange 8-3 Service life 4-5 Housing dimensions VSP 16.1AK 5-1 VSP 16.1BK 5-1 VSP 16.1DB 5-1 VSP 40.1AL 5-4 VSP 40.1BI 5-4

#### **I**

Inappropriate use 2-2 Consequences, Discharge of liability 2-1 Installation notes 5-7 Installing PCI cards 8-5 Interfaces 7-1 Ethernet interface XLAN 7-6 Keyboard interface XKB/XPS2 7-9 Overview 7-2 Parallel interface XLPT 7-4 PS/2 mouse interface XMS 7-10 Serial interface XCOM 7-3 USB interface XUSB 7-5 VGA interface XVGA 7-7

### **K**

Key combinations 6-2 Keyboard Keyboard interface 7-9 Use of an external keyboard 6-2 Keypad 6-1 Keys Function and operation keys 6-2 Position of the keys 6-1

### **L**

LCD display Exchange of the backlight 8-5

#### **M**

Machine function keys 6-2 Maintenance 8-1 Extension cards 8-5 General information 8-1 Hard disk 8-3 LCD display 8-5 Maximum ambient temperature 4-4 Mechanical strength 4-4 M-Keys 6-2 Addressing 6-2 Output via PROFIBUS 6-3 Requesting via PS/2 6-3 Mounting cut-out 5-8 Mouse interface 7-10

#### **O**

Operating display 6-1 Operating system 9-1 Ordering information 10-1

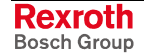

#### **P**

Parallel interface XLPT 7-4 PC box Interfaces 7-1 PC Box 7-1 Power connection 24 VDC to the operator terminal 7-13 Power supply 7-11 115/230 V connection 7-14 24 V connection 7-11 Technical data 115 / 230 V 4-3 Power supply unit 24 V Technical data 24 V 4-3 Profibus Output of the M-Keys 6-3

#### **R**

Relative humidity 4-4

#### **S**

Safety Instructions for Electric Drives and Controls 3-1 Safety transformer according to EN 60742 7-11 Serial interface XCOM 7-3 Side view VSP 16.1 5-2 VSP40.1 5-5 Slot 1-1 Software 9-1 Standards 4-4 Storage media 10-5 surrounding air temperature 4-4 System presentation 1-1 Brief description 1-1 Commissioning 1-5 Operating system 1-5 Variants 1-1

### **T**

Technical data 115/230 VAC connection 7-14 Ambient conditions 4-4 Front panel 4-1 PC box 4-2 Used standards 4-4 Technical Data 4-1 Power supply unit 115 V / 230 V 4-3 Power supply unit 24 V 4-3 Wear parts 4-5 Temperature gradient 4-4 Touch screen 6-3 Touch screen software 9-1 Type code 10-1

### **U**

UL/CSA Certification 4-5 Uninterruptibe power supply See UPS UPS 8-2 Mounting 8-2 Ordering information 10-5 Software 8-3, 9-2 USB interfaces XUSB 7-5 Use See appropriate use and inappropriate use

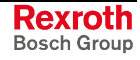

#### **V**

Variants VSP 16.1 1-2 VSP 40.1 1-4 VGA interface 7-7 Voltage connection 230 VAC via isolating transformer 7-15 VSP 16.1 Variants 1-2 With keypad 1-3 With touch screen 1-2 VSP 16.1AK – Customer-specific device variant 'Bosch' 1-2 VSP 16.1BK – standard variant with keypad 1-3 VSP 16.1DB – standard variant with touch screen 1-2 VSP 40.1 Variants 1-4 With keypad 1-5 with touch screen 1-4 VSP 40.1AL – customer-specific device variant 'Bosch' 1-4 VSP 40.1BI – standard variant with keypad 1-5 VSP 40.1DE – standard variant with touch screen 1-4

#### **W**

Wear parts 4-5

#### **X**

XCOM 7-3 XKB 7-9 XLAN 7-6 XLPT 7-4 XMS 7-10 XPS2 7-9 XUSB 7-5 XVGA 7-7

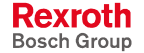

# **13 Service & Support**

# **13.1 Helpdesk**

Unser Kundendienst-Helpdesk im Hauptwerk Lohr am Main steht Ihnen mit Rat und Tat zur Seite. Sie erreichen uns

- via Service Call Entry Center
- 

Our service helpdesk at our headquarters in Lohr am Main, Germany can assist you in all kinds of inquiries. Contact us

- telefonisch by phone: **+49 (0) 9352 40 50 60**<br>
über Service Call Entry Center Mo-Fr 07:00-18:00 über Service Call Entry Center Mo-Fr 07:00-18:00<br>- via Service Call Entry Center Mo-Fr 7:00 am - 6:00 pm
- per Fax by fax: **+49 (0) 9352 40 49 41**
	- per e-Mail by e-mail: **service.svc@boschrexroth.de**

# **13.2 Service-Hotline**

Außerhalb der Helpdesk-Zeiten ist der Service direkt ansprechbar unter

After helpdesk hours, contact our service department directly at

### **+49 (0) 171 333 88 26** oder - or **+49 (0) 172 660 04 06**

# **13.3 Internet**

Unter **www.boschrexroth.com** finden Sie ergänzende Hinweise zu Service, Reparatur und Training sowie die **aktuellen** Adressen \*) unserer auf den folgenden Seiten aufgeführten Vertriebsund Servicebüros.

Verkaufsniederlassungen

Niederlassungen mit Kundendienst

Außerhalb Deutschlands nehmen Sie bitte zuerst Kontakt mit unserem für Sie nächstgelegenen Ansprechpartner auf.

\*) Die Angaben in der vorliegenden Dokumentation können seit Drucklegung überholt sein.

At **www.boschrexroth.com** you may find additional notes about service, repairs and training in the Internet, as well as the **actual** addresses \*) of our sales- and service facilities figuring on the following pages.

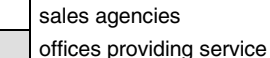

Please contact our sales / service office in your area first.

\*) Data in the present documentation may have become obsolete since printing.

# **13.4 Vor der Kontaktaufnahme... - Before contacting us...**

Wir können Ihnen schnell und effizient helfen wenn Sie folgende Informationen bereithalten:

- 1. detaillierte Beschreibung der Störung und der Umstände.
- 2. Angaben auf dem Typenschild der betreffenden Produkte, insbesondere Typenschlüssel und Seriennummern.
- 3. Tel.-/Faxnummern und e-Mail-Adresse, unter denen Sie für Rückfragen zu erreichen sind.

For quick and efficient help, please have the following information ready:

- 1. Detailed description of the failure and circumstances.
- 2. Information on the type plate of the affected products, especially type codes and serial numbers.
- 3. Your phone/fax numbers and e-mail address, so we can contact you in case of questions.

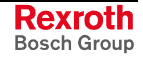

# **13.5 Kundenbetreuungsstellen - Sales & Service Facilities**

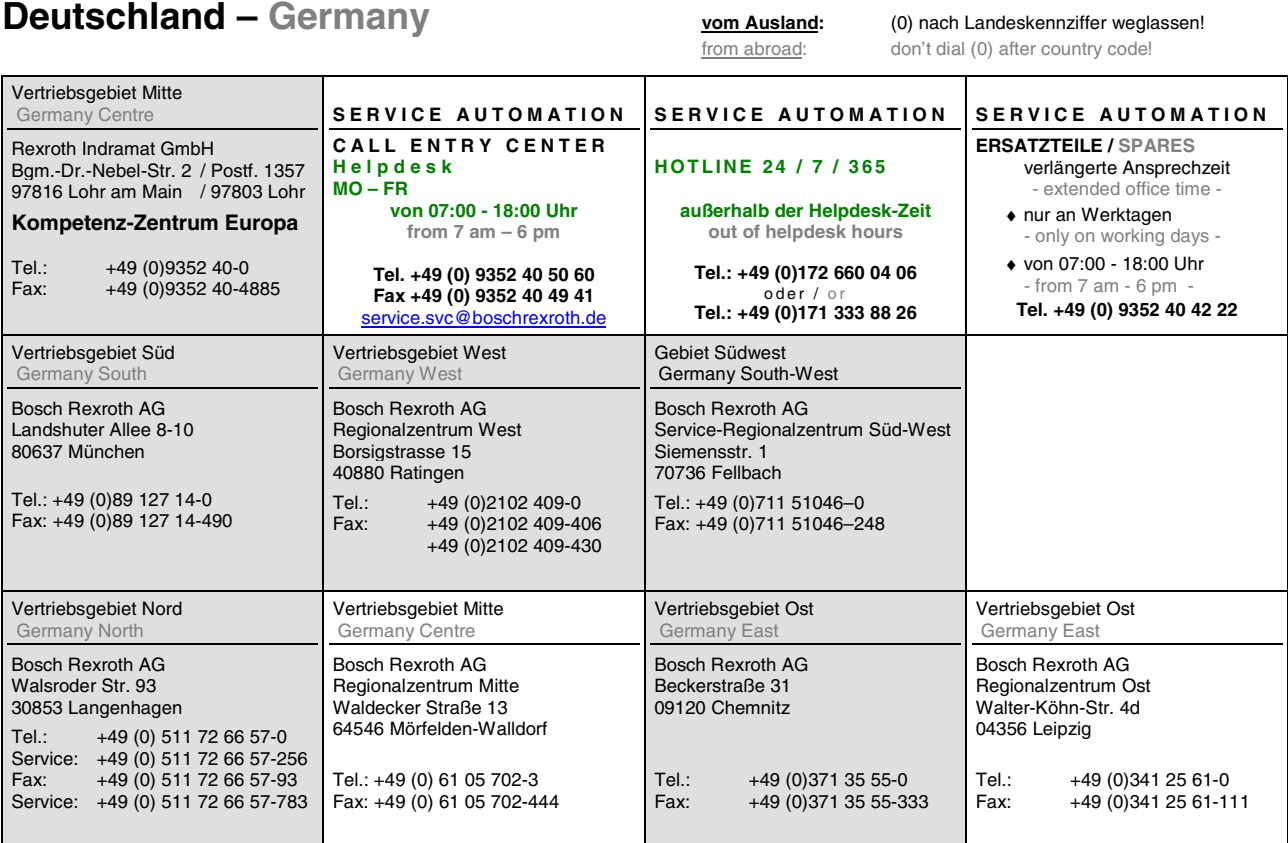

# **Rexroth**<br>Bosch Group

# **Europa (West) - Europe (West)**

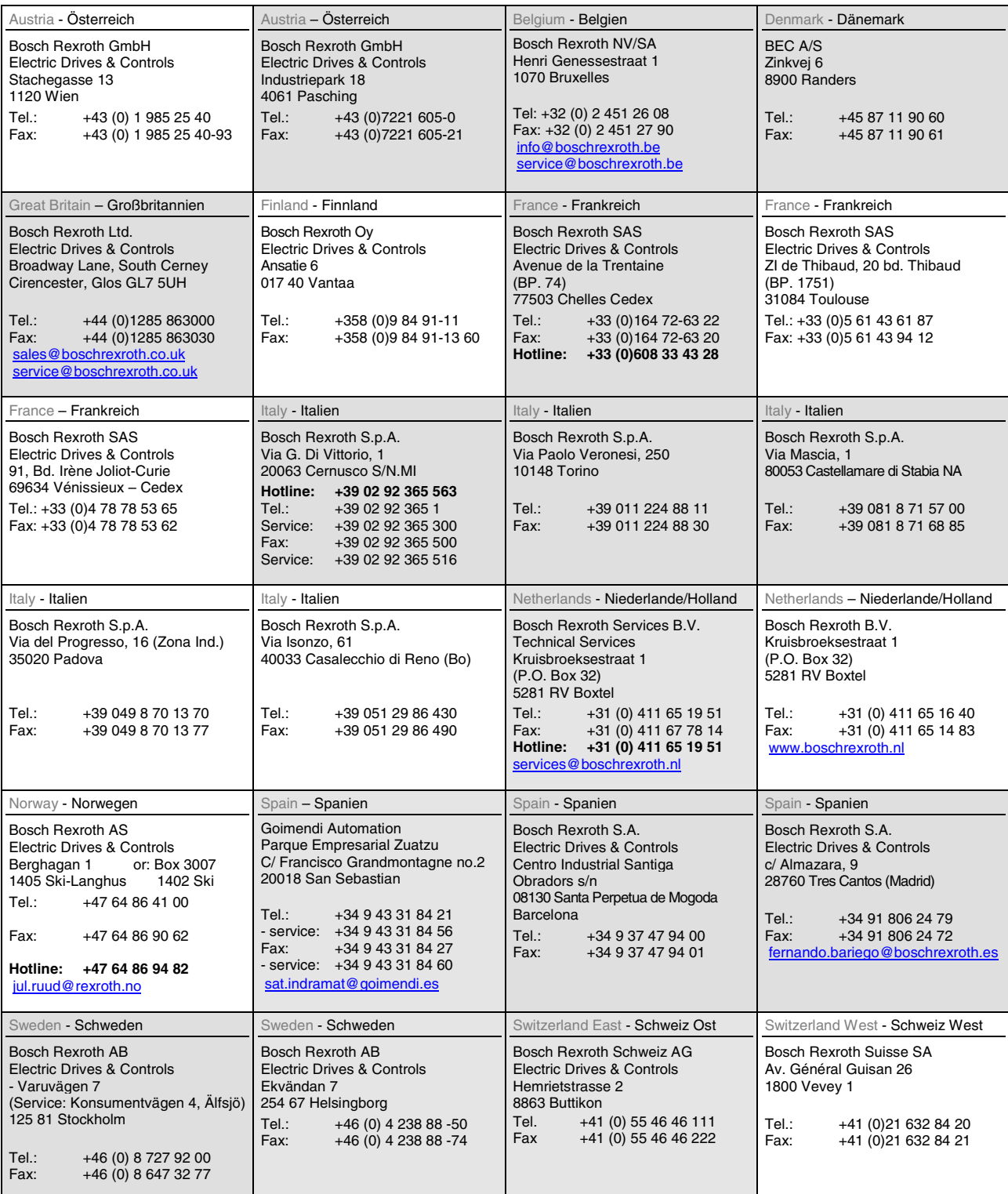

**<u>vom Ausland</u>:** (0) nach Landeskennziffer weglassen, <u>Italien</u>: 0 nach Landeskennziffer mitwählen from abroad: don't dial (0) after country code, Italy: dial 0 after country code

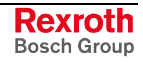

# **Europa (Ost) - Europe (East)**

#### **vom Ausland:** (0) nach Landeskennziffer weglassen

from abroad: don't dial (0) after country code

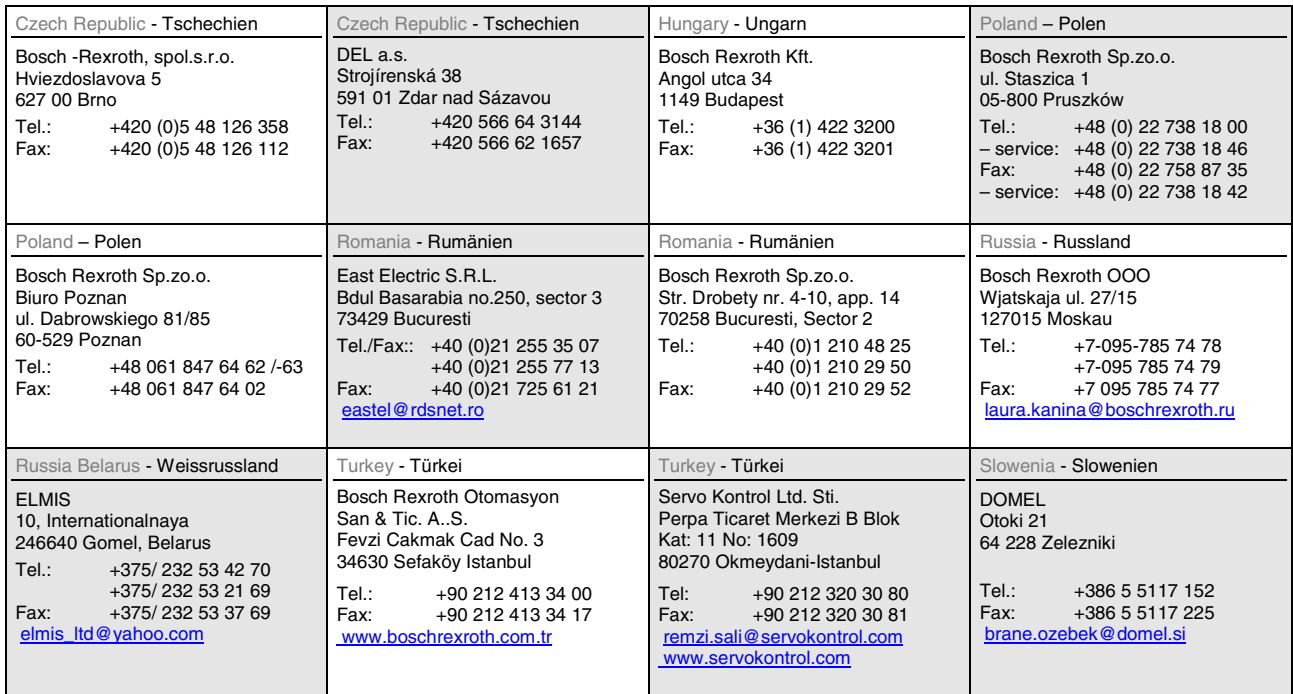

# **Africa, Asia, Australia – incl. Pacific Rim**

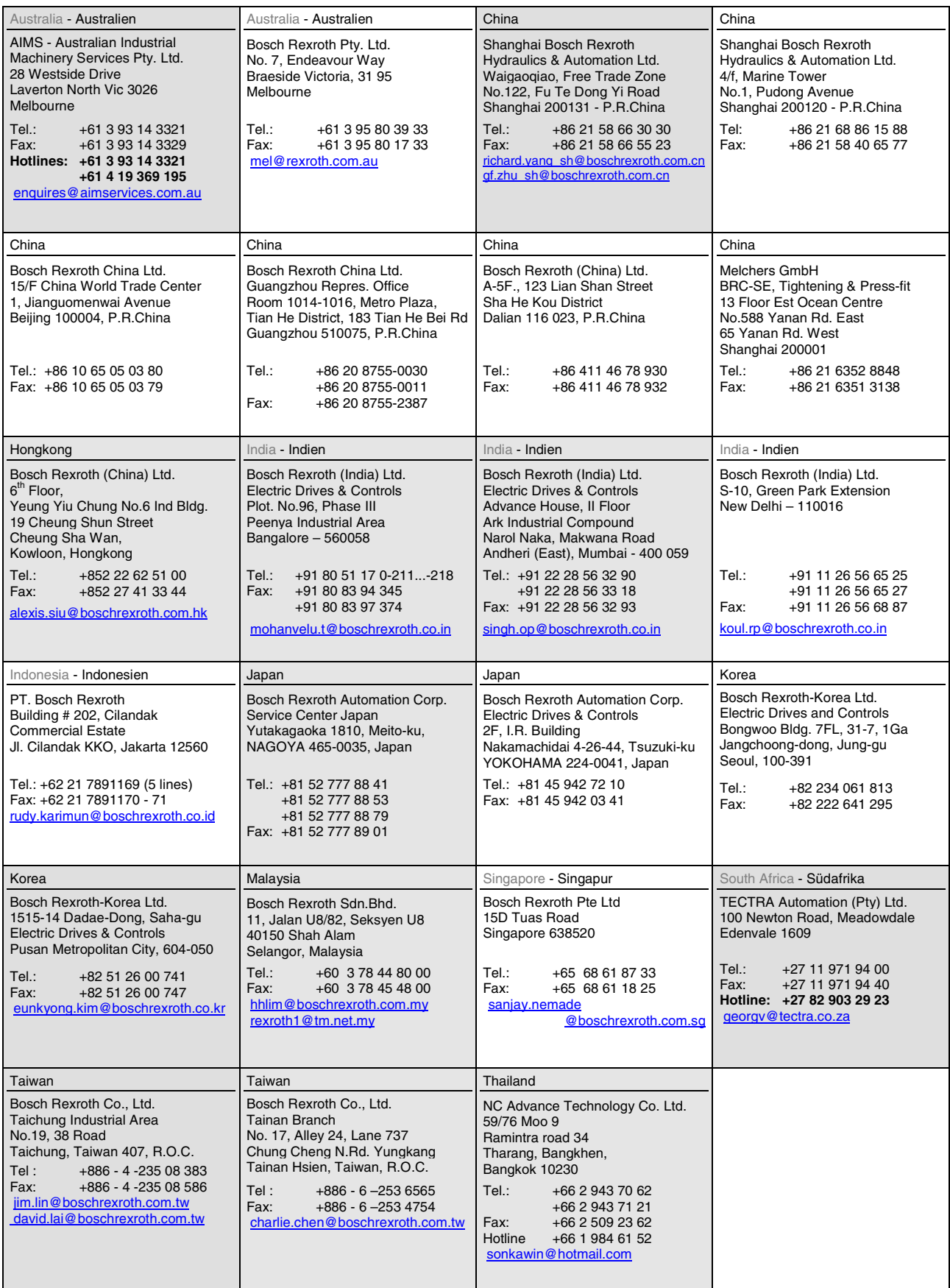

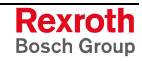

## **Nordamerika – North America**

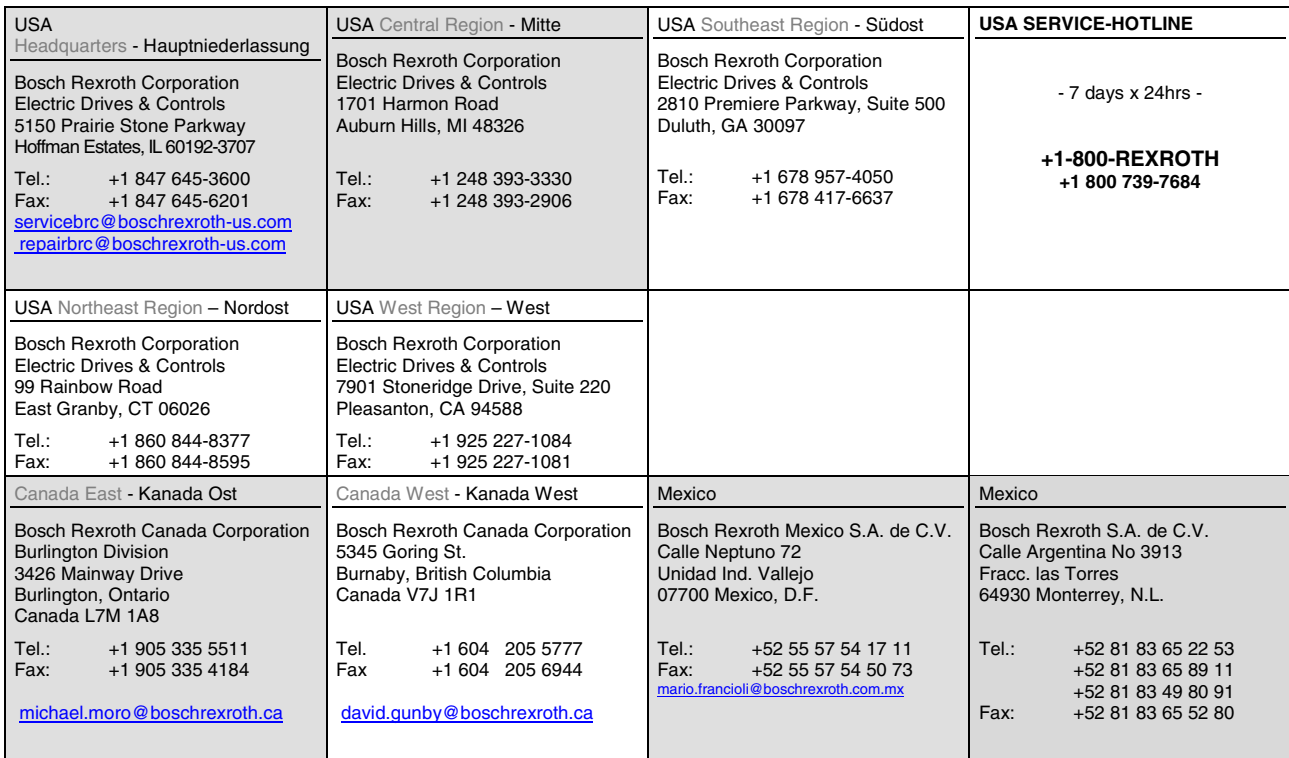

# **Südamerika – South America**

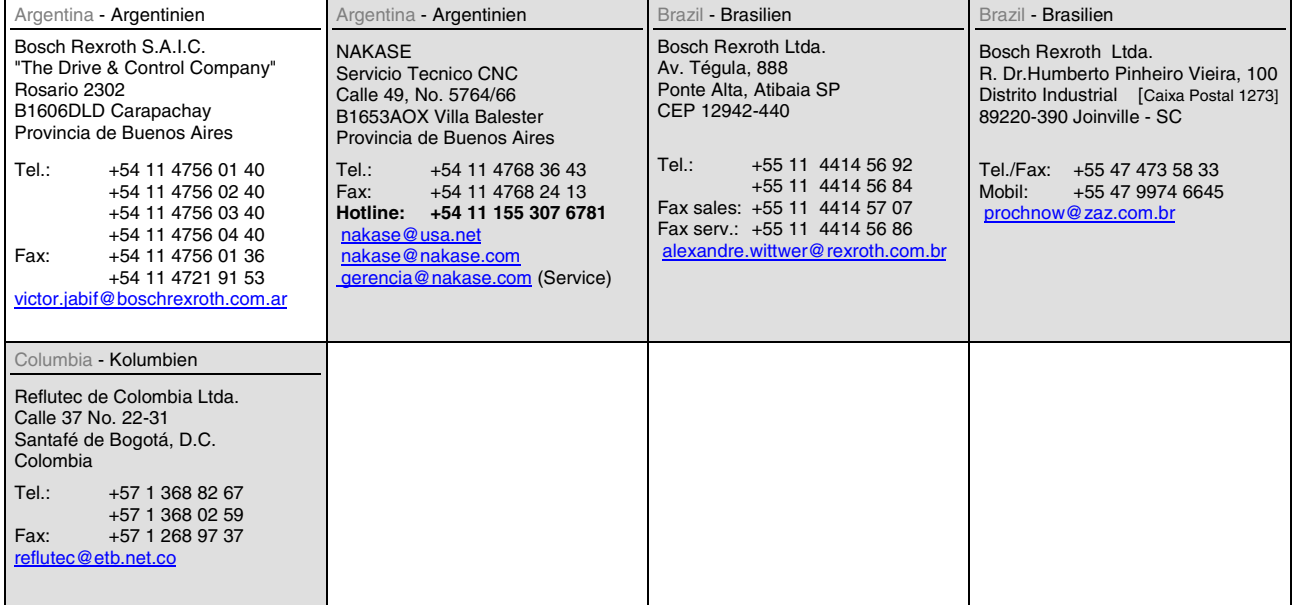

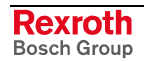

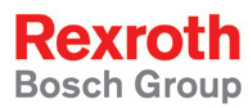

Bosch Rexroth AG Electric Drives and Controls P.O. Box 13 57 97803 Lohr, Germany Bgm.-Dr.-Nebel-Str. 2 97816 Lohr, Germany Phone +49 (0)93 52-40-50 60 Fax +49 (0)93 52-40-49 41 service.svc@boschrexroth.de www.boschrexroth.com

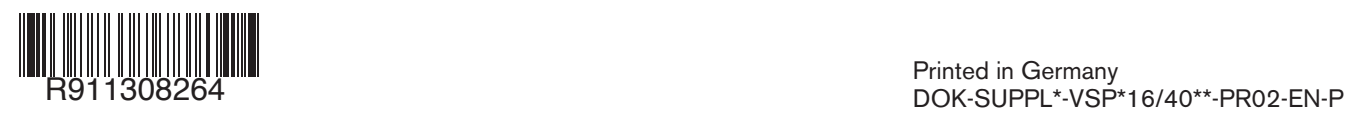